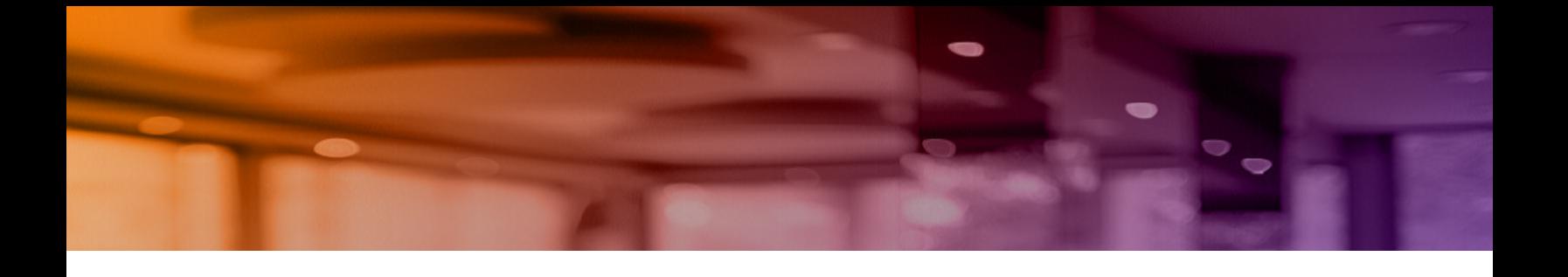

# **Aruba Instant On 2.5.0 Guide d'utilisation**

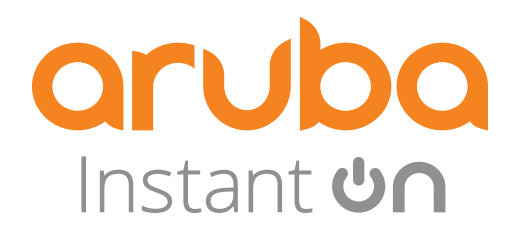

#### **Informations sur les droits d'auteur**

© Copyright 2022 Hewlett Packard Enterprise Development LP

#### **Code Open Source**

Ce produit comprend du code autorisé en vertu de la licence GPL (GNU General Public License), de la licence publique générale GNU limitée ou de certaines autres licences de logiciels libres. Une copie complète lisible par machine du code source correspondant à ce code est disponible sur demande. Cette offre est valide pour toute personne qui reçoit ces informations, et elle expire trois ans après la date de distribution finale de la présente version du produit par Hewlett Packard Enterprise Company. Pour obtenir ce code source, envoyez un chèque ou un mandat-poste d'un montant de 10 \$ US à :

Hewlett Packard Enterprise Company 6280 America Center Drive San Jose, CA 95002 USA

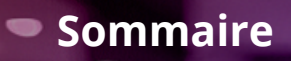

<span id="page-2-0"></span>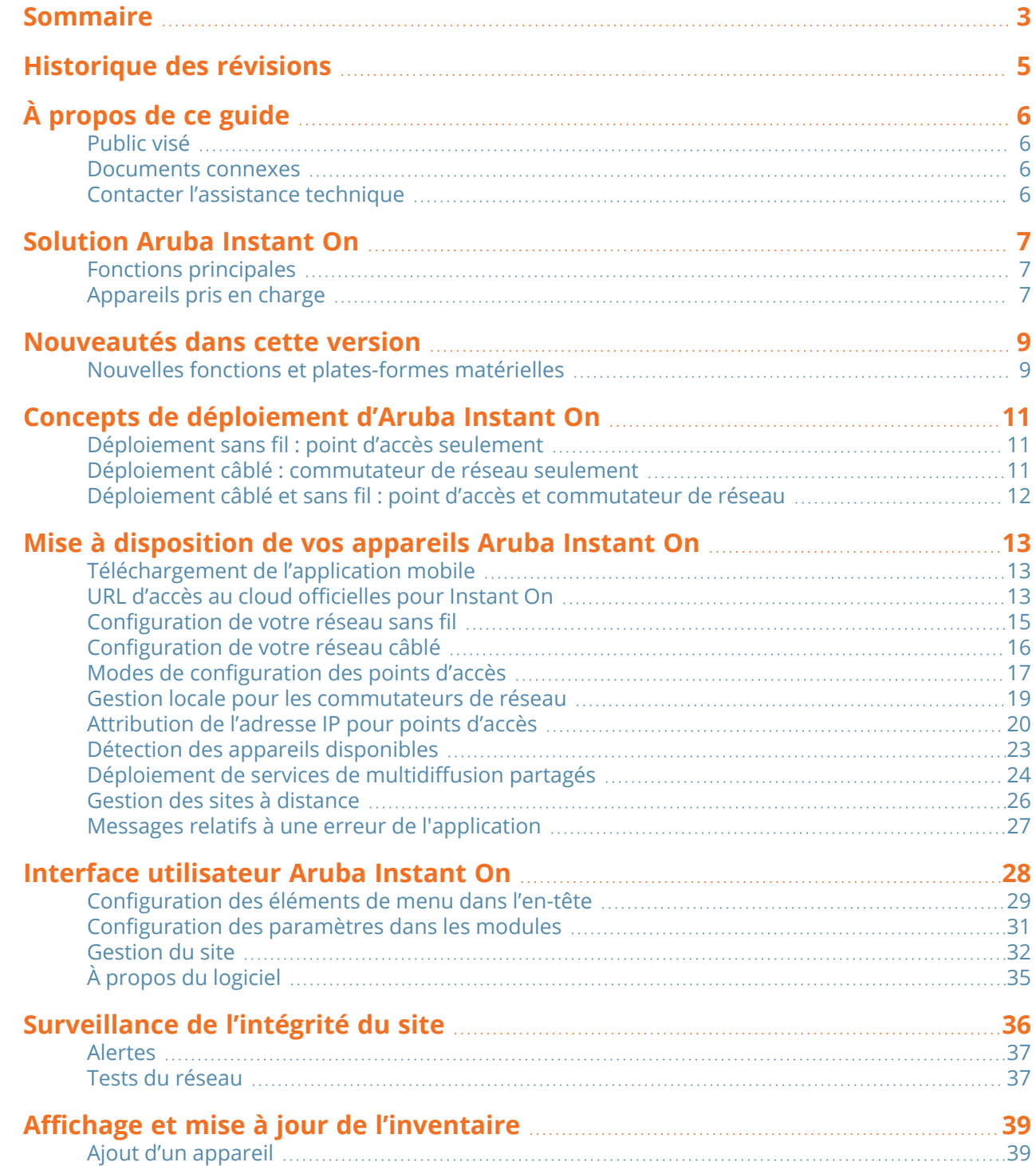

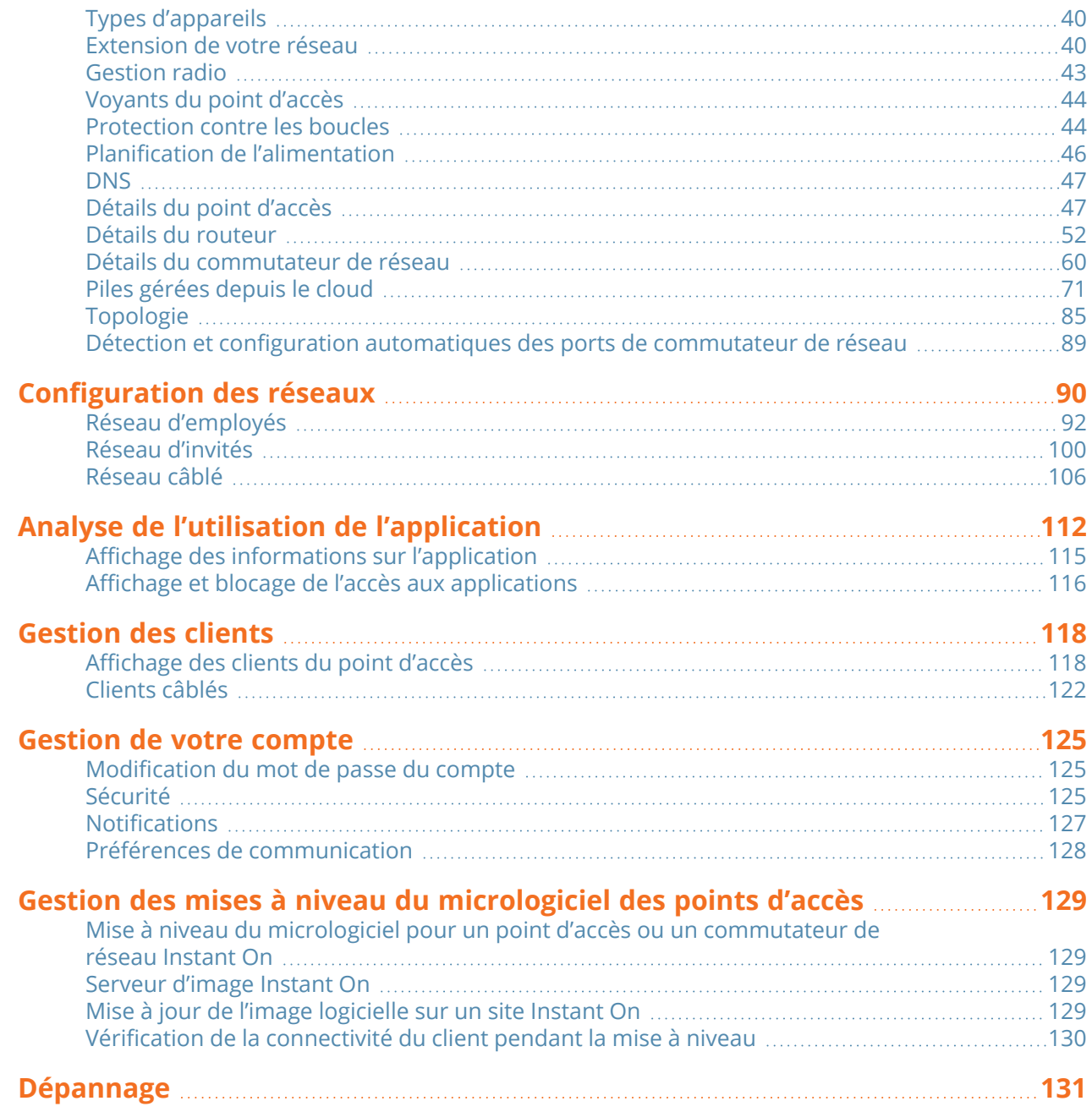

<span id="page-4-0"></span>Le tableau suivant répertorie les révisions de ce document.

#### **Tableau 1 :** *Historique des révisions*

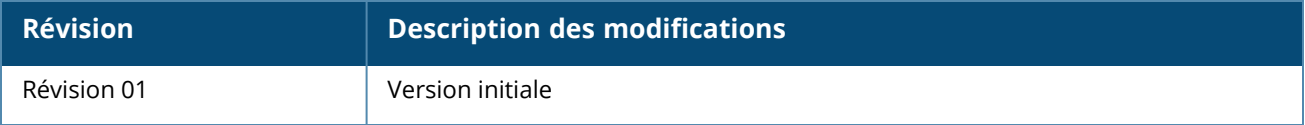

<span id="page-5-0"></span>Ce guide d'utilisation décrit les fonctions prises en charge par Aruba Instant On 2.5.0 et fournit des instructions détaillées sur la configuration du réseau Instant On.

### <span id="page-5-1"></span>**Public visé**

Ce guide s'adresse aux administrateurs qui configurent et utilisent les points d'accès Instant On.

### <span id="page-5-2"></span>**Documents connexes**

Outre ce document, le produit Aruba Instant On 2.5.0 est livré avec la documentation suivante :

- [Documentation](https://community.arubainstanton.com/support/documentation/hardware-documentation) sur le matériel des points d'accès Aruba Instant On
- Notes [techniques](https://community.arubainstanton.com/t5/Release-Notes/tkb-p/ReleaseNotes) sur Aruba Instant On
- Guide de gestion et de configuration des commutateurs de réseau Aruba Instant On 1930
- Guide d'installation et de démarrage du Aruba Instant On 1930
- Guide de gestion et de configuration des commutateurs de réseau Aruba Instant On 1960
- <sup>n</sup> Guide d'installation et de démarrage du Aruba Instant On 1960

# <span id="page-5-3"></span>**Contacter l'assistance technique**

#### **Tableau 2 :** *Coordonnées*

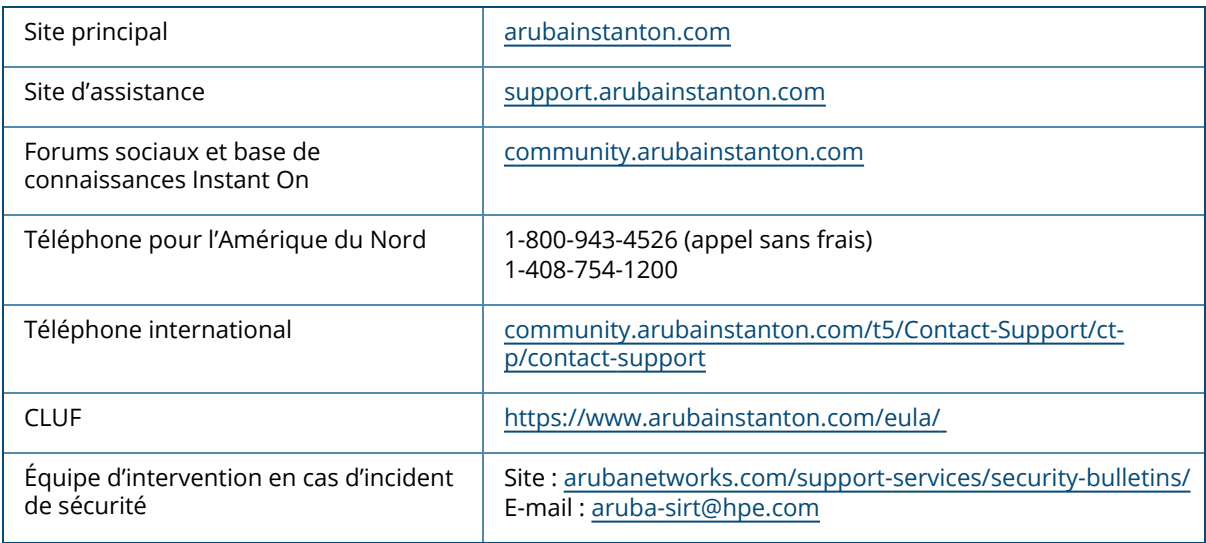

<span id="page-6-0"></span>Solution Instant On est une solution simple, rapide et sûre conçue pour les réseaux des petites et moyennes entreprises. Abordable et facile à utiliser, cette solution est idéale pour les entreprises sans personnel informatique, dont les exigences technologiques et les configurations sont simples. Le produit offre les toutes dernières technologies Wi-Fi et de commutation de réseau pour que votre entreprise acquière une expérience rapide, même dans un bureau ou un magasin très sollicité.

L'application mobile Instant On et l'application Web de la suite Solution Instant On permettent la configuration, la surveillance et la gestion de vos réseaux. Instant On présente les avantages suivants :

- <sup>n</sup> Configuration rapide reposant sur une application mobile et une application Web, et une mise en service plus rapide du réseau
- <sup>n</sup> Facilité d'utilisation et ensemble de fonctions appropriées
- <sup>n</sup> Statistiques simples pour afficher l'intégrité et le taux d'utilisation du réseau
- <sup>n</sup> Fonctionnalités de surveillance à distance
- Dépannage simple

### <span id="page-6-1"></span>**Fonctions principales**

Les fonctions principales de l'application Aruba Instant On sont les suivantes :

- <sup>n</sup> [Surveillance](#page-35-0) de l'intégrité du site
- **n** [Configuration](#page-89-0) des réseaux
- <sup>n</sup> Analyse de l'utilisation de [l'application](#page-111-0)
- [Gestion](#page-117-0) des clients
- Gestion des sites à [distance](#page-25-0)

# <span id="page-6-2"></span>**Appareils pris en charge**

Aruba Instant On prend actuellement en charge les appareils suivants :

#### **Points d'accès Instant On intérieurs**

- Point d'accès Aruba Instant On AP11
- Point d'accès Aruba Instant On AP11D
- Point d'accès Aruba Instant On AP12
- Point d'accès Aruba Instant On AP15
- Point d'accès Aruba Instant On AP22
- Point d'accès Aruba Instant On AP25

### **Points d'accès Instant On extérieurs**

■ Point d'accès Aruba Instant On AP17

Pour en savoir plus sur le matériel Aruba Instant On actuellement pris en charge et sur l'achat d'une solution Solution Instant On, consultez les références suivantes :

- [Documents](https://community.arubainstanton.com/support/documentation/hardware-documentation) sur le matériel Aruba Instant On
- Acheter [maintenant](https://www.arubainstanton.com/buy-now/) auprès d'un revendeur local

#### **Commutateurs de réseau Instant On**

- Commutateur de réseau Aruba Instant On 1930 8G 2SFP
- Commutateur de réseau Aruba Instant On 1930 8G Classe 4 PoE 2SFP 124 W
- Commutateur de réseau Aruba Instant On 1930 24G 4SFP/SFP+
- Commutateur de réseau Aruba Instant On 1930 24G Classe 4 PoE 4SFP/SFP+ 195 W
- Commutateur de réseau Aruba Instant On 1930 24G Classe 4 PoE 4SFP/SFP+ 370 W
- Commutateur de réseau Aruba Instant On 1930 48G 4SFP/SFP+
- Commutateur de réseau Aruba Instant On 1930 48G Classe 4 PoE 4SFP/SFP+ 370 W
- Commutateur de réseau Aruba Instant On 1960 24G 2XGT 2SFP+
- Commutateur de réseauAruba Instant On 1960 24G 20p Classe 4 4p Classe 6 PoE 2XGT 2SFP+ 370 W
- Commutateur de réseau Aruba Instant On 1960 48G 2XGT 2SFP+
- Commutateur de réseau Aruba Instant On 1960 48G 40p Classe 4 8p Classe 6 PoE 2XGT 2SFP+ 600 W
- Commutateur de réseau Aruba Instant On 1960 12XGT 4SFP+
- Commutateur de réseau Aruba Instant On 1830 8G
- Commutateur de réseau Aruba Instant On 1830 8G 4p PoE classe 4 65W
- Commutateur de réseau Aruba Instant On 1830 24G 2SFP
- <sup>n</sup> Commutateur de réseau Aruba Instant On 1830 24G 12p PoE classe 4 2SFP 195W
- Commutateur de réseau Aruba Instant On 1830 48G 4SFP
- Commutateur de réseau Aruba Instant On 1830 48G 24p PoE classe 4 4SFP 370W

<span id="page-8-0"></span>Cette section répertorie les nouvelles fonctions, améliorations et plates-formes matérielles introduites dans Aruba Instant On 2.5.0.

# <span id="page-8-1"></span>**Nouvelles fonctions et plates-formes matérielles**

| <b>Fonction</b>                                      | <b>Description</b>                                                                                                    |
|------------------------------------------------------|----------------------------------------------------------------------------------------------------|
| Prise en charge des nouveaux<br>appareils Instant On | Les commutateurs de réseau Aruba Instant On 1830 ont été ajoutés<br>récemment à la liste d'appareils pris en charge :<br>Commutateur de réseau Aruba Instant On 1830 8G<br>п<br>Commutateur de réseau Aruba Instant On 1830 8G 4p PoE classe 4<br>65W<br>■ Commutateur de réseau Aruba Instant On 1830 24G 2SFP<br>Commutateur de réseau Aruba Instant On 1830 24G 12p PoE classe 4<br>2SFP 195W<br>Commutateur de réseau Aruba Instant On 1830 48G 4SFP<br>Commutateur de réseau Aruba Instant On 1830 48G 24p PoE classe 4<br>4SFP 370W |
| Indicateur d'indisponibilité du service<br>cloud     | Si le serveur cloud tombe en panne dans votre région, l'application<br>mobile Instant On et l'application Web ne sont pas accessibles. Les sites<br>et les appareils continuent néanmoins de fonctionner normalement<br>sans aucune interruption de service. Un message s'affiche à l'écran<br>indiquant une panne temporaire du serveur.                                                                                                    |
| Nombre d'appareils dans la pile cloud                | Dans la version antérieure de Instant On, la pile était représentée sous<br>forme d'appareil unique dans la page Appareils de la liste Inventaire. À<br>partir de la version 2.5.0 de Instant On, si une pile est présente dans<br>l'inventaire, le nombre total d'appareils en ligne ou le nombre total<br>d'appareils dans la pile s'affiche en regard du nom de la pile.                                                                                                    |
| Affichage de la topologie de la pile<br>cloud        | Un nouveau bouton bascule Afficher la topologie de la pile a été<br>ajouté ; il permet d'afficher la topologie de la pile et les détails des<br>appareils qui y sont connectés.                                                                                                    |
| Optimisation des informations sur le<br>client       | Une nouvelle catégorie appelée Interface a été ajoutée à l'application<br>Web ; elle permet d'afficher l'interface de l'appareil à laquelle le client est<br>connecté. Le client sans fil affiche la radio (2,4 GHz ou 5 GHz) à laquelle il<br>est connecté. Le client câblé affiche l'ID du port ou le nom du port<br>personnalisé auquel le client est connecté.                                                                                                    |

**Tableau 3 :** *Nouvelles fonctions introduites dans Instant On 2.5.0*

**Tableau 3 :** *Nouvelles fonctions introduites dans Instant On 2.5.0*

| <b>Fonction</b>                                                           | <b>Description</b>                                                                                                    |
|---------------------------------------------------------------------------|----------------------------------------------------------------------------------------------------|
| Nouveaux messages d'erreur ajoutés<br>lors de l'intégration des appareils | De nouveaux messages d'erreur et des informations supplémentaires<br>ont été ajoutés pour résoudre les problèmes liés à l'ajout de nouveaux<br>appareils au cours de la configuration initiale et des opérations<br>d'extension du réseau.                                                                                                    |
| URL d'accès au cloud officielles pour<br>Instant On                       | Trois nouvelles URL d'accès au cloud officielles ont été ajoutées dans la<br>liste des domaines autorisés.                                                                                                    |
| Affichage de la progression de la mise<br>à jour du logiciel              | Lorsque l'installation du nouveau logiciel sur le site commence, que ce<br>soit en cliquant sur Installer maintenant ou lors d'une mise à jour<br>automatique, la mise à niveau s'affiche sous forme de barre de<br>progression au cours des trois phases suivantes :<br>Téléchargement et installation du logiciel<br>Redémarrage des appareils<br>La mise à jour est terminée |
| Valider votre pays                                                        | L'option permettant de s'abonner aux informations sur les promotions<br>et les offres HPE comprend désormais une liste déroulante permettant<br>de valider votre pays.                                                                                                    |

**Chapitre 4**

<span id="page-10-0"></span>Solution Instant On prend actuellement en charge trois types de déploiements, soit :

- [Déploiement](#page-10-1) sans fil : point d'accès seulement
- Déploiement câblé : [commutateur](#page-10-2) de réseau seulement
- <sup>n</sup> Déploiement câblé et sans fil : point d'accès et [commutateur](#page-11-0) de réseau

Durant la configuration initiale, vous devez sélectionner un des modes de déploiement ci-dessus en fonction du type de réseau que vous voulez créer.

### <span id="page-10-1"></span>**Déploiement sans fil : point d'accès seulement**

Le déploiement sans fil convient aux utilisateurs dont l'infrastructure réseau est principalement constituée des points d'accès Instant On. Vous créez d'abord votre site en allumant les points d'accès de votre Instant On pour vous assurer qu'ils sont connectés à Internet. Vous pouvez les configurer à l'intérieur d'un réseau privé ou à l'aide de paramètres de routeur. Le réseau que vous créez durant la phase de configuration initiale est le réseau par défaut de votre site et il ne peut pas être supprimé. L'identifiant SSID de ce réseau par défaut est en mode lecture/écriture et peut être modifié au besoin. Cependant, le VLAN de gestion qui lui est attribué est en mode lecture seule. Il ne peut donc pas être modifié. Une fois la configuration initiale terminée, vous pouvez étendre votre réseau à l'aide de points d'accès ou de commutateurs de réseau supplémentaires. Ce type de déploiement vous permet de créer jusqu'à huit réseaux sans fil sur un site. Pour en savoir plus, consultez la section [Configuration](#page-14-0) de votre [réseau](#page-14-0) sans fil.

### <span id="page-10-2"></span>**Déploiement câblé : commutateur de réseau seulement**

Le déploiement câblé convient aux utilisateurs dont la raison d'être principale de l'infrastructure réseau est l'intégration de commutateurs de réseau Instant On. Durant la configuration initiale, vous pourrez intégrer votre commutateur de réseau en suivant les étapes détaillées de l'application Instant On mobile ou Web. Pour que l'intégration réussisse, le commutateur de réseau doit être allumé et connecté à Internet. Le réseau câblé est créé lorsque la configuration initiale est terminée. C'est le réseau par défaut du site et il ne peut pas être supprimé. Vous ne devez pas créer d'identifiant SSID ni de mot de passe pour les réseaux câblés, contrairement aux réseaux sans fil. Le nom du site devient le nom du réseau câblé et un identifiant VLAN de gestion est configuré durant ce processus. Vous pourrez plus tard ajouter des points d'accès Instant On au site en étendant votre réseau et en suivant les étapes de création d'un identifiant SSID sans fil. Ce type de déploiement vous permet de créer jusqu'à 22 réseaux câblés sur un site. Pour en savoir plus, consultez la section [Configuration](#page-15-0) de votre réseau câblé.

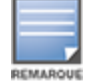

Les points d'accès Instant On du réseau actifs et prêts à l'emploi sont détectés durant la phase de configuration initiale et ajoutés au réseau en même temps que le commutateur de réseau.

### <span id="page-11-0"></span>**Déploiement câblé et sans fil : point d'accès et commutateur de réseau**

Le déploiement câblé et sans fil convient aux utilisateurs dont l'infrastructure est constituée d'une combinaison de commutateurs de réseau Instant On câblés et de points d'accès Instant On sans fil. La configuration initiale ressemble à celle du réseau sans fil. Vous pouvez connecter vos points d'accès à un réseau privé ou utiliser des paramètres de routeur. Ce type de déploiement vous permet de créer jusqu'à 30 réseaux (22 câblés et 8 sans fil) sur un site. Il y a deux types de déploiements de point d'accès et de commutateur de réseau dans un site :

- <sup>n</sup> Déploiement d'un point d'accès et d'un commutateur de réseau en mode Réseau privé
- <sup>n</sup> Déploiement d'un point d'accès et d'un commutateur de réseau en mode Routeur

Pour créer un nouveau site, cochez la case d'option **Point d'accès et commutateur** sur l'écran **Démarrer**. Cliquez ensuite sur **Continuer**. Suivez maintenant les instructions de la section [Modes](#page-16-0) de [configuration](#page-16-0) des points d'accès pour intégrer vos appareils selon le mode qui vous convient.

<span id="page-12-0"></span>Ce chapitre décrit les procédures suivantes :

- [Téléchargement](#page-12-1) de l'application mobile
- [Configuration](#page-14-0) de votre réseau sans fil
- [Configuration](#page-15-0) de votre réseau câblé
- Modes de [configuration](#page-16-0) des points d'accès
- Détection des appareils [disponibles](#page-22-0)
- Gestion des sites à [distance](#page-25-0)

# <span id="page-12-1"></span>**Téléchargement de l'application mobile**

L'application mobile Aruba Instant On vous permet d'alimenter, de gérer et de surveiller votre réseau lors de vos déplacements.

Pour commencer à utiliser l'application mobile Instant On, exécutez les opérations suivantes :

- 1. Téléchargez l'application sur votre téléphone intelligent.
	- Pour installer l'application sur un iPhone, accédez à l'App Store [d'Apple](https://apps.apple.com/in/app/aruba-instant-on/id1466073930) et recherchez Aruba Instant On.
	- Pour installer l'application sur un téléphone Android, accédez à [Google](https://play.google.com/store/apps/details?id=com.arubanetworks.InstantOn) Play Store et recherchez Aruba Instant On.
- 2. Lancez l'application Instant On et suivez les instructions à l'écran pour terminer la configuration.

Vous pouvez aussi réaliser la configuration avec un navigateur Web en utilisant l'application Web Instant On. Pour en savoir plus, consultez la section Accès à [l'application](https://www.arubainstanton.com/techdocs/en/content/get-started/application-login.htm?Highlight=Accessing%20Instant%20On%20Application) Aruba Instant On.

#### **Exigences quant au système d'exploitation mobile**

Les versions des systèmes d'exploitation mobiles suivantes prennent en charge l'application mobile Aruba Instant On 2.5.0 :

- Android 7 ou versions plus récentes
- iOS 11 ou versions plus récentes

### <span id="page-12-2"></span>**URL d'accès au cloud officielles pour Instant On**

Les URL d'accès au cloud suivantes sont officiellement utilisées dans Aruba Instant Onpour les ajouter à la liste de domaines autorisés :

<sup>n</sup> L'URL d'accueil que l'appareil Instant On non configuré utilise pour se connecter au cloud : **https://onboarding.portal.arubainstanton.com/**

- <sup>n</sup> L'URL de connexion au cloud que les appareils Instant On configurés utilisent pour envoyer des données au cloud : **https://iot.portal.arubainstanton.com**
- <sup>n</sup> L'URL de mise à jour du logiciel que les appareils Instant On configurés utilisent pour obtenir leur microprogramme : **https://downloads.portal.arubainstanton.com**

# <span id="page-14-0"></span>**Configuration de votre réseau sans fil**

Solution Instant On exige que vous connectiez les points d'accès Aruba Instant On au réseau câblé qui fournit la connectivité Internet.

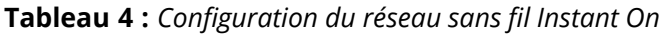

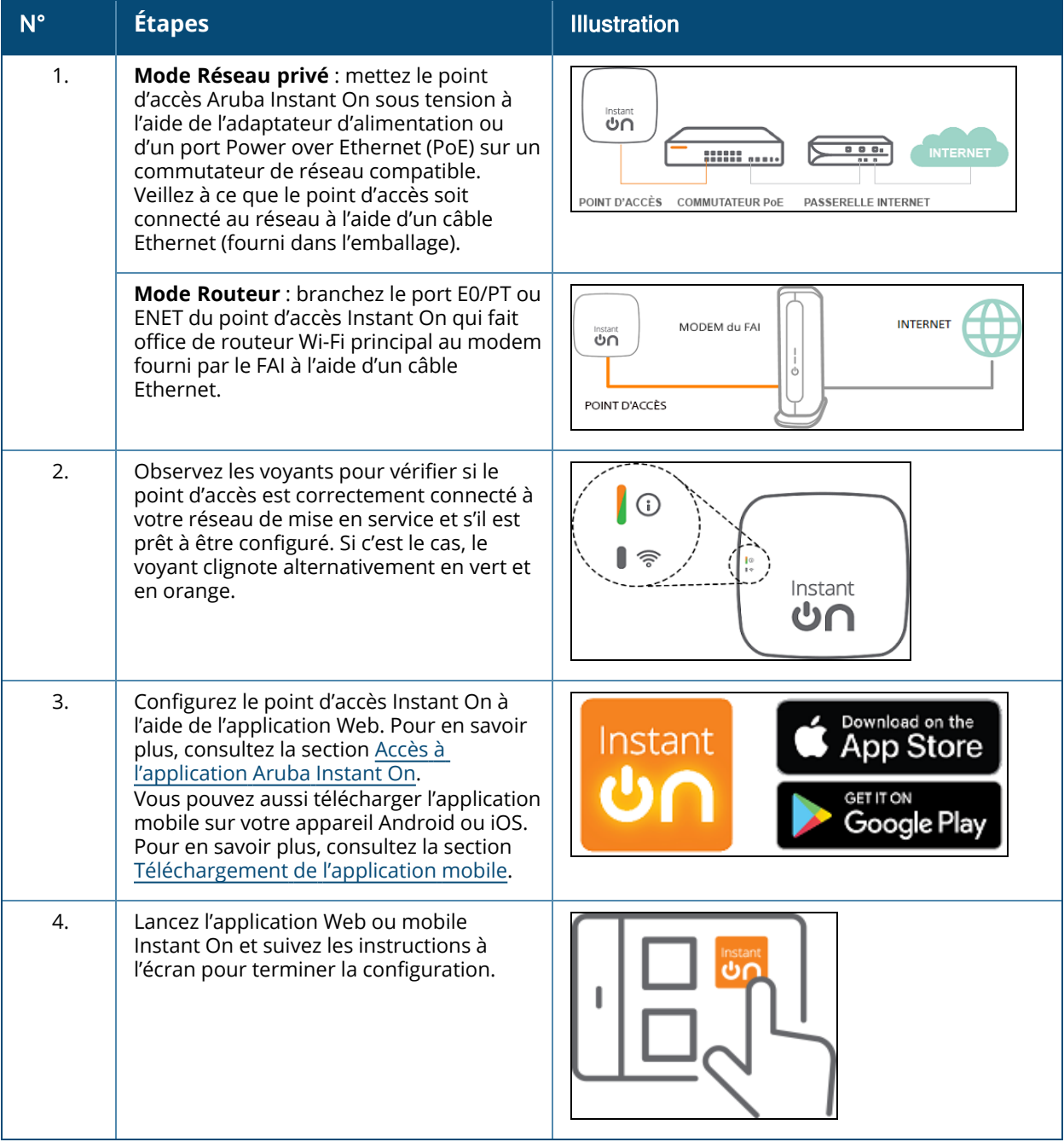

# <span id="page-15-0"></span>**Configuration de votre réseau câblé**

Suivez la procédure détaillée ci-dessous pour intégrer des commutateurs de réseau Aruba Instant On à un site :

**Tableau 5 :** *Configuration du réseau câblé Instant On*

| $N^{\circ}$ | <b>Étapes</b>                                                                                                    | <b>Illustration</b>                                                        |
|-------------|----------------------------------------------------------------------------------------------------|----------------------------------------------------------------------------|
| 1.          | Votre commutateur de réseau Instant On<br>doit être connecté à Internet pour être<br>détecté.                                                                                                    | Instant<br>חש                                                              |
| 2.          | Connectez le port que vous souhaitez<br>utiliser comme commutateur de liaison<br>montante à votre réseau local à l'aide d'un<br>câble Ethernet, et mettez-le sous tension.<br><b>REMARQUE :</b> Vous pourrez ajouter<br>d'autres commutateurs de réseau<br>Instant On ultérieurement.                                                                      |                                                                            |
| 3.          | Mettez le commutateur de réseau sous<br>tension. Le commutateur de réseau peut<br>être détecté lorsque le voyant DEL du<br>cloud clignote alternativement en vert et<br>en orange. Pour en savoir plus, consultez<br>la section État du voyant DEL du cloud et<br>du point d'accès.                                                                        | Instant<br>୰∩                                                              |
| 4.          | Téléchargez l'application mobile sur votre<br>appareil Android ou iOS. Pour en savoir<br>plus, consultez la section Téléchargement<br>de l'application mobile.<br>Vous pouvez aussi configurer le<br>commutateur de réseau Instant On depuis<br>l'application Web. Pour en savoir plus,<br>consultez la section Accès à l'application<br>Aruba Instant On. | Download on the<br>Instant<br>App Store<br><b>GET IT ON</b><br>Google Play |
| 5.          | Lancez l'application Web ou mobile<br>Instant On et suivez les instructions à<br>l'écran pour terminer la configuration.                                                                                                    |                                                                            |

Le tableau suivant présente les différents états d'affichage du voyant DEL durant l'intégration de points d'accès ou de commutateurs de réseau Instant On au site :

| Voyant DEL du commutateur de<br>réseau sur le cloud ou du point<br>d'accès | État                                                                                                    |
|----------------------------------------------------------------------------|----------------------------------------------------------------------------------------------------|
| Aucun voyant allumé                                                        | L'appareil n'est pas alimenté. Revoyez les différentes options<br>d'alimentation et assurez-vous que les câbles sont bien branchés.                                           |
| Vert clignotant                                                            | L'appareil redémarre ou procède à une mise à niveau. Cette<br>procédure peut prendre jusqu'à huit minutes.                                                                    |
| Orange fixe                                                                | L'appareil a détecté un problème. Cliquez ou appuyez sur le lien<br>Résoudre les problèmes pour en savoir plus.                                                               |
| Vert/orange clignotant en alternance                                       | L'appareil peut être intégré.                                                                                                    |
| Vert fixe                                                                  | L'appareil est connecté et configuré.                                                                                                    |
| Clignote rapidement en orange                                              | Indique que l'alimentation fournie à l'appareil est insuffisante.                                                                                                    |
| Clignote lentement en orange                                               | L'identification de l'appareil a été activée.                                                                                                    |
|                                                                            | REMARQUE : Cela ne concerne que les points d'accès Instant On,<br>pas les commutateurs de réseau.                                                                             |
| Rouge fixe                                                                 | L'appareil fait face à un problème. Essayez de le<br>débrancher/rebrancher pour rétablir la connectivité. Communiquez<br>avec l'assistance technique si le problème persiste. |
|                                                                            | REMARQUE : Cela ne concerne que les points d'accès Instant On,<br>pas les commutateurs de réseau.                                                                             |

<span id="page-16-1"></span>**Tableau 6 :** *État du voyant DEL du cloud et du point d'accès*

# <span id="page-16-0"></span>**Modes de configuration des points d'accès**

Avant de commencer à ajouter des appareils à un site pendant l'installation initiale, vous devez décider du mode de déploiement des points d'accès sur le réseau. Aruba Instant On prend actuellement en charge les modes de déploiement des points d'accès Instant On suivants :

- Mode [Réseau](#page-16-2) privé
- Mode [Routeur](#page-17-0)

### <span id="page-16-2"></span>**Mode Réseau privé**

Les appareils Instant On feront partie d'un réseau privé derrière une passerelle ou un pare-feu avant d'accéder à Internet. Utilisez ce mode si votre infrastructure LAN comprend déjà un serveur DHCP, ainsi qu'une passerelle ou un pare-feu régissant l'accès à Internet.

#### **Conditions préalables**

Avant de configurer votre point d'accès Instant On, veuillez vous assurer que les conditions préalables suivantes sont réunies :

- Une connexion Internet qui fonctionne.
- Un commutateur connecté à la passerelle Internet ou au modem.
- <sup>n</sup> Un serveur DHCP pour attribuer des adresses IP aux clients qui se connectent au réseau Wi-Fi. Le serveur DHCP peut être fourni par l'intermédiaire du commutateur ou de la passerelle Internet. Ceci ne s'applique pas si vous configurez le réseau en mode NAT.
- Les ports TCP 80 et le 443 ne doivent pas être bloqués par un pare-feu.
- <sup>n</sup> Les points d'accès Instant On doivent être sous tension et avoir accès à Internet.

#### **Configuration de vos appareils Instant On en mode Réseau privé**

Procédez comme suit pour ajouter les appareils Instant On au réseau en mode privé :

- 1. Connectez les ports E0/PT ou ENET des appareils Instant On à votre LAN à l'aide d'un câble Ethernet.
- 2. Mettez les appareils Instant On sous tension. Vous pouvez aussi les mettre sous tension à l'aide d'un commutateur Power over Ethernet (PoE) ou d'un adaptateur d'alimentation.
- 3. Observez les voyants DEL sur les appareils Instant On. La mise à niveau du micrologiciel et le redémarrage des nouveaux appareils peuvent prendre jusqu'à 10 minutes. Vous pouvez détecter les appareils sur l'application mobile Instant On dès que les voyants DEL clignotent alternativement en vert et en orange.
- 4. Dans l'application mobile : activez les services de localisation et Bluetooth, puis définissez les autorisations d'utilisation de l'application Aruba Instant On pour recourir à ces services, afin de détecter automatiquement les appareils Instant On proches.

Dans l'application Web : saisissez le numéro de série de l'appareil.

5. Examinez et ajoutez les appareils à votre réseau.

#### <span id="page-17-0"></span>**Mode Routeur**

En mode Routeur, un appareil Instant On sera connecté directement à un modem livré par votre fournisseur d'accès Internet (FAI). Il deviendra alors votre routeur Wi-Fi principal du réseau. Dans ce mode, l'appareil Instant On offrira des services de DHCP, de passerelle et de pare-feu de base pour le réseau. Le point d'accès Instant On permet aussi de configurer et d'établir une connexion PPPoE avec le FAI.

#### **Conditions préalables**

Avant de configurer votre point d'accès Instant On en tant que routeur Wi-Fi principal, veillez à réunir les conditions préalables suivantes :

- Vous devez disposer d'une connexion Internet qui fonctionne.
- Les ports TCP 80 et le 443 ne doivent pas être bloqués par un pare-feu.
- <sup>n</sup> Le point d'accès Instant On doit être connecté directement au modem Internet sans autre appareil entre eux. Il doit donc être le seul point d'accès connecté à Internet. Les autres points d'accès doivent être mis hors tension au départ et ajoutés plus tard par maillage à l'aide de la fonctionnalité d'extension du réseau.

#### **Configuration des appareils Instant On en mode Routeur**

Procédez comme suit pour ajouter vos appareils Instant On au réseau en mode Routeur :

- 1. Branchez le port E0/PT ou ENET de l'appareil Instant On faisant office de routeur Wi-Fi principal à votre modem à l'aide d'un câble Ethernet.
- 2. Mettez le routeur Wi-Fi principal sous tension.
- 3. Observez les voyants DEL sur le routeur Wi-Fi principal. La mise à niveau du micrologiciel et le redémarrage des nouveaux appareils peuvent prendre jusqu'à 10 minutes. Vous pouvez détecter le routeur sur l'application mobile Instant On dès que les voyants DEL clignotent alternativement en vert et en orange.
- 4. Dans l'application mobile : activez les services de localisation et Bluetooth, puis définissez les autorisations d'utilisation de l'application Aruba Instant On pour recourir à ces services, afin de détecter automatiquement les appareils Instant On proches.

Dans l'application Web : saisissez le numéro de série de l'appareil.

### <span id="page-18-0"></span>**Gestion locale pour les commutateurs de réseau**

Les commutateurs de réseau Aruba Instant On peuvent également être gérés en utilisant l'interface utilisateur Web du commutateur de réseau. Pour ce faire, il est nécessaire de rétablir les paramètres par défaut du commutateur et de le connecter à Internet.

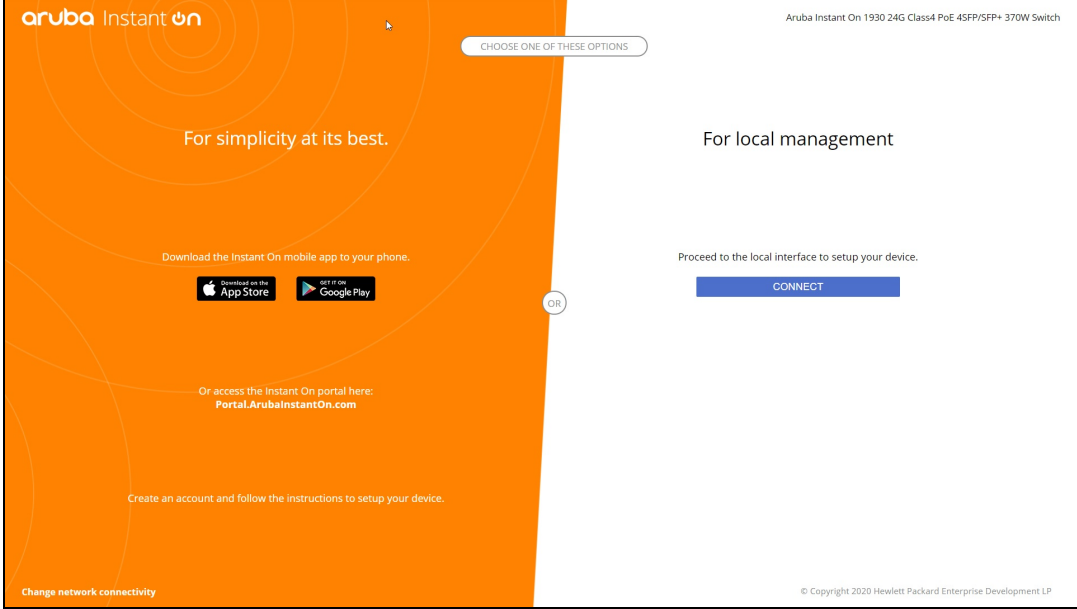

La procédure suivante explique comment accéder à l'interface utilisateur Web locale du commutateur de réseau :

- 1. Saisissez l'adresse IP du commutateur de réseau dans votre navigateur Web et appuyez sur la touche Entrée. La page de renvoi de l'interface utilisateur Web locale s'affiche.
- 2. Cliquez sur l'onglet **CONNEXION** du côté **Pour la gestion locale** de la page de renvoi.

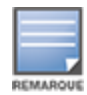

Il est impossible d'intégrer ou de gérer le commutateur de réseau à partir de l'application mobile Instant On une fois que la gestion locale du commutateur de réseau est sélectionnée. Pour passer en mode de gestion du cloud, il est nécessaire de réinitialiser les paramètres par défaut du commutateur de réseau via l'interface utilisateur Web locale.

Si vous aviez précédemment choisi de gérer les commutateurs de réseau en utilisant le mode cloud (application mobile Instant On) et que vous souhaitez passer à l'interface utilisateur Web locale :

1. Cliquez sur la vignette **Inventaire** ( ) de la page d'accueil Aruba Instant On ou cliquez sur la

bannière **Intégrité du site** ( ), puis cliquez sur **Afficher l'inventaire**.

- 2. Cliquez sur la flèche (<sup>></sup>) en regard du commutateur de réseau dans la liste **Inventaire**, puis cliquez sur l'onglet **Actions**.
- 3. Sélectionnez **Passer en gestion locale**. En sélectionnant cette option, le commutateur et sa configuration seront supprimés de l'inventaire.

#### **Mise à disposition du commutateur de réseau avec l'interface utilisateur Web locale**

L'interface utilisateur Web locale offre la possibilité de configurer une adresse IP statique sur le commutateur de réseau Instant On. Le commutateur de réseau reçoit son adresse IP par défaut du serveur DHCP. La procédure suivante permet de configurer une adresse IP statique et d'autres informations d'adressage IP sur le commutateur de réseau à l'aide de l'interface utilisateur Web locale :

- 1. Dans l'interface utilisateur Web locale, cliquez sur le lien **Modifier la connectivité réseau** au bas de la page.
- 2. Sous Adressage IP, cochez la case d'option **Statique**.
- 3. Saisissez l'**adresse IP**, le **masque réseau**, l'**IP de passerelle** et les informations du serveur **DNS**.
- 4. Cliquez sur **Appliquer**.

La procédure suivante permet de configurer un VLAN de gestion pour le commutateur de réseau à l'aide de l'interface utilisateur Web locale :

- 1. Sous **VLAN de gestion**, cochez la case d'option **Balisé sur le port de liaison montante**.
- 2. Saisissez l'identifiant du **VLAN de gestion** et du **port de liaison montante**.
- 3. Cliquez sur **Appliquer**.

### <span id="page-19-0"></span>**Attribution de l'adresse IP pour points d'accès**

Vous pouvez attribuer l'adresse IP d'un point d'accès pendant l'intégration en utilisant l'interface utilisateur Web locale. L'interface Web locale permet de configurer les types d'adresse IP suivants :

- Automatique (par défaut)
- **n** Statique
- <sup>n</sup> PPPoE

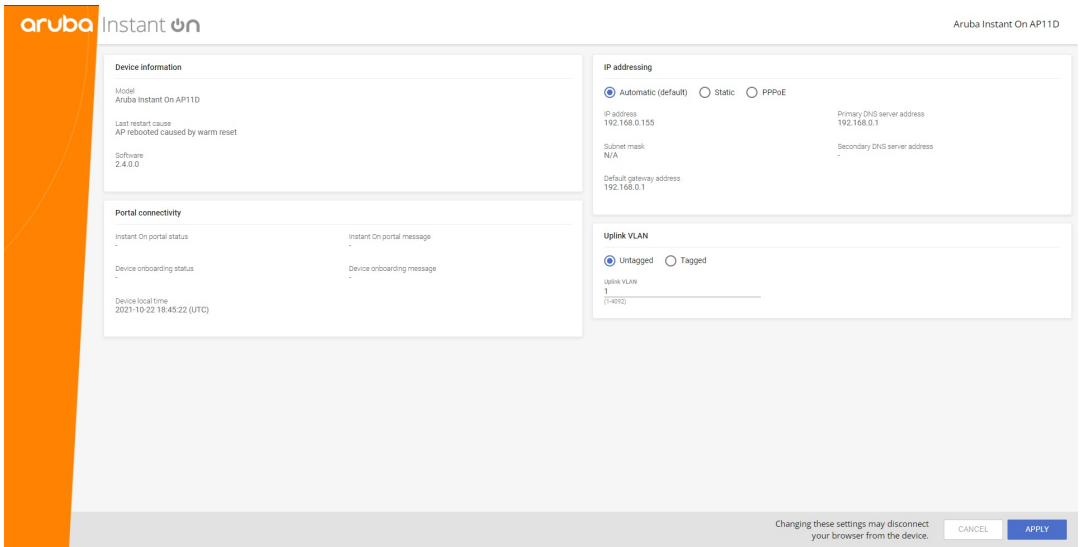

À partir de Instant On 2.4.0, il est possible de baliser le VLAN de liaison montante du point d'accès. Par défaut, le VLAN de liaison montante n'est pas balisé avec VLAN ID 1. Cela peut désormais être remplacé par un VLAN balisé utilisant un autre ID, compris entre 1 et 4 092.

#### **IP DHCP ou adresse IP statique**

La procédure suivante décrit comment attribuer une adresse IP à un point d'accès à l'aide de l'interface utilisateur Web locale :

- 1. Connectez le point d'accès au réseau.
- 2. Le point d'accès transmet un SSID ouvert **InstantOn-AB:CD:EF** après une minute environ (le voyant DEL s'allume en orange), où AB:CD:EF correspond aux trois derniers octets de l'adresse MAC dudit point d'accès.
- 3. Connectez votre ordinateur portable ou votre appareil mobile au SSID et accédez au serveur Web local depuis **https://connect.arubainstanton.com**. La page de configuration de l'interface utilisateur Web locale s'affiche.
- 4. Dans la section **Adresse IP**, configurez l'une des options suivantes pour attribuer une adresse IP au point d'accès :
	- a. **Automatique (par défaut)** : le serveur DHCP affecte une adresse IP au point d'accès. Cette option est sélectionnée par défaut.
	- b. **Statique** : pour définir une adresse IP statique, précisez les paramètres suivants :
		- i. **Adresse IP** : une adresse IP pour le point d'accès.
		- ii. **Masque de sous-réseau** : un masque de sous-réseau.
		- iii. **Passerelle par défaut** : l'adresse IP de la passerelle par défaut.
		- iv. **Serveur DNS** : l'adresse IP du serveur DNS.
	- c. **PPPoE** : le FAI attribue une adresse IP au point d'accès. Cette option ne peut être configurée qu'au niveau du point d'accès AP11D si ce dernier fait office de routeur principal du réseau. Pour en savoir plus sur la configuration PPPoE, consultez la section [Configuration](#page-21-0) de la [connectivité](#page-21-0) WAN de votre réseau.
- 5. a. Dans la section **VLAN de liaison montante**, sélectionnez le bouton radio **Balisé**.
	- b. Spécifiez un ID VLAN compris entre 1 et 4 092 pour **VLAN de liaison montante**.

c. Enregistrez la configuration.

Une fois le VLAN de liaison montante défini, le point d'accès redémarre pour appliquer la nouvelle configuration, et le point d'accès recevra une adresse IP.

- 6. Une fois le point d'accès ajouté à un site, le VLAN de gestion peut basculer de l'état Balisé à Non balisé et inversement dans l'onglet **Ports** du point d'accès Instant On.
- 7. Cliquez sur **Appliquer**. Le point d'accès redémarre une fois la configuration appliquée.

Vous pouvez consulter les paramètres d'attribution de l'adresse IP sous l'onglet **Connectivité** de la page **Détails du point d'accès** et la page **Détails du routeur** des points d'accès et des routeurs.

### <span id="page-21-0"></span>**Configuration de la connectivité WAN de votre réseau**

La configuration PPPoE n'est possible que si le point d'accès Instant On est connecté en tant que routeur Wi-Fi principal, et doit avoir lieu avant l'intégration du ou points d'accès Instant On concernés. Le serveur Web local de l'appareil permet de configurer le protocole PPPoE si les paramètres par défaut du point d'accès Instant On ont été rétablis et si aucune adresse DHCP n'a été obtenue. La configuration PPPoE ne peut plus être modifiée après la connexion du point d'accès au cloud. Vous pouvez cependant accéder à l'interface utilisateur Web locale et mettre à jour ces paramètres si la connectivité du point d'accès au cloud est interrompue et que des défaillances du protocole PPPoE sont détectées.

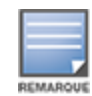

Il arrive parfois que le fournisseur d'accès Internet (FAI) verrouille l'adresse MAC du premier appareil connecté sur le serveur PPPoE. Par la suite, l'utilisateur risque de subir des problèmes d'authentification lorsqu'il tente de remplacer son appareil PPPoE par l'appareil Instant On. Dans ce cas, il doit contacter son FAI pour déverrouiller l'adresse MAC du premier appareil pour assurer la connexion de l'appareil Instant On.

Procédez comme suit pour configurer le protocole PPPoE sur votre réseau :

- 1. Le point d'accès Instant On doit être connecté au modem du FAI sans qu'une adresse IP ait été fournie par le serveur DHCP.
- 2. Le point d'accès transmet un SSID ouvert **InstantOn-AB:CD:EF** après une minute environ (le voyant DEL s'allume en orange), où AB:CD:EF correspond aux trois derniers octets de l'adresse MAC dudit point d'accès.
- 3. Connectez votre ordinateur portable ou votre appareil mobile au SSID et accédez au serveur Web local depuis **https://connect.arubainstanton.com**. La page de configuration de l'interface utilisateur Web locale s'affiche.
- 4. Sous **Adressage IP**, cochez la case d'option **PPPoE**.
- 5. Saisissez le **nom d'utilisateur**, le **mot de passe** et l'**UTM** du PPPoE fournis par votre FAI dans les champs prévus à cet effet.
- 6. Dans la section **VLAN de liaison montante**, sélectionnez le bouton radio **Balisé**.
- 7. Spécifiez un ID VLAN compris entre 1 et 4 092 pour **VLAN de liaison montante**.
- 8. Cliquez sur **Appliquer**. Le point d'accès redémarre une fois la configuration PPPoE appliquée.
- 9. Attendez que les voyants DEL clignotent alternativement en vert et en orange. Cela indique que la liaison PPPoE fonctionne et qu'elle est stable. L'état d'intégration de l'appareil affiche « **En attente d'intégration...** ». Cette étape peut prendre cinq minutes supplémentaires si le point d'accès met son micrologiciel à niveau pendant le redémarrage.
- 10. Vous pouvez maintenant créer un nouveau site et ajouter des appareils. Pour en savoir plus, consultez la section :
	- [Configuration](#page-23-1) d'un nouveau site à l'aide de l'application mobile.

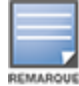

Si un point d'accès avec configuration PPPoE est supprimé de l'inventaire ou si le site est effacé, les paramètres par défaut du point d'accès seront rétablis et la configuration PPPoE sera supprimée du point d'accès.

# <span id="page-22-0"></span>**Détection des appareils disponibles**

Il y a plusieurs façons d'ajouter un point d'accès et des commutateurs de réseau Instant On à un site au cours de la configuration initiale. Vous pouvez choisir l'une des méthodes suivantes pour ajouter des appareils pour la première fois et terminer la configuration du réseau :

- Recherche BLE (ou BBC) : l'application mobile Instant On recherche les appareils à proximité au moyen de la fonction BLE (Bluetooth Low Energy ou Bluetooth à basse consommation d'énergie) et affiche à l'écran les points d'accès détectés. Appuyez ou cliquez sur le bouton **Ajouter des appareils** pour ajouter au site les appareils détectés. Vous pouvez aussi cliquer sur **Relancer la recherche** pour savoir s'il y en a d'autres à afficher. Si l'analyse BLE ne détecte aucun appareil à proximité, appuyez sur l'onglet **Ajouter des appareils manuellement** et ajoutez des appareils à votre réseau en saisissant le numéro de série ou en numérisant le code-barres du point d'accès.
- <sup>n</sup> Numéro de série : saisissez le numéro de série qui se trouve à l'arrière de votre point d'accès ou commutateur de réseau Instant On et cliquez sur **Ajouter un appareil**.
- <sup>n</sup> Numérisation du code-barres : une solution alternative à la saisie manuelle du numéro de série pour ajouter des appareils consiste à appuyer sur l'icône de numérisation dans l'application mobile et de numériser le code-barres à l'arrière de votre point d'accès ou de votre commutateur de réseau Instant On.
- <sup>n</sup> Code QR : le numéro de série du commutateur de réseau Instant On série 1960 est placé dans un code QR et non pas un code-barres. La partie matérielle du commutateur de réseau Instant On 1960 inclut une languette orange à tirer qui comporte le code QR. Cette option est uniquement disponible sur l'application mobile Instant On et devient accessible lors de l'ajout de nouveaux appareils au cours de la configuration initiale et de la configuration de l'option **Étendre le réseau**.

### **Dépannage du BLE**

La résolution des problèmes du BLE s'effectue automatiquement lors de la détection automatique des points d'accès au cours de la configuration initiale. Si une erreur est détectée, vous voyez un message dans l'application mobile qui vous aide à résoudre les problèmes liés au réseau ou à l'appareil et à terminer l'installation du réseau.

### **Plusieurs sites**

Lorsque vous vous connectez à l'application mobile Aruba Instant On à l'aide des informations d'identification de votre compte d'administrateur, la page **Mes sites** s'affiche si plusieurs sites Aruba Instant On sont enregistrés dans votre compte. Pour afficher ou gérer les paramètres d'un site en particulier, cliquez sur l'un ou l'autre des sites enregistrés énumérés sur cette page.

#### **Gestion de comptes**

S'il existe plusieurs sites, sélectionnez l'icône du menu avancé (: ) sur l'écran Mes sites. Autrement,

appuyez sur l'icône dotée d'une lettre de l'alphabet dans l'en-tête de l'application mobile. La page **Gestion de comptes** s'affiche. Pour en savoir plus, consultez la section Gestion de votre [compte.](#page-124-0)

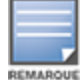

La lettre de l'alphabet qui apparaît sur l'icône correspond à la première lettre de votre compte de messagerie enregistré.

#### <span id="page-23-1"></span>**Configurer un nouveau site**

- 1. Pour enregistrer un nouveau site Instant On dans votre compte, appuyez sur l'icône du menu avancé ( ), puis sélectionnez **Configurer un nouveau site**. Vous êtes redirigé vers la page de configuration initiale.
- 2. Suivez les instructions données dans [Configuration](#page-14-0) de votre réseau sans fil pour ajouter un nouveau site Instant On.
- 3. Si vous avez déjà configuré plusieurs sites et que vous souhaitez en configurer un nouveau dans votre compte enregistré, appuyez sur l'icône du menu avancé ( ) de l'écran **Mes sites**.

#### **Déconnexion**

Cliquez sur ce champ pour vous déconnecter de votre compte Aruba Instant On.

#### **Aide et assistance**

Appuyez sur l'icône du menu avancé ( $\equiv$ ) et sélectionnez le bouton d'aide ( $\binom{?}{?}$ ) pour accéder à la page **Aide et assistance technique**. Voici les autres options d'assistance technique disponibles :

- <sup>n</sup> **Centre d'aide en ligne** : ouvre le portail de la documentation sur Aruba Instant On. Pour en savoir plus, consultez le site [https://www.ArubaInstantOn.com/docs.](https://www.arubainstanton.com/docs)
- **Communauté** : offre un lieu où les membres ou participants peuvent rechercher des informations, consulter les sujets qui les intéressent et échanger les uns avec les autres. Pour en savoir plus, consultez la page <https://community.arubainstanton.com/>.
- <sup>n</sup> **Service d'assistance technique** : ouvre le portail d'assistance pour Aruba Instant On qui fournit des informations sur la garantie et la politique d'assistance pour le produit que vous avez sélectionné ainsi que l'assistance technique sur appel. Pour en savoir plus, consultez la page [https://community.arubainstanton.com/t5/Support/ct-p/Support.](https://community.arubainstanton.com/t5/Support/ct-p/Support)
- <sup>n</sup> **Ressources d'assistance technique** : vous permet de créer un identifiant d'assistance technique en cliquant sur le bouton **Créer un identifiant d'assistance technique**. L'identifiant est alors communiqué au personnel de l'assistance technique d'Aruba qui fera un diagnostic de votre appareil.

# <span id="page-23-0"></span>**Déploiement de services de multidiffusion partagés**

La solution Instant On prend en charge une variété de services de multidiffusion partagés qui diffusent généralement du contenu en continu à partir d'un téléphone, d'une tablette ou d'un portable vers une télévision ou des haut-parleurs connectés.

Les clients câblés et sans fil peuvent détecter les appareils et les services de multidiffusion et y accéder en fonction de l'identifiant de réseau VLAN. Pour en savoir plus, consultez la section Services [partagés.](#page-108-0)

Les services de multidiffusion peuvent être configurés dans un des modes suivants :

### **Mode Réseau privé**

Pour détecter les services offerts sur le même réseau (même VLAN) :

- <sup>n</sup> Les réseaux peuvent être configurés comme réseau d'employés ou réseau d'invités.
- <sup>n</sup> Les appareils qui offrent le service et les clients qui l'utilisent doivent être connectés au même réseau Wi-Fi ou à différents réseaux à l'aide du même identifiant VLAN.
- <sup>n</sup> Les paramètres **Attribution de l'adresse IP et du réseau** doivent être configurés sur **Identique au réseau local (par défaut)**. Vous pouvez attribuer un réseau différent si votre réseau local l'exige. Pour en savoir plus sur les paramètres d'adresse IP et de réseau, consultez [Attribution](#page-93-0) de l'adresse IP et du [réseau](#page-93-0).
- <sup>n</sup> Le paramètre **Accès réseau** doit être configuré sur **Accès illimité**. Pour en savoir plus, consultez la section Accès [réseau](#page-95-0).

Vous pouvez aussi configurer le paramètre **Accès réseau** sur **Accès limité** pour utiliser le service offert par les appareils, mais vous devrez préciser l'adresse IP.

Pour détecter les services offerts sur les différents réseaux (VLAN croisés) :

- Les réseaux doivent être configurés comme réseau d'employés.
- <sup>n</sup> Les appareils qui offrent le service et les clients qui l'utilisent doivent être connectés à d'autres réseaux d'employés à l'aide d'un identifiant VLAN différent.
- <sup>n</sup> Les paramètres **Attribution de l'adresse IP et du réseau et réseau** doivent être configurés sur **Identique au réseau local (par défaut)** ou **Propre à ce réseau**. Pour en savoir plus, consultez la section [Attribution](#page-93-0) de l'adresse IP et du réseau.
- <sup>n</sup> Le paramètre **Accès réseau** du réseau d'employés doit être configuré sur **Accès illimité**. Les clients connectés au réseau d'invités peuvent utiliser les services partagés depuis le réseau d'employés si son accès est configuré sur **Accès illimité**, si les paramètres **Attribution de l'adresse IP et du réseau** sont configurés sur **Identique au réseau local** et si l'accès au service est autorisé. S'il s'agit d'un réseau d'invités, les services offerts sur d'autres réseaux ne seront pas détectés. Pour en savoir plus, consultez la section Accès [réseau.](#page-95-0)

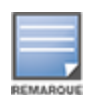

EMARO

Les services de multidiffusion des réseaux d'invités et d'employés dont l'option **Propre à ce réseau** est configurée ne sont pas pris en charge si les appareils qui offrent le service et les clients qui l'utilisent proviennent de VLAN différents.

Vous pouvez aussi configurer le paramètre **Accès réseau** sur **Accès limité** pour utiliser le service offert par les appareils, mais vous devrez préciser l'adresse IP.

#### **Mode Routeur**

Pour détecter les services offerts sur le même réseau (même VLAN) :

- Les réseaux peuvent être configurés comme réseau d'employés ou réseau d'invités.
- <sup>n</sup> Les appareils qui offrent le service et les clients qui l'utilisent doivent être connectés au même réseau Wi-Fi ou à différents réseaux à l'aide du même identifiant VLAN.
- <sup>n</sup> Les paramètres **Attribution de l'adresse IP et du réseau** doivent être configurés sur **Identique au réseau local (par défaut)**. Vous pouvez attribuer un réseau différent si votre réseau local l'exige. Pour en savoir plus sur les paramètres d'adresse IP et de réseau, consultez [Attribution](#page-93-0) de l'adresse IP et du [réseau](#page-93-0).
- <sup>n</sup> Le paramètre **Accès réseau** doit être configuré sur **Accès illimité**.

■ Si le principal routeur Wi-Fi est un routeur AP11D, les clients et les services connectés aux ports E1, E2 et E3 peuvent aussi être pris en charge. S'il s'agit d'un réseau câblé, les services offerts sur différents VLAN auront toujours droit d'accès.

Pour détecter les services offerts sur les différents réseaux (VLAN croisés) :

- Le réseau doit être configuré comme réseau d'employés.
- <sup>n</sup> Les appareils qui offrent le service et les clients qui l'utilisent doivent être connectés à d'autres réseaux d'employés à l'aide d'un identifiant VLAN différent.
- <sup>n</sup> Les paramètres **Attribution de l'adresse IP et du réseau** peuvent être configurés sur **Identique au réseau local (par défaut)** ou **Propre à ce réseau**. Pour en savoir plus, consultez la section [Attribution](#page-93-0) de l'adresse IP et du réseau.
- <sup>n</sup> Le paramètre **Accès réseau** des réseaux d'employés doit être configuré sur **Accès illimité (par défaut)**. Les clients connectés au réseau d'invités peuvent accéder aux services partagés depuis le réseau d'employés si son accès est configuré sur **Accès illimité** et si les paramètres **Attribution de l'adresse IP et du réseau** sont configurés sur **Identique au réseau local**. Pour en savoir plus, consultez la section Accès [réseau.](#page-95-0)

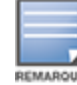

Les services de multidiffusion offerts sur des réseaux d'invités ou situés sur la liaison montante WAN ne sont pas pris en charge.

### **Exemples**

Voici des exemples de services de multidiffusion déployés :

- <sup>n</sup> Mode Réseau privé et combinaison de clients et de services câblés et sans fil.
- Mode Routeur et clients et services utilisant le même réseau sans fil.
- Mode Routeur et clients et services utilisant le même réseau câblé.

### <span id="page-25-0"></span>**Gestion des sites à distance**

L'accès à distance vous permet de configurer, surveiller et dépanner les installations d'Aruba Instant On dans des sites éloignés.

<sup>n</sup> Lorsqu'un site Instant On est installé et configuré, il établit une connexion avec le cloud Instant On, ce qui vous permet d'accéder aux sites et de les gérer à distance. Les informations sur le site et les informations d'identification du compte associées au site sont enregistrées et sauvegardées dans le cloud. Lorsque le site Instant On est enregistré, il est possible d'y accéder et de le gérer à distance au moyen de l'application Instant On.

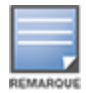

Le site à distance doit avoir accès à Internet pour pouvoir se connecter au cloud Instant On. S'il perd sa connectivité Internet et ne réussit pas à établir une connexion avec le cloud, vous ne pourrez pas accéder au site à distance.

<sup>n</sup> Lorsque vous vous connectez à l'application Instant On, la liste complète des sites associés à votre compte s'affiche. Sélectionnez dans la liste un site pour lequel vous désirez lancer une session d'accès à distance. Lorsque celle-ci est activée, vous pouvez commencer à gérer le site.

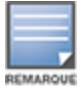

La liste des sites s'affiche uniquement si votre compte est associé à plusieurs sites. S'il est associé à un seul site, l'application Instant On se connecte directement à ce site.

### **Gestion du nom d'utilisateur et du mot de passe**

Vous pouvez modifier le nom d'utilisateur ou le mot de passe de votre compte à distance en tout temps. L'application Instant On communique automatiquement avec le cloud Instant On pour mettre à jour les informations d'identification pour tous les sites associés au compte.

### <span id="page-26-1"></span>**Indicateur d'indisponibilité du service cloud**

Si une panne AWS se produit dans votre région, il est impossible d'accéder à distance au portail Aruba Instant On 2.5.0 jusqu'à ce qu'il soit de nouveau pleinement opérationnel. Bien qu'il ne soit pas possible d'accéder à l'application Web ou à l'application mobile Instant On, les sites, réseaux et appareils associés doivent continuer de fonctionner normalement.

Pendant l'interruption, un message s'affiche sur la page de connexion indiquant une indisponibilité temporaire de l'application.

# <span id="page-26-0"></span>**Messages relatifs à une erreur de l'application**

À partir de la version Instant On 2.4.0, les applications mobile et Web affichent un message d'erreur en cas d'événement imprévu lors de l'exécution de certaines opérations. Ce message d'erreur s'accompagne également d'une recommandation d'action, le cas échéant, pour résoudre le problème. Il reste à l'écran pendant une durée fixe qui dépend du type d'erreur. Vous trouverez ci-dessous des exemples de messages générés par l'application en cas d'événement inconnu :

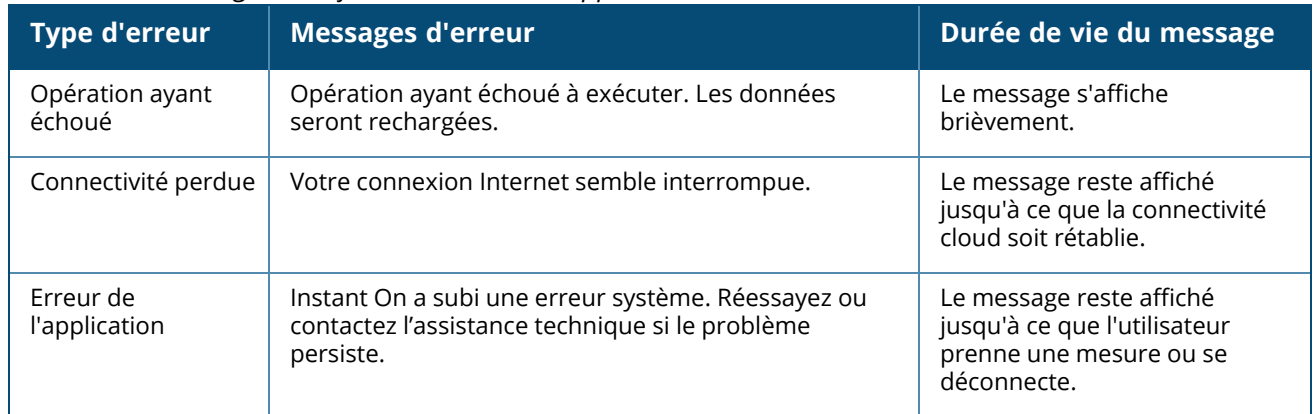

#### **Tableau 7 :** *Messages relatifs à une erreur de l'application*

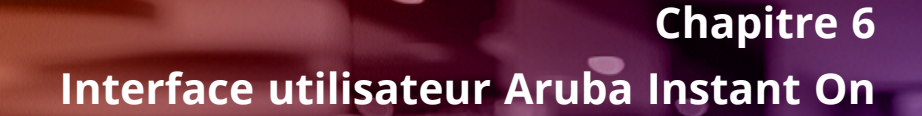

<span id="page-27-0"></span>L'interface utilisateur Aruba Instant On vous permet de créer, modifier et surveiller les composants du réseau à partir d'un emplacement central. Elle est conçue pour être facile à utiliser grâce à un agencement intuitif et un modèle de navigation simple.

L'interface utilisateur Instant On comprend un en-tête et les modules Instant On.

**Figure 1** *Vue d'ensemble de l'interface utilisateur de l'application mobile*

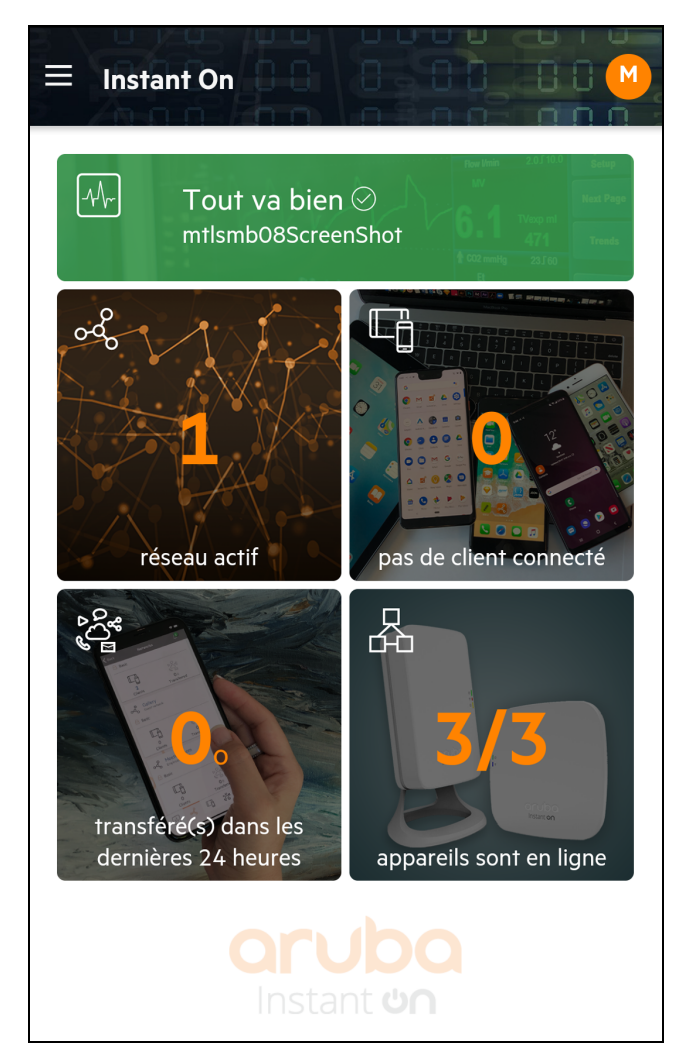

# <span id="page-28-0"></span>**Configuration des éléments de menu dans l'en-tête**

L'en-tête inclut les éléments de menu suivants :

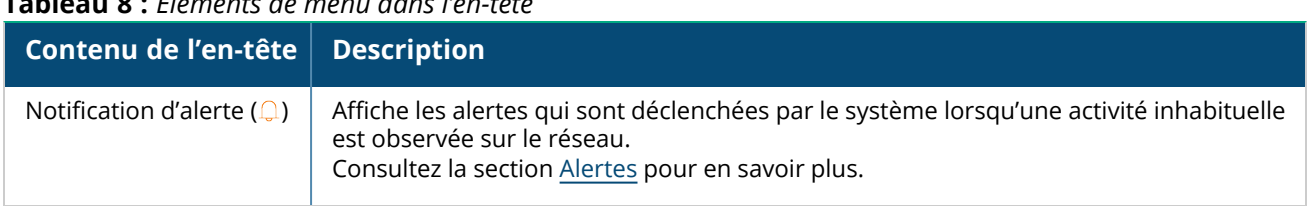

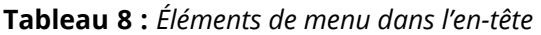

**Tableau 8 :** *Éléments de menu dans l'en-tête*

| Contenu de l'en-tête                                         | <b>Description</b>                                                                                                    |  |
|--------------------------------------------------------------|----------------------------------------------------------------------------------------------------|--|
| Icône du menu avancé (                                       | Affiche le nom du site et offre des options de menu pour administrer votre compte et<br>les sites qui lui sont associés.                                                                                                    |  |
|                                                              | Aide et assistance technique $(?)$ : vous dirige sur la page Contacter l'assistance.<br>Voici les autres options d'assistance technique disponibles :<br><b>Centre d'aide en ligne</b> : ouvre le portail de la documentation sur Aruba<br>Instant On. Pour en savoir plus, consultez le site<br>https://www.ArubaInstantOn.com/docs.<br><b>Service d'assistance technique</b> : ouvre le portail d'assistance pour Aruba<br>Instant On qui fournit des informations sur la garantie et la politique d'assistance<br>pour le produit que vous avez sélectionné ainsi que l'assistance technique sur<br>appel. Pour en savoir plus, consultez la page<br>https://community.arubainstanton.com/t5/Support/ct-p/Support.<br>Ressources d'assistance technique : vous permet de créer un identifiant<br>d'assistance technique en cliquant sur le bouton Créer un identifiant d'assistance<br>technique. L'identifiant est alors communiqué au personnel de l'assistance technique<br>d'Aruba qui fera un diagnostic de votre appareil. |  |
|                                                              | Gestion du site : vous permet de modifier divers paramètres du compte, y compris le<br>fuseau horaire et les notifications. Pour en savoir plus, consultez la section Gestion du<br>site.                                                                                                    |  |
|                                                              | Ajout d'un nouvel appareil : ouvre la page Extension du réseau et vous permet<br>d'ajouter un nouvel appareil. Pour en savoir plus, consultez la section Extension de<br>votre réseau.                                                                                                    |  |
|                                                              | Connexion à un autre site : vous permet de vous connecter à un autre compte<br>Instant On. Après avoir cliqué sur <b>Connexion à un autre site</b> , vous êtes déconnecté<br>de votre compte et automatiquement redirigé vers la page de connexion d'Aruba<br>Instant On. Saisissez l'adresse e-mail et le mot de passe enregistrés pour accéder à cet<br>Aruba Instant On. Si vous avez plusieurs sites configurés dans le cadre d'un même<br>compte d'administrateur, vous êtes redirigé sur la page Mes sites d'où vous pouvez<br>sélectionner l'un des sites répertoriés.                                                                                                    |  |
|                                                              | Configuration d'un nouveau site : vous permet de configurer un nouveau site<br>Aruba Instant On. Pour en savoir plus, consultez la section Configuration de votre<br>réseau.                                                                                                    |  |
|                                                              | Partenaires technologiques et promotions : fournit des détails sur le produit et son<br>fonctionnement, ainsi qu'un lien vers l'assistance technique et la page de la<br>communauté. Pour en savoir plus, consultez le site<br>https://www.arubainstanton.com/fr/.                                                                                                    |  |
|                                                              | À propos : donne des informations concernant le logiciel installé sur l'application<br>mobile ainsi que les informations suivantes :<br>Contrat de licence de l'utilisateur final<br>п<br>Contrat de sécurité et politique de confidentialité relative aux données<br>п                                                                                                    |  |
| Adresse e-mail<br>enregistrée<br><b>REMARQUE : La lettre</b> | Affiche l'adresse e-mail enregistrée et associée au nom d'utilisateur du compte et<br>propose des options pour administrer les informations sur le compte et créer des<br>notifications et des alertes.<br>Gestion de comptes : vous permet de modifier le mot de passe de votre compte.<br>Pour en savoir plus, consultez la section Gestion de votre compte.                                                                                                    |  |

**Tableau 8 :** *Éléments de menu dans l'en-tête*

| Contenu de l'en-tête                                                                             | <b>Description</b>                                                                                                    |
|--------------------------------------------------------------------------------------------------|----------------------------------------------------------------------------------------------------|
| de l'alphabet qui<br>s'affiche est la première<br>lettre de votre adresse<br>e-mail enregistrée. | ■ Mot de passe : vous permet de modifier les informations de votre compte. Pour<br>en savoir plus, consultez la section Gestion de votre compte.<br><b>Sécurité</b> : vous permet de configurer l'authentification à deux facteurs du site.<br>Pour en savoir plus, consultez la section Sécurité.<br>■ Notifications : vous permet de configurer les paramètres des notifications pour<br>les alertes reçues depuis le site. Pour en savoir plus, consultez la section<br>Notifications.<br>Déconnexion : vous permet de vous déconnecter de votre compte Aruba Instant On. |

# <span id="page-30-0"></span>**Configuration des paramètres dans les modules**

Les modules vous permettent de configurer et de surveiller les composants du réseau comme l'utilisation des applications et les alertes du système.

L'interface utilisateur Instant On comprend les modules suivants :

- **Intégrité du site** : indique l'état d'intégrité des appareils connectés au réseau. Consultez la section [Surveillance](#page-35-0) de l'intégrité du site pour en savoir plus sur le module **Intégrité du site**.
- Réseaux : fournit un récapitulatif des réseaux disponibles pour vos utilisateurs principaux et invités. Consultez la section [Configuration](#page-89-0) des réseaux pour en savoir plus sur le module **Réseaux**.
- **Clients** : fournit les informations de connexion des clients dans le réseau. Consultez la section [Gestion](#page-117-0) des [clients](#page-117-0) pour en savoir plus sur le module **Clients**.
- **Applications** : fournit des données sur l'utilisation quotidienne des différents types d'applications et sites Web auxquels les clients ont accédé dans le réseau. Consultez la section Analyse de [l'utilisation](#page-111-0) de [l'application](#page-111-0) pour en savoir plus sur le module **Applications**.
- **Inventaire** : indique le nombre d'appareils qui sont OPÉRATIONNELS sur le site. Cette page vous permet aussi d'ajouter un nouvel appareil ou de supprimer un appareil existant. Consultez la section Affichage et mise à jour de [l'inventaire](#page-38-0) pour en savoir plus à propos des appareils sur le site.

### **Ouverture d'un module**

Pour ouvrir un module, cliquez sur l'une des vignettes de module suivantes sur la page d'accueil d'Instant On :

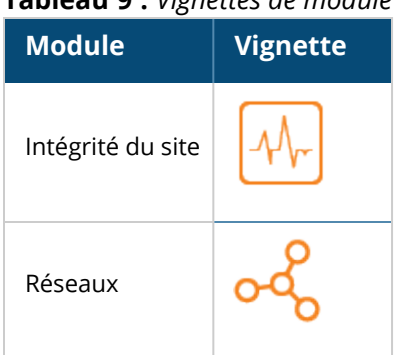

#### **Tableau 9 :** *Vignettes de module*

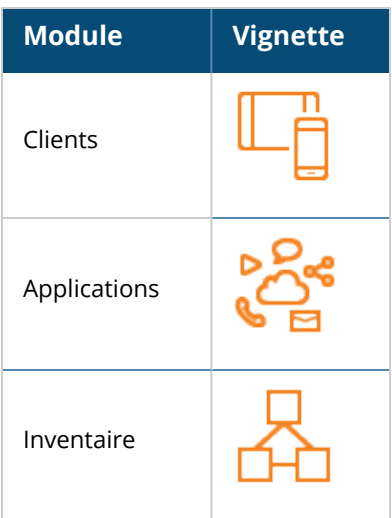

Après avoir ouvert un module, vous pouvez passer à un autre module en cliquant sur l'une des vignettes de module au bas de la page.

#### **Fermeture d'un module**

Cliquez sur la flèche retour  $($   $\leftarrow$  ) sur la barre de titre de l'application mobile pour sortir du module.

# <span id="page-31-0"></span>**Gestion du site**

Pour afficher la page Gestion du site, appuyez sur l'icône du menu avancé (= ) de l'écran d'accueil

Aruba Instant On. La page **Gestion du site** affiche les paramètres d'utilisateur suivants qui peuvent être modifiés dans l'application Aruba Instant On :

- $\blacksquare$  Administration du site
- Fuseau horaire
- Mise à jour logicielle

### **Administration du site**

La page **Administration du site** vous permet de modifier les informations d'administrateur, y compris le nom de votre site Aruba Instant On et les informations d'identification du compte. Vous pouvez aussi ajouter un compte d'administrateur secondaire pour gérer le site. Consultez la section [Paramètres](#page-32-0) [d'administration](#page-32-0) pour en savoir plus sur la page **Administration du site**.

### **Fuseau horaire**

La page **Fuseau horaire** vous permet de définir la date et l'heure locales pour votre site Aruba Instant On ainsi que le fuseau horaire. Consultez la section [Paramètres](#page-34-1) du fuseau horaire pour en savoir plus sur la page **Fuseau horaire**.

### **Mise à jour logicielle**

Vous pouvez maintenant gérer les mises à jour logicielles en créant des horaires à l'aide de l'application mobile Instant On et l'application Web. Pour en savoir plus, consultez la section Mise à jour de [l'image](#page-128-3) logicielle sur un site [Instant On](#page-128-3).

### <span id="page-32-0"></span>**Paramètres d'administration**

La page **Gestion du site** vous permet de modifier les informations d'administrateur, y compris le nom de votre site Aruba Instant On et les informations d'identification du compte. Vous pouvez aussi ajouter deux autres comptes d'administrateur pour gérer le site. Ces trois comptes disposent de tous les privilèges quant à la configuration et l'état du site Instant On.

#### **Modification du nom du site Aruba Instant On**

Pour modifier le nom du site Aruba Instant On, procédez comme suit :

1. Appuyez sur l'icône du menu avancé ( ) et sélectionnez **Gestion du site**. L'écran **Gestion du**

**site** affiche les paramètres d'administration du compte.

2. Saisissez un nouveau nom pour le site Aruba Instant On sous **Nom du site**.

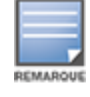

Le nom du site doit comporter de 1 à 32 caractères alphanumériques.

#### **Ajout de comptes secondaires**

Chaque site Aruba Instant On peut être géré par deux comptes d'administrateurs différents. Pour ajouter un compte d'administrateur secondaire à votre site, procédez comme suit :

1. Appuyez sur l'icône du menu avancé ( ) et sélectionnez **Gestion du site**. L'écran **Gestion du**

**site** affiche les paramètres d'administration de compte.

- 2. Appuyez sur **Ajouter un compte** pour ajouter un compte secondaire.
- 3. Saisissez une adresse e-mail valide dans le champ **Adresse e-mail**, puis cliquez sur **Ajouter un compte** pour sauvegarder les modifications.

#### **Verrouillage du compte d'administrateur**

L'option **Verrouiller le compte** empêche les utilisateurs qui accèdent au site depuis un compte secondaire d'annuler ou de transférer les droits d'accès au compte. Ce paramètre est réservé au compte d'administrateur principal qui a été utilisé pour créer le site. Procédez comme suit pour verrouiller le compte d'administrateur principal ou secondaire :

- 1. Appuyez sur l'icône du menu avancé  $\equiv$ ) sur l'écran d'accueil Aruba Instant On.
- 2. Cliquez sur **Gestion du site** pour afficher les paramètres du compte d'administrateur.
- 3. Sous **Compte gestionnaire de ce site**, appuyez sur l'icône des paramètres ( ) en regard du compte de l'administrateur et sélectionnez **Verrouiller le compte**.
- 4. Appuyez sur **Verrouiller**. Un indicateur de verrouillage (  $\mathcal{O}_A$  ) est ajouté au compte.
- 5. Pour déverrouiller le compte, répétez les étapes 1 à 3, puis appuyez sur **Déverrouiller**.

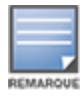

L'opération **Verrouiller le compte** opère une configuration par site. Par exemple, si le compte A est verrouillé sur le site 1, il ne sera pas verrouillé sur le site 2 tant que l'utilisateur n'aura pas défini le compte A comme verrouillé sur le site 2.

#### **Révocation des droits d'accès d'un compte**

Aruba Instant On vous permet de révoquer les droits d'accès d'un compte d'administrateur utilisé pour gérer le site. Pour révoquer les droits d'accès d'un compte sur un site Aruba Instant On, procédez comme suit :

- 1. Appuyez sur l'icône du menu avancé  $($   $\equiv$   $)$  sur l'écran d'accueil Aruba Instant On.
- 2. Cliquez sur **Gestion du site** pour afficher les paramètres du compte d'administrateur.
- 3. Sous **Compte gestionnaire de ce site**, cliquez sur l'icône des paramètres ( ) et sélectionnez **Révocation des droits d'accès**.
- 4. Appuyez sur **Révocation des droits d'accès** à nouveau dans l'écran suivant.

Le compte est déconnecté immédiatement et ne peut plus être utilisé pour accéder au site.

#### **Transfert des droits d'accès d'un compte**

Aruba Instant On vous permet de transférer les droits d'accès d'un compte d'administrateur à un autre. Pour transférer les droits d'accès d'un site Aruba Instant On à un autre compte d'administrateur, procédez comme suit :

- 1. Appuyez sur l'icône du menu avancé  $($ =) sur l'écran d'accueil Aruba Instant On.
- 2. Cliquez sur **Gestion du site** pour afficher les paramètres du compte d'administrateur.
- 3. Sous **Compte gestionnaire de ce site**, cliquez sur l'icône des paramètres ( ) et sélectionnez

#### **Transférer les droits d'accès**.

- 4. Saisissez la nouvelle adresse e-mail sous **Adresse e-mail**.
- 5. Cliquez sur **Transférer les droits d'accès** pour transférer les droits d'accès du site au nouveau compte d'administrateur.

Lorsque votre compte est supprimé, vous êtes déconnecté du site. Un message de confirmation s'affiche, indiquant que les droits d'accès ont bien été transférés.

#### **Suppression d'un site**

Pour supprimer un site Instant On, procédez comme suit :

- 1. Appuyez sur l'icône du menu avancé  $\equiv$ ) sur l'écran d'accueil Aruba Instant On.
- 2. Cliquez sur **Gestion du site** pour afficher les paramètres du compte d'administrateur.
- 3. Appuyez sur l'icône ( ) dans la barre de titre de l'écran **Gestion du site**.
- 4. Appuyez sur **Supprimer ce site**.
- 5. Appuyez sur **Supprimer** dans la fenêtre **Confirmation**.

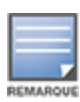

La suppression du site effacera de manière permanente toutes les informations relatives aux appareils associés et empêchera toute personne d'y accéder à distance.

Tous les appareils du site seront réinitialisés aux paramètres d'origine par défaut et vous devrez les configurer à nouveau pour récupérer un accès intégral.

### <span id="page-34-1"></span>**Paramètres du fuseau horaire**

Le fuseau horaire est déterminé automatiquement lorsque l'appareil est configuré pour la première fois. Cependant, si vous désirez modifier les paramètres du fuseau horaire, la page **Fuseau horaire** vous permet de définir la date et l'heure locales pour votre site Aruba Instant On. Ces informations sont utilisées pour les fonctions Aruba Instant On suivantes :

- <sup>n</sup> Affichage des statistiques quotidiennes du réseau.
- <sup>n</sup> Application des horaires de disponibilité du réseau.
- Exécution des vérifications quotidiennes d'image sur le serveur d'image Aruba Instant On.

#### **Réglage d'un fuseau horaire local**

Pour régler le fuseau horaire de votre site Aruba Instant On, procédez comme suit :

1. Appuyez sur l'icône du menu avancé (=) sur l'écran d'accueil Aruba Instant On. Dans l'écran

**Gestion du site**, appuyez sur **Fuseau horaire** pour ouvrir l'écran **Fuseau horaire**.

2. Sélectionnez le fuseau horaire dans la liste déroulante **Fuseau horaire local du site**.

Lorsque le fuseau horaire local est défini, Aruba Instant On met à jour automatiquement la date et l'heure locales sous **Date et heure locales du site**.

# <span id="page-34-0"></span>**À propos du logiciel**

La page **À propos** fournit des informations sur le logiciel actuellement installé sur l'application Web. Pour consulter les informations suivantes sur la page  $\mathbf{\hat{A}}$  **propos**, appuyez sur l'icône du menu avancé ( $\equiv$ ) dans la barre de titre et sélectionnez **À propos** dans le menu déroulant :

- Contrat de licence de [l'utilisateur](https://www.arubainstanton.com/eula/) final
- <sup>n</sup> Contrat de sécurité et politique de [confidentialité](https://www.arubainstanton.com/dpsa/) relative aux données

<span id="page-35-0"></span>La page **Intégrité du site** fournit un récapitulatif de l'état d'intégrité des appareils Instant On connectés au réseau. Elle contient une liste consolidée des alertes déclenchées par les appareils installés sur le site. Elle affiche aussi les détails d'inventaire des appareils connectés et les données en temps réel des connexions client actives sur une base horaire avec le débit cumulé de tous les appareils. L'un des messages suivants s'affiche au bas de l'icône Intégrité du site :

| <b>Message</b>           | <b>Description</b>                                                                                                    |
|--------------------------|----------------------------------------------------------------------------------------------------|
| <b>Tout va bien</b>      | Cette alerte informative indique que l'intégrité du site ne<br>présente aucun problème. Le code de couleur est vert.                                                                                                 |
| √, Problème potentiel∤   | Cette alerte mineure indique un ou plusieurs problèmes<br>potentiels détectés dans le système. Le code de couleur est<br>jaune.                                                                                      |
| <b>Attention requise</b> | Cette alerte majeure indique un ou plusieurs problèmes<br>détectés dans le système, qui nécessitent une attention<br>immédiate. Ces alertes ont le niveau de gravité le plus élevé.<br>Le code de couleur est rouge. |

**Tableau 10 :** *Messages relatifs à l'intégrité du site*

Les alertes sont classées selon leur gravité. La page [Alertes](#page-36-0) de l'application mobile ou de l'application Web Instant On donne la priorité à l'alerte qui nécessite une attention immédiate en la plaçant en tête de liste. Instant On déclenche une alerte lorsqu'une activité inhabituelle se produit sur le site et exige l'intervention rapide de l'administrateur. Les alertes sont classées comme suit :

- Alerte active majeure ( $\langle \Omega \rangle$ ) : les alertes majeures sont considérées comme les plus graves par le système et invitent l'utilisateur à prendre des mesures immédiates. Ces alertes sont déclenchées si un appareil tombe en panne, en cas d'échec de synchronisation ou lorsque la connexion à Internet a été interrompue.
- Alerte active mineure ( $\langle \cdot \rangle$ ) : les alertes sont classées comme mineures si une baisse des performances est observée, mais qu'aucun temps d'arrêt n'est signalé. Ces alertes sont déclenchées lorsqu'un système ou un appareil est surchargé, ou lorsque l'adresse MAC d'un appareil n'est pas autorisée.

Les appareils enregistrés envoient ou reçoivent des notifications lorsqu'une alerte est déclenchée par Instant On à cause d'une activité inhabituelle sur le site. Pour en savoir plus sur l'activation et la désactivation des alertes de notification, consultez la section [Notifications](#page-126-0).

La page Intégrité du site affiche aussi la vitesse de transfert actuelle en octets par seconde.

Appuyez sur [Afficher](#page-36-0) toutes les alertes pour consulter la liste des alertes reçues sur le site.
Cliquez sur Afficher [l'inventaire](#page-38-0) pour afficher une liste de tous les appareils du réseau ainsi que leur état de fonctionnement.

# **Alertes**

Les alertes sont déclenchées par le système lorsqu'une activité inhabituelle est observée sur les appareils réseau du site.

L'icône **Alerte** ( ) apparaît sur la barre de titre de l'application mobile lorsqu'il y a une alerte en attente.

Le nombre d'alertes dans le système est indiqué sous forme de badge de couleur sur l'icône **Alerte** ( $\bigcap$ ).

La couleur du badge détermine la gravité de l'alerte présente dans le système. S'il n'y a pas d'alerte dans le système ou si toutes les alertes ont été résolues, l'icône **Alerte ( )** ne s'affiche pas sur les barres de

titre de l'application mobile.

Pour afficher l'historique des alertes, procédez comme suit :

- 1. Appuyez sur la bannière **Intégrité du site** ( ) de la page d'accueil Instant On.
- 2. Dans la page d'accueil Intégrité du site, les détails de la dernière alerte seront affichés. Cliquez sur **Afficher l'historique des alertes**. La page **Alertes** affiche une liste de toutes les alertes reçues par l'application, y compris les alertes actives et celles qui ont été résolues.
- 3. Appuyez sur l'alerte que vous voulez prendre en charge et affichez les **Causes probables** et les **Recommandations** que vous pouvez suivre pour la résoudre.

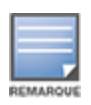

Si l'application reçoit plusieurs alertes actives, la zone de résumé de la page **Intégrité du site** affiche les alertes actives les plus graves dans le système, ainsi que leurs codes de couleur. Par exemple : une alerte active majeure a la priorité la plus élevée et est entourée d'un encadré rouge. La page **Alertes** affiche la liste des alertes actives par ordre décroissant de gravité, et l'ordre dans lequel elles devraient être prises en charge.

### **Alerte déclenchée lorsque les points d'accès Instant On AP25 sont sous-alimentés**

Les points d'accès Instant On AP25 nécessitent une alimentation minimale 802.3at (classe 4) pour fonctionner correctement. Si l'appareil est sous-alimenté, une alerte s'affiche sur la page **Détails du point d'accès**. La section **Radios** de cette page affiche également un avertissement après la désactivation des paramètres de radio du point d'accès. Le voyant continue de clignoter rapidement en orange jusqu'à ce l'appareil reçoive une alimentation suffisante, puis s'allume en vert.

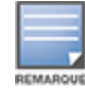

Si les points d'accès AP25 sous-alimentés forment un point maillé, aucune alerte ou aucun avertissement ne s'affiche dans l'application Instant On.

# **Tests du réseau**

L'option **Tests du réseau** permet de tester l'accessibilité d'un appareil Instant On. Pour tester le réseau, vous devez sélectionner un appareil **Source**, sur lequel les commandes seront exécutées, et une **Destination** à atteindre.

Pour exécuter un test du réseau sur un appareil Instant On, procédez comme suit :

- 1. Appuyez sur la bannière **Intégrité du site** ( $\sqrt{P_r}$ ) de la page d'accueil Instant On.
- 2. Sous **Tests du réseau**, appuyez sur **Exécuter un test de connectivité**. L'écran **Connectivité** s'affiche.
- 3. Sous **Source**, sélectionnez un appareil Instant On dans la liste déroulante.

Seuls les appareils actifs d'un site peuvent être sélectionnés dans ce champ. Il peut s'agir d'un commutateur de réseau ou d'un point d'accès.

- 4. Sous **Destination**, saisissez le **nom d'hôte ou l'adresse IP** de l'appareil auquel l'appareil source doit se connecter.
- 5. Appuyez sur **Lancer le test de connexion**.

Le tableau ci-dessous donne la liste des résultats possibles des tests du réseau :

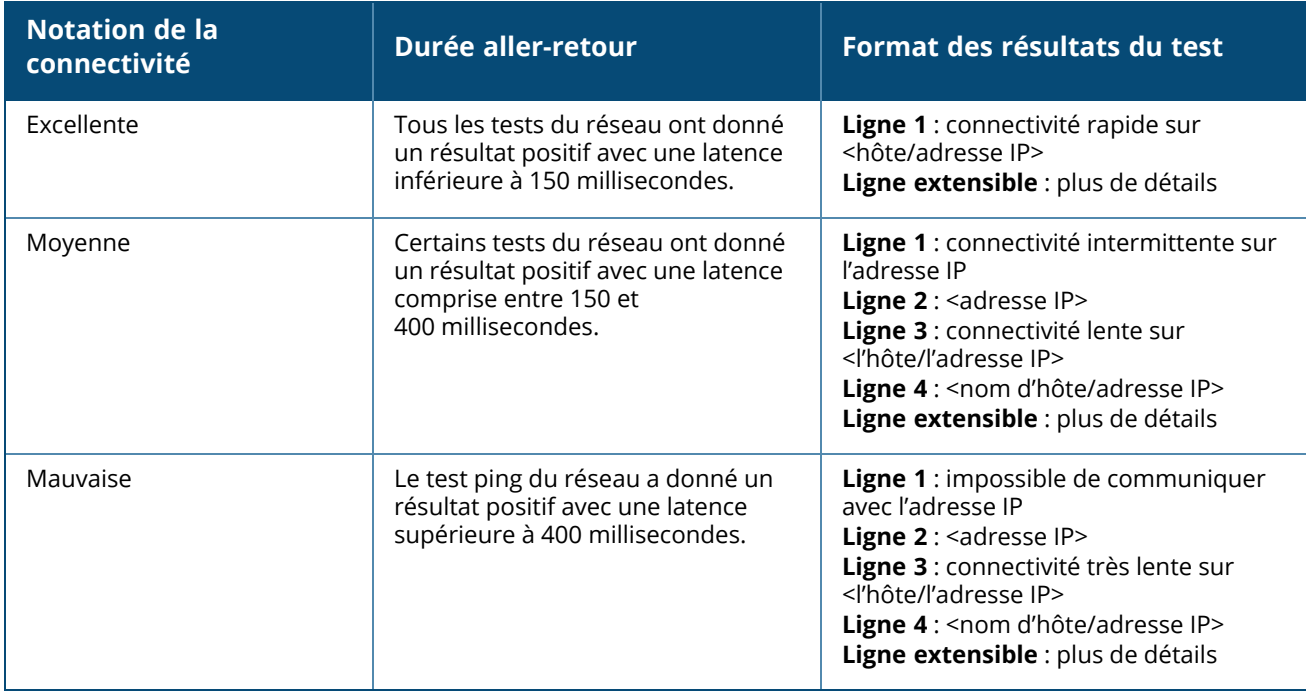

<span id="page-38-0"></span>L'inventaire affiche une liste des appareils dans le réseau ainsi que leur état opérationnel actuel. Pour voir la page **d'inventaire**, procédez comme suit :

- 1. Appuyez sur la vignette **Inventaire** ( $\frac{1}{10}$ ) de la page d'accueil de l'application mobile Instant On ou cliquez sur la bannière **Intégrité du site** puis sur **Afficher l'inventaire**.
- 2. La page **d'inventaire** affiche les points d'accès et les commutateurs de réseau du réseau et leur état de fonctionnement. Appuyez sur un point d'accès ou un commutateur de réseau pour voir les détails de l'appareil.

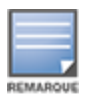

Si une pile est présente dans l'inventaire, le nombre actuel d'appareils en ligne ou le nombre total d'appareils dans la pile s'affiche en regard du nom de la pile. Par exemple, la colonne **État** doit afficher **Actifs (2/2)**.

Le tableau suivant énumère les icônes et leur état correspondant :

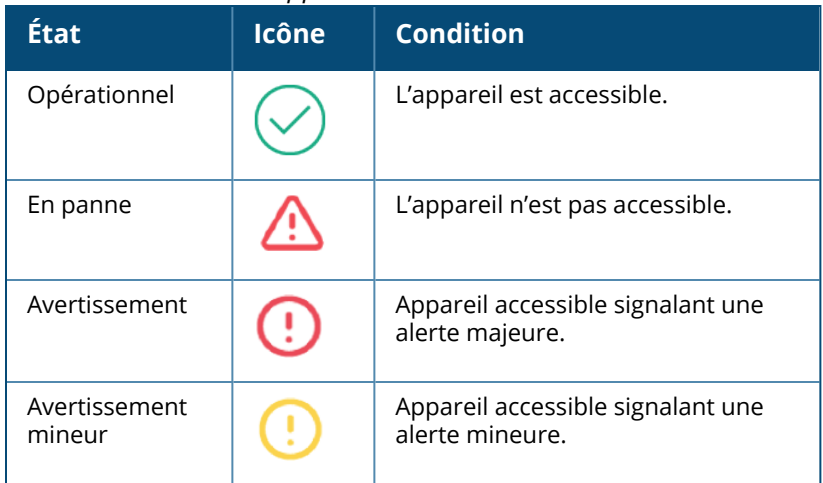

#### **Tableau 11 :** *État de l'appareil*

# **Ajout d'un appareil**

Pour ajouter un appareil à la liste d'inventaire, procédez comme suit :

- 1. Appuyez sur la vignette **Inventaire** ( $\frac{1}{10}$ ) de la page d'accueil de l'application mobile Instant On ou cliquez sur la bannière **Intégrité du site** puis sur **Afficher l'inventaire**. La page **Inventaire** s'affiche.
- 2. Appuyez sur Ajouter  $(+)$  dans le coin inférieur droit de la page.
- 3. Placez votre appareil Instant On à l'endroit qui lui est destiné et assurez-vous qu'il est branché et connecté à Internet. Maintenant, sélectionnez **Chercher mon appareil**. La détection des appareils

Instant On prend 4 à 5 minutes environ. Vous pouvez également étendre votre réseau en cliquant sur **Comment étendre mon réseau**. Pour en savoir plus, consultez la section [Extension](#page-39-0) de votre [réseau](#page-39-0).

- 4. Passez en revue le ou les appareils détectés et ajoutez-les à votre site.
- 5. Si vous ne trouvez toujours pas votre appareil, appuyez sur le bouton **Je ne vois pas mon appareil** pour afficher les options de résolution des problèmes.

# **Types d'appareils**

Instant On prend en charge trois types d'appareils, soit :

- Points [d'accès](#page-46-0)
- [Routeurs](#page-51-0)
- [Commutateurs](#page-59-0) de réseau

# <span id="page-39-0"></span>**Extension de votre réseau**

La page **Comment étendre votre réseau** fournit des instructions sur deux façons différentes d'ajouter plus d'appareils à votre réseau.

- Étendre via un câble Ethernet
- $\blacksquare$  Étendre via un réseau sans fil (maillé)

## <span id="page-39-1"></span>**Étendre via un câble Ethernet**

Cette option n'est disponible sur l'interface utilisateur que si vous avez configuré les appareils Instant On en mode Réseau privé. Pour étendre votre réseau à l'aide d'un câble, procédez comme suit dans l'application mobile :

1. Dans la page **Comment étendre votre réseau**, sélectionnez **Extension à l'aide d'un câble**.

Pour inclure les appareils connectés par voie hertzienne, cochez la case **Inclure les appareils extérieurs sur voie hertzienne dans la recherche**.

- 2. Pour garantir des performances optimales, connectez vos appareils Instant On supplémentaires sur le même commutateur de réseau que le premier point d'accès au moyen de câbles réseau. Mettez sous tension le point d'accès en utilisant le protocole Power over Ethernet (PoE) ou à l'aide de l'adaptateur d'alimentation CC (si vous l'avez commandé en même temps que la trousse d'installation).
- 3. Attendez que les voyants DEL des appareils Instant On supplémentaires clignotent alternativement en vert et en orange.
- 4. Sélectionnez **Chercher mon appareil** pour que Aruba Instant On recherche les appareils câblés et les appareils sans fil. Le ou les appareils Instant On devraient apparaître dans la liste des appareils détectés sur le réseau.
- 5. Passez en revue le ou les appareils détectés et ajoutez-les à votre site.
- 6. Si vous ne trouvez toujours pas votre appareil, cliquez sur **Je ne vois pas mon appareil** pour afficher les options de dépannage.

# **Étendre via un réseau sans fil**

Pour étendre votre réseau sans fil, procédez comme suit dans l'application mobile :

- 1. Dans la page **Comment étendre votre réseau**, choisissez **Étendre via un réseau sans fil**.
- 2. Connectez au moins un point d'accès Instant On à un commutateur de réseau câblé local ou à un routeur et vérifiez que la configuration initiale est terminée.
- 3. Placez un point d'accès sans fil Instant On à un emplacement à portée du réseau Wi-Fi et mettez-le sous tension. Pour en savoir plus, consultez la section Directives concernant le [positionnement](#page-40-0) du point d'accès sans fil [Instant On.](#page-40-0)

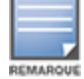

Veillez à rétablir les paramètres par défaut du point d'accès sans fil et vérifiez qu'il n'est pas connecté à un réseau à l'aide d'un câble Ethernet.

- 4. Attendez que les voyants DEL du ou des points d'accès Instant On sans fil clignotent alternativement en vert et en orange.
- 5. Sélectionnez **Chercher mon appareil** pour que Aruba Instant On recherche les appareils câblés et les appareils sans fil. Le point d'accès devrait apparaître dans la liste des appareils détectés sur le réseau.
- 6. Passez en revue le ou les appareils détectés et ajoutez-les à votre site.
- <span id="page-40-0"></span>7. Si vous ne trouvez toujours pas votre appareil, cliquez sur **Je ne vois pas mon appareil** pour afficher les options de dépannage.

#### **Directives concernant le positionnement du point d'accès sans fil Instant On**

Tenez compte des directives suivantes lors de l'installation de points d'accès supplémentaires dans le réseau sans fil :

- <sup>n</sup> **Sources d'interférences ou obstacles** : recherchez les sources d'interférences et obstacles et installez les points d'accès au plafond ou au mur.
- **Ligne de visée** : si vous voyez clairement le point d'accès câblé depuis votre position, il offre probablement un signal puissant et une bonne couverture.
- <sup>n</sup> **Aucune ligne de visée** : s'il s'avère impossible de placer les points d'accès dans le champ de vue, placez-les à proximité les uns des autres. Le nombre d'obstacles et le type de matériaux influencent énormément et atténuent le signal RF. Dans ce scénario, il est recommandé de garder une distance minimale de 5 mètres (16 pi) et une distance maximale de 18,25 m (60 pi) entre les points d'accès.
- <sup>n</sup> **Les points d'accès sans fil sont placés sur différents étages** : si vous placez les points d'accès sur plusieurs étages, essayez de les aligner le long d'une ligne verticale.

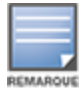

Ces conseils sont des directives générales ; il est possible que vous deviez placer vos points d'accès Instant On à différents endroits avant de déterminer leur emplacement définitif.

## **Scénarios de déploiement de points d'accès extérieurs**

Les versions antérieures à Instant On 1.4.0 comprennent des points d'accès intérieurs et extérieurs. Cependant, leur interface utilisateur ne permet pas de préciser si un point d'accès est configuré pour un environnement intérieur ou extérieur. Si un point d'accès extérieur, dont AP17 est configuré comme point maillé, il peut subir des interruptions de service s'il est entouré de points d'accès intérieurs, car la présence de nombreux domaines réglementaires réduit la disponibilité des canaux destinés à une utilisation extérieure. Par conséquent, il est possible que le point d'accès intérieur choisisse d'utiliser un canal non disponible pour le point d'accès extérieur ; le point maillé AP17 ne pourra donc jamais se

connecter au portail maillé. Les scénarios de déploiement de points d'accès extérieurs suivants atténuent ces problèmes :

#### **Scénario 1 : configuration d'un site sur le canal d'un point d'accès extérieur**

Si l'utilisateur tente ici d'étendre le réseau, l'interface utilisateur lui demande si le nouveau point d'accès est un point d'accès extérieur (exemple : AP17) ajouté comme point maillé. Si c'est le cas, l'ensemble du site peut être exploité sur le canal du point d'accès extérieur tant que ce dernier fait partie de l'inventaire. Cependant, si un point d'accès extérieur est supprimé de l'inventaire et qu'aucun autre n'est présent, le site doit être à nouveau exploité depuis le canal configuré par défaut lors de l'installation du point d'accès.

## **Scénario 2 : nouveau site ou site existant sans point maillé extérieur**

L'utilisateur qui souhaite étendre le réseau peut rechercher des points d'accès maillés extérieurs. Dans ce scénario, deux cas de figure peuvent se présenter :

- <sup>n</sup> Cas où l'utilisateur souhaite rechercher des points d'accès extérieurs en cochant la case **Inclure les appareils extérieurs sur voie hertzienne dans la recherche**. Un message d'avertissement s'affiche pour signaler que le réseau Wi-Fi sera temporairement inaccessible durant la recherche des appareils extérieurs sur voie hertzienne. Tous les points d'accès du site sont relégués au canal extérieur et au plan d'alimentation, et tous les points d'accès détectés durant la recherche, quel que soit le type ou l'état de connectivité, s'affichent et peuvent être placés dans l'inventaire. Si aucun point d'accès extérieur n'est détecté, le site réactive le plan de fréquences par défaut.
- <sup>n</sup> Cas où l'utilisateur ne souhaite pas inclure de point d'accès extérieur dans sa recherche. L'opération **Chercher mon appareil** préservera le plan de fréquences par défaut et recherchera les points d'accès câblés et sans fil à proximité. Les points d'accès extérieurs sur voie hertzienne seront ignorés. Cependant, les points d'accès extérieurs câblés peuvent être détectés et placés dans l'inventaire, mais ils sont exploités en dehors du plan de fréquences extérieur.

### **Scénario 3 : sites existants avec points d'accès extérieurs**

- <sup>n</sup> Si un point d'accès extérieur maillé ne trouve pas de portail maillé sur un canal extérieur, il apparaît comme étant hors ligne dans l'interface utilisateur.
- <sup>n</sup> Si un point d'accès extérieur maillé se trouve sur un canal non compatible, il apparaît comme étant actif dans l'interface utilisateur.

### **Scénario 4 : suppression du dernier point maillé extérieur**

Le site réactive son plan de fréquences par défaut si le dernier point extérieur maillé est supprimé.

### **Opérations qui entraînent l'affichage de messages d'erreur lors de l'ajout d'appareils dans l'inventaire**

Un message d'erreur est généré lors de l'ajout d'un appareil Instant On pendant la configuration initiale ou l'extension du réseau dans les cas suivants :

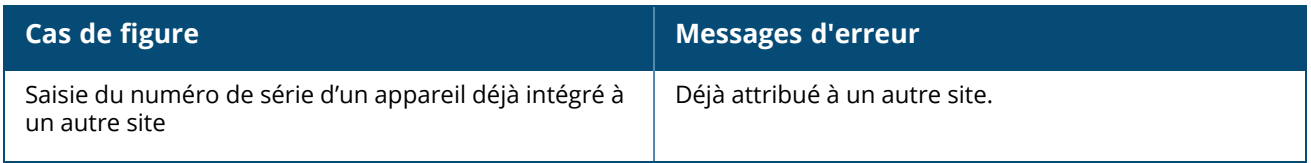

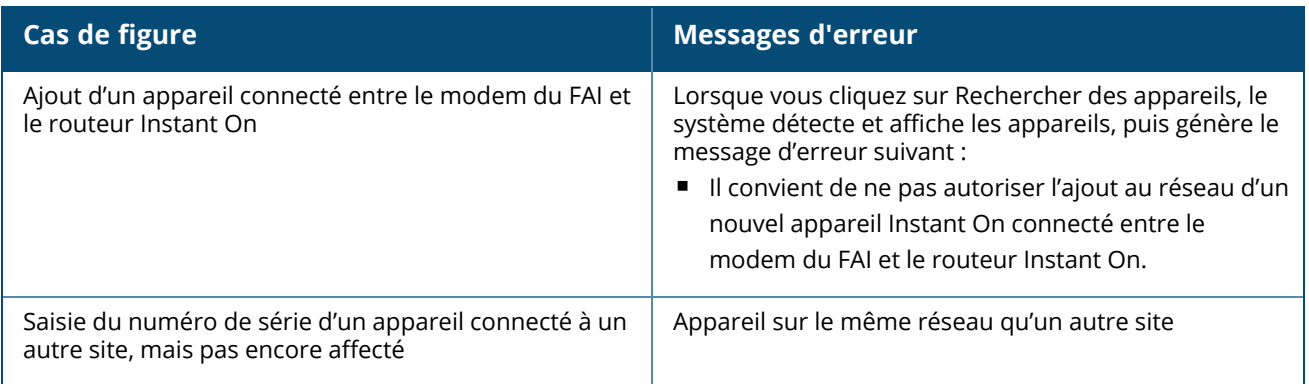

Certains messages d'erreur incluent un lien **Voir les détails**. Cliquez sur **Voir les détails**, pour obtenir de plus amples informations dans une fenêtre contextuelle.

# **Gestion radio**

La page **Gestion radio** vous permet de configurer le canal radio où le point d'accès est exploité. Cela minimise les interférences et maximise les performances radio des points d'accès grâce à l'utilisation d'un canal RF et d'une bande passante optimums. La configuration de la gestion radio touche tout le site et se produit à partir du menu avancé de la page **d'inventaire**. Les points d'accès du site n'utiliseront que les canaux sélectionnés et ceux dont la largeur est autorisée.

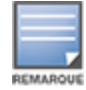

Une modification de ces paramètres risque de déconnecter les clients du réseau.

Procédez comme suit pour configurer un canal radio pour l'exploitation d'un point d'accès :

- 1. Appuyez sur la vignette **Inventaire** de la page d'accueil Instant On ou appuyez sur la bannière **Intégrité du site** et sélectionnez **Afficher l'inventaire**.
- 2. Appuyez sur l'icône du menu avancé ( ) et sélectionnez Gestion radio.
- 3. Choisissez une **Largeur de canal** pour chacune des entrées suivantes :
	- a. Radio 2,4 GHz : **20 MHz (par défaut)** ou **20/40 MHz**.
	- b. Radio 5 GHz : **20/40 MHz**, **20/40/80 MHz (par défaut)**.
- 4. Les options de **Sélection du canal** sont actualisées selon vos choix pour chaque radio. Tous les canaux sont activés par défaut et s'affichent en orange. Les canaux désactivés s'affichent en gris.
- 5. Configurez la plage de Puissance de transmission pour Radios 2,4 GHz et Radio 5 GHz en réglant le curseur entre les valeurs minimale et maximale. Par exemple, si le curseur est placé entre **Très élevée** et **Max.**, la puissance de transmission de la radio est comprise entre 30 dBm et la

puissance maximale. Les valeurs disponibles sont :

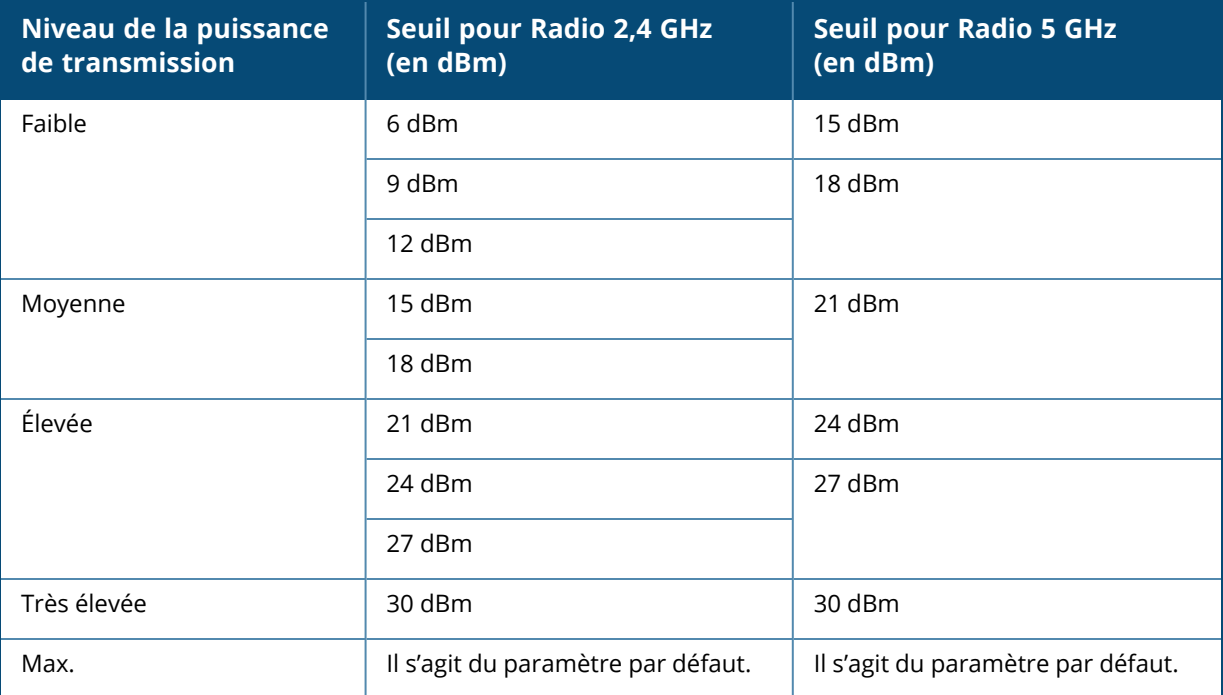

6. Les modifications apportées dans la procédure ci-dessus sont enregistrées automatiquement.

# **Voyants du point d'accès**

La page **Voyants du point d'accès** vous permet d'allumer ou d'éteindre les voyants d'état/radio du point d'accès. Les voyants d'état sont allumés par défaut pour offrir un indicateur visuel clair qui permet de connaître rapidement l'état de l'appareil.

Procédez comme suit pour allumer ou éteindre les voyants du point d'accès :

- 1. Appuyez sur la vignette **Inventaire** de la page d'accueil Portail Aruba Instant On ou appuyez sur la bannière **Intégrité du site** et sélectionnez **Afficher l'inventaire**.
- 2. Appuyez sur l'icône du menu avancé ( ) et sélectionnez **Voyants du point d'accès**.
- 3. Choisissez l'une des options suivantes :
	- <sup>n</sup> **Mode normal (par défaut)** : utilisez cette option pour allumer les voyants d'état/radio. Cette option est sélectionnée par défaut.
	- <sup>n</sup> **Mode voyants atténués** : utilisez cette option pour éteindre les voyants d'état/radio. Les voyants d'état/radio sont éteints pendant le fonctionnement normal si cette option est sélectionnée.

## **Protection contre les boucles**

La page **Protection contre les boucles** ne s'affiche que si l'inventaire contient un ou plusieurs commutateurs de réseau. Les appareils Instant On possèdent deux mécanismes de protection contre les boucles :

- [Mécanisme](#page-44-0) Aruba exclusif
- [Protocole](#page-44-1) RSTP

## <span id="page-44-0"></span>**Mécanisme Aruba exclusif**

Ce mécanisme est intégré aux points d'accès AP11D pour les protéger contre les boucles et les tempêtes. Il ne peut pas être désactivé à l'aide de l'application mobile Instant On. L'appareil envoie un paquet exclusif et bloque les autres ports qui le reçoivent. L'appareil se rétablira en 60 secondes après la suppression de la faute.

## <span id="page-44-1"></span>**Protocole RSTP**

Ce mécanisme ne peut être utilisé que sur les commutateurs de réseau Instant On. Il est conforme à la norme 802.1w. Le protocole RSTP utilise un équipement de réseautique tiers pour protéger contre les boucles dans un environnement interopérable.

Ce mécanisme peut être activé ou désactivé sur le réseau à l'aide de l'application mobile Instant On. Lorsqu'il est activé, des paquets d'essai sont envoyés toutes les deux secondes à partir du périphérique pont racine. La détection d'un même paquet dans plusieurs ports au sein d'un appareil en aval signale la présence d'une boucle dans le réseau. Le protocole RSTP bloquera les ports pour créer une topologie sans boucle.

Procédez comme suit pour activer le protocole RSTP sur le réseau :

- 1. Appuyez sur la vignette **Inventaire** de la page d'accueil Aruba Instant On ou sur la bannière **Intégrité du site** et sélectionnez **Afficher l'inventaire**.
- 2. Appuyez sur l'icône du menu avancé ( ) de la page **d'inventaire** et sélectionnez **Protection contre les boucles** .
	-
- 3. Faites glisser le bouton **Protocole RSTP** pour activer ( **C**) et configurer le mécanisme de protection contre les boucles sur le réseau. La page affiche le diagnostic du protocole STP, notamment **l'appareil de commutation racine** connecté au réseau et ses valeurs **prioritaires**. Elle affiche aussi la durée et le nombre de fois que la **topologie de l'appareil de commutation racine a changé** sur le réseau.

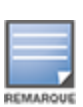

Si une pile est présente dans l'inventaire, le protocole RSTP est activé par défaut et n'est associé à aucun bouton de désactivation. Si la pile est supprimée, le protocole RSTP reste activé sur le commutateur de réseau Instant On 1960, mais comporte désormais un bouton permettant de désactiver le paramètre.

À partir d'Instant On 2.4.0, le protocole RSTP est activé par défaut lors de la création d'un nouveau site.

## **Attributions de la priorité du pont**

La page **Priorité du pont** affiche les appareils Spanning Tree participants et leur priorité relative au pont. La priorité est déterminée automatiquement au moyen de la topologie et de la position des appareils les uns par rapport aux autres. Le pont racine est attribué au commutateur de réseau ou au routeur Instant On qui est le plus proche du routeur Internet ou du point d'entrée d'un réseau privé. La valeur de priorité du pont racine est définie par défaut sur 32768. Les valeurs de priorité de tous les commutateurs de réseau et routeurs Instant On suivants sont attribuées en fonction de leur distance par rapport au pont racine.

Par exemple, un réseau utilisant trois appareils Instant On pourrait avoir les attributions de priorité suivantes :

- Instant On 1 aurait la priorité 32768 (racine)
- Instant On 2 aurait la priorité 36864
- Instant On 3 aurait la priorité 40960

Pour afficher les détails de la priorité du pont et modifier la priorité de base, procédez comme suit :

- 1. Appuyez sur la vignette **Inventaire** de la page d'accueil Aruba Instant On ou sur la bannière **Intégrité du site** et sélectionnez **Afficher l'inventaire**.
- 2. Appuyez sur l'icône du menu avancé ( ) de la page **d'inventaire** et sélectionnez **Protection contre les boucles** .
- 3. Activez le bouton **Protocole RSTP** ( ).
- 4. Appuyez sur le lien **Attributions de la priorité du pont**. Les informations de **Priorité de base** et **Pont racine** s'affichent.
- 5. Pour modifier la **Priorité de base**, appuyez sur la flèche de déroulement et sélectionnez une priorité dans la liste.
- 6. Si vous choisissez de recalculer la priorité du pont, appuyez sur le menu avancé dans l'en-tête, puis sur **Recalculer la priorité du pont**.

Les modifications sont sauvegardées automatiquement.

# <span id="page-45-0"></span>**Planification de l'alimentation**

La page **Planification de l'alimentation** vous permet de configurer un horaire d'alimentation des appareils connectés aux commutateurs de réseau Instant On et appareils compatibles PoE. Ce paramètre est global et concerne les commutateurs de réseau et les points d'accès compatibles PoE.

Procédez comme suit pour configurer la planification de l'alimentation PoE des appareils du réseau :

- 1. Appuyez sur la vignette **Inventaire** de la page d'accueil Aruba Instant On ou sur la bannière **Intégrité du site** et sélectionnez **Afficher l'inventaire**.
- 2. Appuyez sur l'icône du menu avancé ( ) de la page **d'inventaire** et sélectionnez **Planification de l'alimentation**.
- 3. Sélectionnez les jours où le commutateur de réseau doit alimenter les appareils sous **Jours de la semaine**.
- 4. Configurez la durée pendant laquelle les appareils doivent être alimentés par PoE sous **Heures d'accès permises**.
	- a. **Toute la journée** : le commutateur de réseau alimente les appareils connectés au PoE du matin au soir.
	- b. **Actif entre** : le commutateur de réseau alimente les appareils connectés au PoE pendant la durée précisée. Configurez l'heure de **Début** et de **Fin** de la période d'alimentation requise.

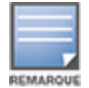

Si l'heure de **Fin** est antérieure à l'heure de début, une balise **Jour suivant** s'affiche pour signaler que le commutateur de réseau coupera l'alimentation PoE de l'appareil à l'heure réglée le jour suivant.

L'option Planification de l'alimentation est appliquée globalement, mais elle peut être désactivée au niveau de chaque port. Pour désactiver la planification de l'alimentation de ports individuels, accédez à **Autres options** sur la page **Détails du port** de chaque port concerné. Pour en savoir plus, consultez la section Autres [options.](#page-64-0)

# **DNS**

La page **DNS** vous permet de configurer le serveur DNS utilisé par le réseau Instant On. Il s'agit d'un paramètre mondial du réseau Instant On.

Procédez comme suit pour configurer un serveur DNS pour le réseau :

- 1. Appuyez sur la vignette **Inventaire** de la page d'accueil Aruba Instant On ou sur la bannière **Intégrité du site** et sélectionnez **Afficher l'inventaire**.
- 2. Appuyez sur l'icône du menu avancé ( ) de la page d'inventaire et sélectionnez DNS.
- 3. Choisissez l'une des options suivantes :
	- **Automatique (par défaut)** : configurez Cloudflare DNS (1.1.1.1) comme serveur DNS.
	- **Réseau attribué** : pour les réseaux sans routeur, configurez le DNS attribué par le réseau comme serveur DNS.
	- <sup>n</sup> **FAI attribué** : pour les réseaux associés à un routeur, configurez le DNS attribué par FAI comme serveur DNS.
	- **Personnalisé** : précisez un serveur DNS sur mesure. Vous pouvez créer jusqu'à trois DNS pour le réseau. Pour créer un serveur DNS personnalisé,
		- a. Cochez la case d'option **Personnalisé**.
		- b. Saisissez l'adresse IP du **serveur DNS** et cliquez sur **+**. Pour supprimer un serveur DNS, cliquez sur l'icône de **suppression** située à côté du DNS saisi.

# <span id="page-46-0"></span>**Détails du point d'accès**

La page **Détails du point d'accès** fournit les détails suivants sur le point d'accès sélectionné : nom, adresse IP, adresse MAC, numéro de série, radio, ports et modèle. Cette page fournit aussi un résumé des radios sans fil incluant le nombre de clients actuellement connectés.

## **Affichage des détails du point d'accès**

Pour afficher la page **Détails du point d'accès**, procédez comme suit :

- 1. Appuyez sur la vignette **Inventaire** ( ) de la page d'accueil Aruba Instant On ou appuyez sur la bannière **Intégrité du site** ( ), puis appuyez sur **Afficher l'inventaire**.
- 2. Appuyez sur l'un ou l'autre des points d'accès de la liste **d'inventaire**. La page **Détails du point d'accès** s'affiche avec des détails. Affichez les détails sur le point d'accès comme son nom, son adresse IP, son adresse MAC, son numéro de série, son type, ainsi que la radio et le nombre de clients connectés sur chaque canal radio.

## **Connectivité**

Vous pouvez soit configurer des appareils Instant On pour qu'ils reçoivent automatiquement une adresse IP d'un serveur DHCP externe fonctionnant sur le LAN, soit configurer manuellement une adresse IP statique.

1. Dans la section **Connectivité** de la page **Détails du point d'accès**, appuyez sur **Paramètres LAN avancés**.

- 2. Choisissez l'une des options suivantes :
	- <sup>n</sup> **Automatique (par défaut)** : il s'agit du paramètre par défaut pour tous les points d'accès. L'appareil Instant On va demander une adresse IP à un service DHCP qui est en cours d'exécution sur le LAN. Cette option n'est visible que dans l'application mobile.
	- **5 Statique** : pour préciser une adresse IP fixe sur le LAN de votre appareil Instant On, cochez la case d'option **Statique** dans l'application mobile ou faites glisser le bouton ( $\Box$ ) en regard de l'**Adresse IP statique** dans l'onglet **Avancé** de l'application Web, puis configurez les paramètres suivants :
	- **F** IP du LAN : saisissez une adresse IP statique.
	- <sup>n</sup> **Masque de sous-réseau** : saisissez le masque de sous-réseau.
	- <sup>n</sup> **Passerelle par défaut** : saisissez l'adresse IP de la passerelle par défaut.
	- **F** Serveur DNS : saisissez l'adresse IP du serveur DNS.
- 3. Appuyez sur **TERMINÉ** pour sauvegarder les paramètres.

## **Ports**

Le port E0/PT ou ENET du point d'accès ou du routeur de tous les réseaux doivent obligatoirement être connectés à la passerelle ou au commutateur de réseau à l'aide d'un câble Ethernet. Chaque point d'accès Instant On possède un seul port E0/ENET. Pour afficher les détails du port et l'état de la liaison montante, procédez comme suit :

- 1. Appuyez sur l'un ou l'autre des points d'accès de la liste **d'inventaire**. La page **Détails du point d'accès** s'affiche avec des détails.
- 2. Dans la section **Ports** de la page **Détails du point d'accès**, consultez des détails du port ENET, le nom du port du commutateur de réseau, l'état de la liaison montante et les débits de chargement et de téléchargement.

## **Détails du port**

Les points d'accès sont exploités depuis le port E0/ENET seulement. Le lien **Détails du port** des points d'accès permet d'afficher le nom du port ENET en mode lecture et écriture.

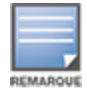

Le lien **Détails du port** ne s'affiche pas si le point d'accès est connecté en tant que point maillé dans le réseau.

## **Clients et appareils connectés**

La procédure suivante explique comment afficher les clients et appareils connectés au port ENET au niveau du point d'accès :

- 1. Sous **Ports**, appuyez sur le port ENET du point d'accès.
- 2. Appuyez sur le lien **Clients et appareils sur ce port**. La page **Clients et appareils** s'ouvre et affiche une liste de tous les clients et appareils connectés au port. Par défaut, les clients et les appareils pour **tous les réseaux** applicables au port sont affichés. Les clients et les appareils d'infrastructure directement connectés au port s'affichent sous forme de lien vers la page des détails du client. Les clients indirectement connectés sont représentés par leur adresse MAC.
- 3. Pour filtrer les clients et appareils connectés à un réseau particulier, appuyez sur la flèche de déroulement (") et sélectionnez le réseau voulu.

## **Radios**

Cette section fournit des détails sur les clients qui utilisent les radios 2,4 GHz et 5 GHz de l'appareil :

- <sup>n</sup> Nombre de clients connectés : le nombre de clients connectés à la radio.
- Canal d'exploitation : le canal radio que les clients connectés exploitent.
- Puissance de transmission radio : la puissance de transmission radio (en dBm) offerte aux clients connectés.
- Temps d'antenne : l'utilisation en pourcentage détectée par la radio.

#### **Détails de la radio**

La section **Détails de la radio** remplace les paramètres radio configurés au niveau du site et vous permet de configurer les paramètres radio des fréquences de 2,4 et 5 GHz qui sont propres à l'appareil Instant On sélectionné.

Procédez comme suit pour ignorer les paramètres radio au niveau du site et les configurer pour les fréquences de 2,4 et 5 GHz propres à l'appareil :

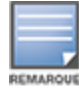

Les points d'accès Instant On connectés par voie hertzienne ne permettent pas d'ignorer la configuration radio sur la fréquence de 5 GHz réalisée au niveau du site. Les autorisations de ces appareils sont limitées exclusivement aux paramètres radio de la fréquence radio de 2,4 GHz au niveau de l'appareil.

- 1. Sous **Radios**, appuyez sur ( ) **Détails de la radio**.
- 2. Faites glisser le bouton ( ) en regard de **Gestion radio spécifique** pour **Radio 2,4 GHz** et **Radio 5 GHz** respectivement, afin de consulter les paramètres radio propres à l'appareil.
- 3. Choisissez une **Largeur de canal** pour chacune des entrées suivantes :
	- a. Radio 2,4 GHz **: 20 MHz (par défaut)** ou **20/40 MHz**.
	- b. Radio 5 GHz—**20/40 MHz**, **20/40/80 MHz (par défaut)**.
- 4. Les options de **Sélection du canal** sont actualisées selon vos choix pour chaque radio. Tous les canaux sont activés par défaut et s'affichent en orange. Les canaux désactivés s'affichent en gris.
- 5. Configurez la plage de Puissance de transmission pour Radios 2,4 GHz et Radio 5 GHz en réglant le curseur entre les valeurs minimale et maximale. Par exemple, si le curseur est placé entre **Très élevée** et **Max.**, la puissance de transmission de la radio est comprise entre 30 dBm et la puissance maximale. Les valeurs disponibles sont :

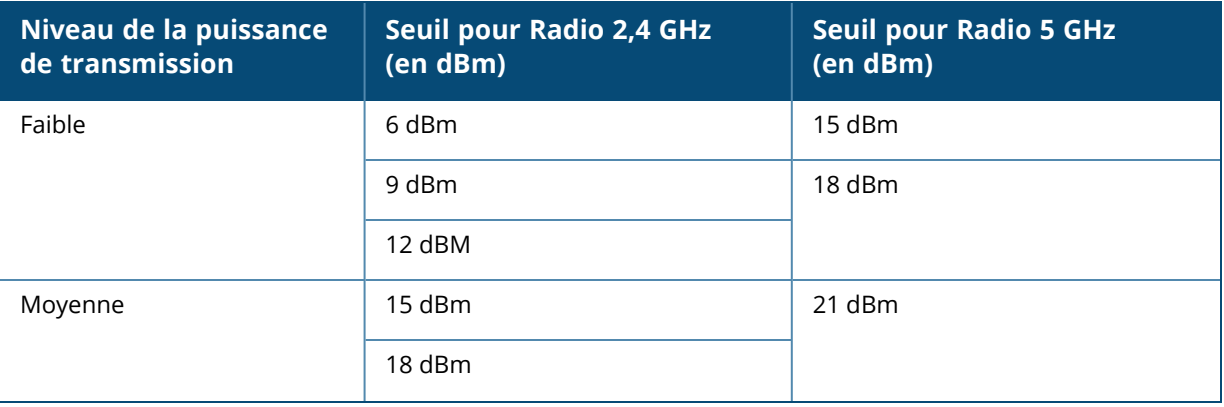

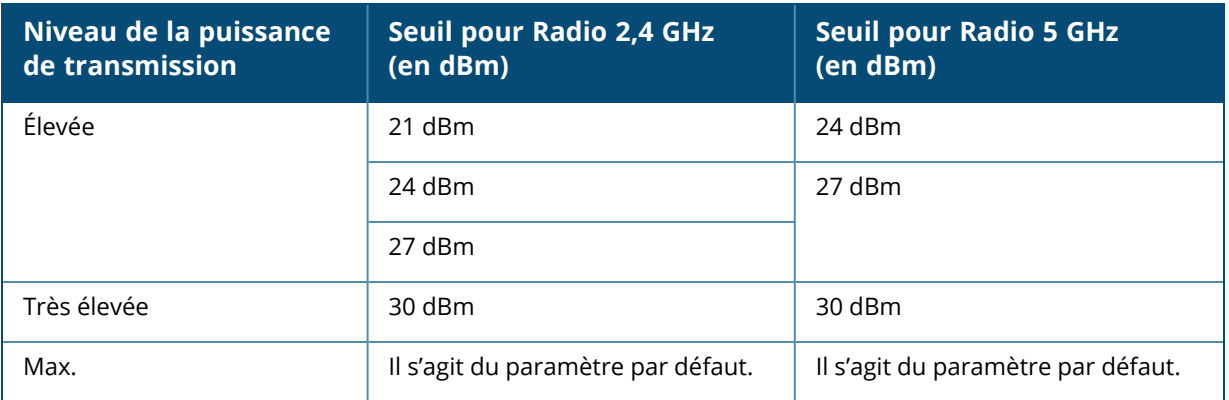

Les modifications apportées dans la procédure ci-dessus sont enregistrées automatiquement.

## **Menu avancé**

### **Localisation de votre point d'accès Instant On**

L'option **Localiser** vous permet de localiser votre appareil lorsque plusieurs utilisent le site. Le voyant de localisation reste actif pendant 30 minutes après avoir activé le bouton. Le voyant est éteint par défaut. Pour localiser votre point d'accès Instant On, procédez comme suit :

- 1. Appuyez sur l'icône du menu avancé ( ) dans la barre de titre de l'écran **Détails du point d'accès**.
- 2. Appuyez sur **Localiser**. Le voyant de localisation de l'appareil est activé.

### **Exécution d'un test de connectivité**

L'option **Tests du réseau** permet de tester l'accessibilité d'un appareil Instant On. Pour tester le réseau, vous devez sélectionner un appareil **Source**, sur lequel les commandes seront exécutées, et une **Destination** à atteindre.

Pour tester le réseau sur un point d'accès Instant On, procédez comme suit :

- 1. Appuyez sur l'icône du menu avancé ( ) dans la barre de titre de l'écran **Détails du point d'accès**.
- 2. Appuyez sur **Test de connectivité** dans le menu déroulant. L'écran **Connectivité** s'affiche.
- 3. Sous **Source**, sélectionnez un appareil Instant On dans la liste déroulante.

Seuls les appareils actifs d'un site peuvent être sélectionnés dans ce champ. Il peut s'agir d'un commutateur de réseau ou d'un point d'accès.

- 4. Sous **Destination**, saisissez le **nom d'hôte ou l'adresse IP** de l'appareil auquel l'appareil source doit se connecter.
- 5. Appuyez sur **Lancer le test de connexion**.

Le tableau ci-dessous donne la liste des résultats possibles des tests du réseau :

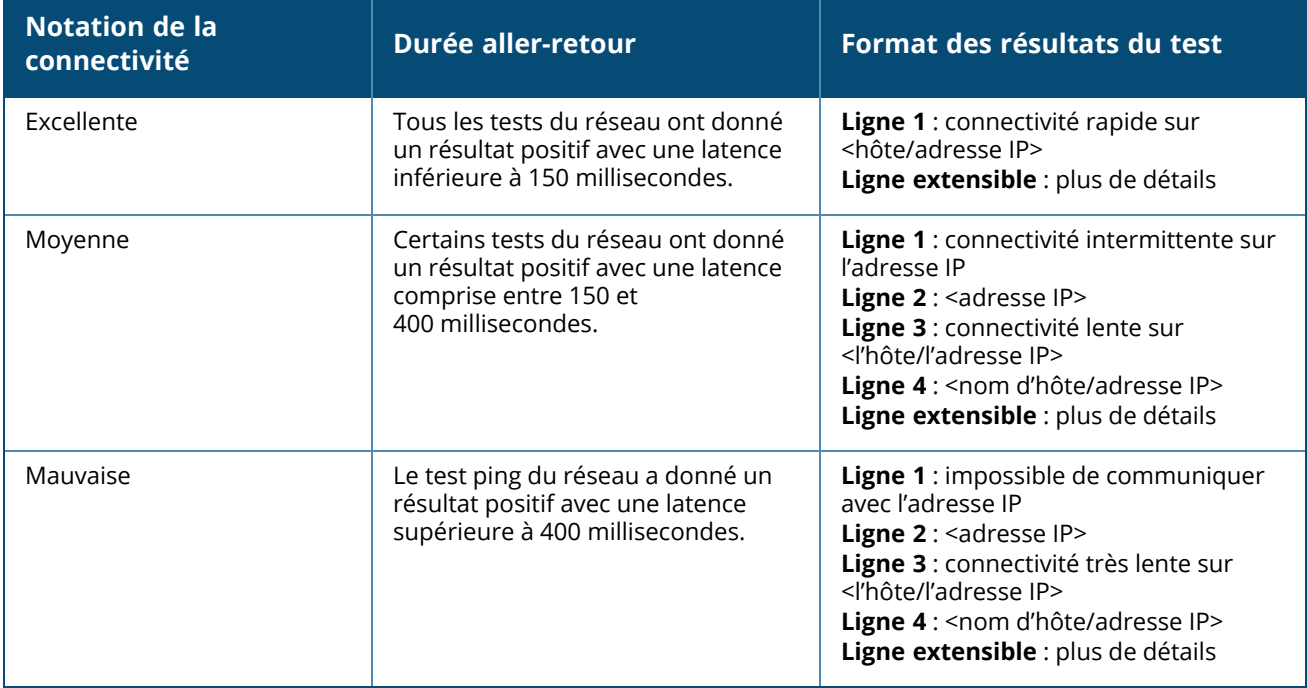

## **Redémarrage de votre point d'accès Instant On**

Pour redémarrer votre point d'accès, procédez comme suit :

- 1. Appuyez sur l'icône du menu avancé ( ) dans la barre de titre de l'écran **Détails du point d'accès**.
- 2. Sélectionnez **Redémarrer** dans le menu déroulant. La page de l'assistant approprié s'affiche.
- 3. Cliquez sur **Redémarrer**.

### **Retrait d'un point d'accès de l'inventaire**

Procédez comme suit pour supprimer un point d'accès encore en ligne :

- 1. Appuyez sur l'icône du menu avancé ( ) dans la barre de titre de l'écran **Détails du point d'accès**.
- 2. Sélectionnez **Supprimer de l'inventaire** dans le menu déroulant. La page de l'assistant approprié s'affiche.
- 3. Cliquez sur **Supprimer**.

Procédez comme suit pour supprimer un point d'accès hors ligne :

Dans la page **Détails du point d'accès**, une barre rectangulaire s'affiche sous le nom de l'appareil lorsqu'une alerte est déclenchée. La couleur de la barre dépend du type d'alerte.

- 1. Cliquez sur le lien **Alertes**. Vous êtes dirigé vers la page **Détails de l'alerte**, qui contient des informations supplémentaires sur cette activité inhabituelle.
- 2. Pour supprimer le point d'accès de l'inventaire, procédez comme suit :
	- a. Si l'appareil Instant On est supprimé du réseau, vous pouvez le supprimer de l'inventaire en tapant sur **Supprimer de l'inventaire** sur la page **Détails du point d'accès**. Une fenêtre contextuelle apparaît à l'écran pour demander une confirmation.
	- b. Appuyez sur **Supprimer** pour effacer l'appareil de l'inventaire.

## **Remplacement d'un point d'accès défaillant à partir de l'inventaire**

Instant On vous permet de remplacer un point d'accès de l'inventaire dans le cas peu probable d'une panne. Un nouveau point d'accès ou l'un des points d'accès du site peut être utilisé pour remplacer l'appareil en panne. Au cours de cette opération, la configuration active du point d'accès défaillant est également transférée à l'appareil remplacé.

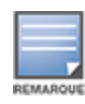

Il est recommandé de remplacer le point d'accès défaillant par un appareil exactement du même modèle pour restaurer correctement l'ensemble des configurations. Le remplacement d'un appareil défaillant par un point d'accès de modèle différent risque de ne pas restaurer les configurations voulues. Par exemple : le remplacement d'un point d'accès Wi-Fi 6 par un modèle Wi-Fi 5 entraînera la perte des paramètres propres à Wi-Fi 6 sur le point d'accès Wi-Fi 5.

Pour remplacer un point d'accès défaillant à partir de l'inventaire, procédez comme suit :

- 1. Appuyez sur la vignette **Inventaire** (  $\frac{1}{10}$  de la page d'accueil Instant On ou sur la bannière **Intégrité du site** (M, puis cliquez sur **Afficher l'inventaire**. La page Inventaire s'affiche.
- 2. Appuyez sur le point d'accès défaillant que vous voulez remplacer. La page **Détails du point d'accès** s'affiche. Une barre rectangulaire s'affiche sous le nom de l'appareil lorsqu'une alerte est déclenchée.
- 3. Appuyez sur le lien **Alertes**. Vous serez dirigé vers la page **Détails de l'alerte**, où vous trouverez plus d'informations sur cette activité inhabituelle, ainsi qu'un lien vous permettant de remplacer le point d'accès.
- 4. Sur la page **Détails de l'alerte**, appuyez sur le lien Remplacer. La page **Remplacer le point** d'accès s'affiche. Vous pouvez aussi appuyer sur l'icône du menu avancé (  $\frac{1}{2}$  ) située dans la barre

de titre de l'écran **Détails du point d'accès** et sélectionner **Remplacer l'appareil** dans le menu.

- 5. Débranchez le point d'accès à remplacer et branchez l'appareil de remplacement sur le réseau.
- 6. Appuyez sur **Continuer** lorsque les voyants de votre appareil clignotent du vert à l'orange. L'application mobile procède à l'analyse BLE pour détecter votre nouveau point d'accès. Cela prend généralement de quatre à cinq minutes environ.
- 7. Une fois le point d'accès détecté, appuyez sur **Remplacer** .
- 8. Si vous ne trouvez toujours pas votre appareil, sélectionnez le bouton **Je ne vois pas mon appareil** pour afficher les options de résolution des problèmes.

# <span id="page-51-0"></span>**Détails du routeur**

La page **Détails du routeur** fournit des détails suivants sur le routeur Wi-Fi sélectionné : nom, adresse IP, adresse MAC, numéro de série, radio, ports et modèle. Cette page fournit aussi un résumé des radios sans fil incluant le nombre de clients actuellement connectés. Instant On prend actuellement en charge des appareils AP11D utilisés comme routeur Wi-Fi principal dans le réseau.

## **Affichage des détails du routeur**

Pour voir la page **Détails du routeur**, procédez comme suit :

1. Appuyez sur la vignette **Inventaire** ( ) de la page d'accueil Aruba Instant On ou appuyez sur la bannière **Intégrité du site** ( ), puis appuyez sur **Afficher l'inventaire**.

2. Appuyez sur l'un des routeurs figurant dans la liste **Inventaire**. La page **Détails du routeur** s'affiche. Affichez les détails sur le routeur comme son nom, son adresse IP, son adresse MAC, son numéro de série, son type, la radio et le nombre de clients connectés sur chaque canal radio.

## **Connectivité**

L'appareil Instant On AP11D est connecté en tant que routeur Wi-Fi principal au modem fourni par le FAI à l'aide d'un câble Ethernet. La section **Connectivité** affiche l'adresse IP de la passerelle de la liaison montante et **l'adresse IP Internet** transmise par le modem fourni par le FAI au routeur. Le routeur Instant On joue le rôle d'un service DHCP sur le réseau local et fournit des adresses IP aux appareils demandeurs.

La procédure suivante permet de configurer les paramètres du réseau local sur un routeur Instant On :

- 1. Dans la section **Connectivité** de la page **Détails du routeur**, appuyez sur **Paramètres LAN avancés**.
- 2. Dans la page **Attribution de l'adresse IP**, saisissez l'**Adresse IP de base**.
- 3. Sous **Masque de sous-réseau**, appuyez sur la flèche de déroulement ( ) et sélectionnez la plage des adresses IP du réseau.
- 4. Appuyez sur **OK**.

#### **Réservation d'adresse IP DHCP**

Pour les déploiements en mode Routeur, le point d'accès Instant On fait office de routeur Wi-Fi principal et fournit également les adresses IP DHCP aux points d'accès Instant On qui lui sont connectés. Le routeur est capable de réserver les adresses IP DHCP pour les clients et les appareils, de telle sorte que la même adresse IP DHCP est envoyée au client ou à l'appareil lorsque l'un de ces derniers se connecte au même réseau ultérieurement. Cette fonction est prise en charge lorsque les appareils sont gérés par un réseau câblé. Les appareils du site ont toujours une adresse IP sur l'appareil câblé par défaut. Les clients peuvent avoir leur adresse IP réservée sur l'un des réseaux câblés et tous les réseaux câblés sont gérés par le routeur. En outre, cette fonction est prise en charge pour les clients sans fil pontés sur site avec une passerelle.

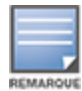

La fonction de réservation IP DHCP ne fonctionne pas pour les clients recourant à la randomisation de l'adresse MAC, car elle utilise l'adresse MAC pour réserver une adresse IP pour le client ou l'appareil.

Les déploiements en mode Routeur suivants prennent en charge la réservation d'adresse IP DHCP :

- Mode Routeur Sans fil uniquement
- Mode Routeur Câblé et sans fil

#### **Configuration de la réservation d'adresse IP DHCP en mode Routeur : connexion sans fil uniquement**

Sur un site uniquement sans fil, lorsqu'un appareil Instant On sert de routeur Wi-Fi principal, une adresse IP peut être réservée depuis la page des détails du client ou de l'appareil dont vous souhaitez réserver l'adresse IP ou depuis la page **Détails du routeur**.

Pour réserver les adresses IP DHCP depuis la page **Détails du routeur**, procédez comme suit :

1. Dans la section **Connectivité** de la page **Détails du routeur**, appuyez sur **Paramètres LAN avancés**.

- 2. Sous **Réservations des adresses IP pour Routeur**, appuyez sur **Réserver une adresse IP**. La liste des clients connectés au site s'affiche en regard de leur adresse IP.
- 3. Appuyez sur le client ou l'appareil pour réserver son adresse IP DHCP. L'appareil et son adresse IP sont ajoutés à la liste **Réservations des adresses IP pour Routeur**.

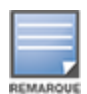

Si vous choisissez de modifier l'adresse IP réservée du client ou de l'appareil, appuyez sur l'icône de modification près du nom d'appareil ou de client, et saisissez la nouvelle adresse IP. Les modifications sont sauvegardées automatiquement lorsque vous appuyez sur l'icône de flèche de retour  $(\leq)$ .

4. Appuyez sur l'icône de flèche de retour  $\left\langle \leftarrow \right\rangle$ . Les modifications sont sauvegardées automatiquement.

Pour réserver une adresse IP depuis la page **Détails du client**, procédez comme suit :

- 1. Sélectionnez un client sans fil connecté au routeur Wi-Fi principal.
- 2. Dans la page **Détails du client**, appuyez sur l'icône du menu avancé ( ), puis sur **Réservation IP** dans la liste déroulante.
- 3. Sous l'adresse IP, modifiez l'adresse IP du client, si nécessaire, puis appuyez sur **Réserver**. L'appareil et son adresse IP seront ajoutés dans la liste **Réservations des adresses IP pour Routeur** dans la page **Attribution de l'adresse IP** du routeur.

**Configuration de la réservation d'adresse IP DHCP en mode Routeur - Réseaux câblés et sans fil**

Dans ce mode, la réservation d'adresse IP DHCP peut se faire aussi bien dans la page **Détails du routeur** que **Détails du client**, comme indiqué ci-dessus pour le réseau sans fil, et depuis la page **Détails du réseau** pour le réseau câblé.

Pour réserver les adresses IP DHCP depuis la page **Détails du réseau**, procédez comme suit :

- 1. Sélectionnez un réseau câblé auquel un routeur Wi-Fi est connecté.
- 2. Dans la page **Détails du réseau**, appuyez sur **Autres options**, puis appuyez sur **Attribution de l'adresse IP** dans la liste déroulante.
- 3. Sous **Réservations des adresses IP pour Routeur**, appuyez sur **Réserver une adresse IP**. La liste des clients associés au réseau câblé s'affiche, ainsi que leur adresse IP.
- 4. Appuyez sur le client ou l'appareil pour réserver son adresse IP DHCP. L'appareil et son adresse IP sont ajoutés à la liste **Réservations des adresses IP pour Routeur**.

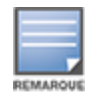

Si vous choisissez de modifier l'adresse IP réservée du client ou de l'appareil, appuyez sur l'icône de modification près du nom d'appareil ou de client, et saisissez la nouvelle adresse IP. Les modifications sont sauvegardées automatiquement lorsque vous appuyez sur l'icône de flèche de retour  $(\leq)$ .

5. Appuyez sur l'icône de flèche de retour  $\left\langle \leftarrow \right\rangle$ . Les modifications sont sauvegardées automatiquement.

## **Ports**

Le port E0/PT ou ENET du point d'accès ou du routeur de tous les réseaux doivent obligatoirement être connectés à la passerelle ou au commutateur de réseau à l'aide d'un câble Ethernet. Chaque point d'accès Instant On dispose d'un seul port, à l'exception des appareils AP11D, qui disposent de trois ports LAN supplémentaires : E1, E2 et E3 respectivement. Ces ports peuvent être utilisés pour connecter des points d'accès supplémentaires dans le réseau. Pour afficher les détails sur les ports et l'état de la liaison montante, procédez comme suit :

- 1. Appuyez sur l'un ou l'autre des routeurs AP11D de la liste **d'inventaire**. La page **Détails du routeur** s'affiche.
- 2. Dans la section **Ports** de la page **Détails du routeur**, affichez des détails sur les ports connectés, l'état de la liaison montante et les débits de chargement et de téléchargement.

## **État**

L'onglet **État** de la section **Ports** est sélectionné par défaut lorsque vous accédez à la page **Détails du routeur**. Les ports sont disposés sur la page comme le sont les ports réels de l'appareil. Le port E0/PT ou ENET est toujours sélectionné par défaut. Il joue le rôle de liaison montante par défaut du routeur. Appuyez sur l'un des ports pour afficher les détails suivants :

- Numéro de port : le numéro du port réel du routeur.
- $\blacksquare$  État du port : la vitesse à laquelle la liaison s'affiche si le port en fait partie.
- Débit en aval et en amont : si le port en fait partie, le débit d'affichage de la liaison en aval et en amont.

### **Détails du port**

Instant On prend actuellement en charge un appareil AP11D utilisé comme routeur dans le réseau. La page **Détails du Port** des routeurs affiche les paramètres suivants :

- Nom du port en mode lecture et écriture.
- Un bouton qui vous permet de définir l'état du port sur **Actif** ( <u>● )</u> ou sur **Inactif** ( ). Ce champ est réglé sur **Actif** par défaut.
- <sup>n</sup> **Contrôle de l'accès au port (802.1X)** : configure un contrôle d'accès au réseau par port pour optimiser la sécurité 802.11 WLAN. Ce champ est constitué d'un bouton que vous pouvez régler sur Actif ( $\bigcirc$ ) ou sur Inactif ( $\bigcirc$ ).
	- $\circ$  Inactif ( $\circ$ ): le bouton est réglé sur Inactif par défaut. Cela indique que tout client peut se connecter à ce port sans authentification.
	- $\circ$  Actif ( $\bullet$ ): indique que le premier appareil connecté au port doit être authentifié avant d'utiliser le port. Configurez les paramètres RADIUS suivants lorsque cette option est activée :
		- <sup>l</sup> **Serveur RADIUS principal** : configurez les paramètres suivants pour le **serveur RADIUS principal**. Si vous utilisez l'application mobile Instant On, appuyez sur **Autres paramètres RADIUS** pour afficher les paramètres ci-dessous.
		- <sup>l</sup> **Adresse IP du serveur RADIUS** : saisissez l'adresse IP du serveur RADIUS.
		- <sup>l</sup> **Secret partagé** : saisissez une clé partagée pour communiquer avec le serveur RADIUS externe.
		- <sup>l</sup> **Temporisation du serveur** : indiquez une temporisation en secondes. Cette valeur détermine la temporisation pour une demande RADIUS. L'appareil Instant On tente d'envoyer la demande à plusieurs reprises (précisées dans **Nombre de tentatives**) avant de déconnecter l'utilisateur. Par exemple, si la temporisation est configurée à 5 secondes et que le champ Nombre de tentatives affiche 3, l'utilisateur est déconnecté après 20 secondes. La valeur par défaut est 5 secondes.
- <sup>l</sup> **Nombre de tentatives** : saisissez un chiffre entre 1 et 5. Ce champ affiche le nombre maximum de demandes d'authentification pouvant être envoyées au groupe de serveurs et la valeur par défaut est de trois demandes.
- <sup>l</sup> **Port d'authentification** : saisissez le numéro du port d'authentification du serveur RADIUS externe qui doit être compris entre 1 et 65535. Le numéro de port par défaut est 1812.
- Pour configurer un **serveur RADIUS secondaire**, faites glisser le bouton vers la droite (
■) et mettez à jour les champs obligatoires.
- <sup>n</sup> Pour les demandes **Envoyer les données comptables RADIUS**, faites glisser le bouton vers la droite (  $\bullet$ ).
- <sup>n</sup> Appuyez sur **Terminé**.

#### **Réseaux inclus**

- **n Non balisé** : il s'agit du paramètre par défaut. Le port recevra et enverra le trafic du réseau par défaut sans utiliser de balise VLAN. Pour personnaliser le mappage du port avec un VLAN non balisé, appuyez sur la liste déroulante **Réseau non balisé** et sélectionnez un réseau dans la liste. Vous ne pouvez attribuer qu'un seul réseau non balisé sur un port à un instant donné.
- <sup>n</sup> **Balisé** : le port recevra et enverra le trafic du réseau par défaut en utilisant la balise du VLAN de gestion. Pour personnaliser le mappage sur le port en fonction d'un VLAN balisé, cochez les cases des réseaux figurant sous **Réseaux balisés**. Vous ne pouvez pas mapper plus de 22 réseaux balisés sur un port à un instant donné.

#### **Réseaux**

Après avoir créé votre réseau, vous avez la possibilité de mapper le réseau sur un port VLAN qui autorise soit le trafic de tous les réseaux, soit le trafic d'un réseau spécifique. Chaque port de l'appareil Instant On AP11D peut être attribué à un ID VLAN individuel et configuré pour gérer les activités du réseau. La procédure suivante montre comment mapper un réseau sur un port VLAN :

- 1. Appuyez sur l'un ou l'autre des routeurs AP11D de **l'inventaire**. La page **Détails du routeur** s'affiche.
- 2. Sélectionnez l'onglet **Réseaux** sous **Ports** pour afficher les ports du routeur.
- 3. Dans la liste déroulante **Réseau sélectionné**, choisissez le réseau à mapper sur un port précis.
- 4. Appuyez sur le port à attribuer au réseau sélectionné.
- 5. Appuyez sur le lien **Détails du port**.
- 6. Sélectionnez l'une des options suivantes sous **Réseaux inclus** :
	- **Non balisé** : il s'agit du paramètre par défaut. Le port recevra et enverra le trafic du réseau par défaut sans utiliser de balise VLAN. Pour personnaliser le mappage du port avec un VLAN non balisé, appuyez sur la liste déroulante **Réseau non balisé** et sélectionnez un réseau dans la liste. Vous ne pouvez attribuer qu'un seul réseau non balisé sur un port à un instant donné.
	- **Balisé** : le port recevra et enverra le trafic du réseau par défaut en utilisant la balise du VLAN de gestion. Pour personnaliser le mappage sur le port en fonction d'un VLAN balisé, cochez les cases des réseaux figurant sous **Réseaux balisés**. Vous ne pouvez pas mapper plus de 22 réseaux balisés sur un port à un instant donné.
- 7. Appuyez sur **Terminé** pour terminer le mappage du réseau sur le port.

## **Clients et appareils connectés**

La procédure suivante explique comment afficher les clients et appareils connectés à un port précis du routeur AP11D :

- 1. Sélectionnez un port du routeur.
- 2. Appuyez sur le lien **Clients et appareils connectés à ce port**. La page **Clients et appareils** s'ouvre et affiche une liste de tous les clients et appareils connectés au port. Par défaut, les clients et les appareils pour **tous les réseaux** applicables au port sont affichés. Les clients et les appareils d'infrastructure directement connectés au port s'affichent sous forme de lien vers la page des détails du client. Les clients indirectement connectés sont représentés par leur adresse MAC.
- 3. Pour filtrer les clients et appareils connectés à un réseau particulier, appuyez sur la flèche de déroulement (") et sélectionnez le réseau souhaité.

Cette section fournit des détails sur les clients qui utilisent les radios 2,4 GHz et 5 GHz de l'appareil :

- <sup>n</sup> Nombre de clients connectés : le nombre de clients connectés à la radio.
- Canal d'exploitation : le canal radio que les clients connectés exploitent.
- Puissance de transmission radio : la puissance de transmission radio (en dBm) offerte aux clients connectés.
- Temps d'antenne : l'utilisation en pourcentage détectée par la radio.

#### **Détails de la radio**

La section **Détails de la radio** remplace les paramètres radio configurés au niveau du site et vous permet de configurer les paramètres radio des fréquences de 2,4 et 5 GHz qui sont propres à l'appareil Instant On sélectionné.

Procédez comme suit pour ignorer les paramètres radio au niveau du site et les configurer pour les fréquences de 2,4 et 5 GHz propres à l'appareil :

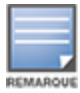

Les points d'accès Instant On connectés par voie hertzienne ne permettent pas d'ignorer la configuration radio sur la fréquence de 5 GHz réalisée au niveau du site. Les autorisations de ces appareils sont limitées exclusivement aux paramètres radio de la fréquence radio de 2,4 GHz au niveau de l'appareil.

- 1. Sous **Radios**, appuyez sur ( ) **Détails de la radio**.
- 2. Faites glisser le bouton ( ) en regard de **Gestion radio spécifique** pour **Radio 2,4 GHz** et **Radio 5 GHz** respectivement, afin de consulter les paramètres radio propres à l'appareil.
- 3. Choisissez une **Largeur de canal** pour chacune des entrées suivantes :
	- a. Radio 2,4 GHz **: 20 MHz (par défaut)** ou **20/40 MHz**.
	- b. Radio 5 GHz—**20/40 MHz**, **20/40/80 MHz (par défaut)**.
- 4. Les options de **Sélection du canal** sont actualisées selon vos choix pour chaque radio. Tous les canaux sont activés par défaut et s'affichent en orange. Les canaux désactivés s'affichent en gris.
- 5. Configurez la plage de Puissance de transmission pour Radios 2,4 GHz et Radio 5 GHz en réglant le curseur entre les valeurs minimale et maximale. Par exemple, si le curseur est placé entre **Très élevée** et **Max.**, la puissance de transmission de la radio est comprise entre 30 dBm et la puissance maximale. Les valeurs disponibles sont :

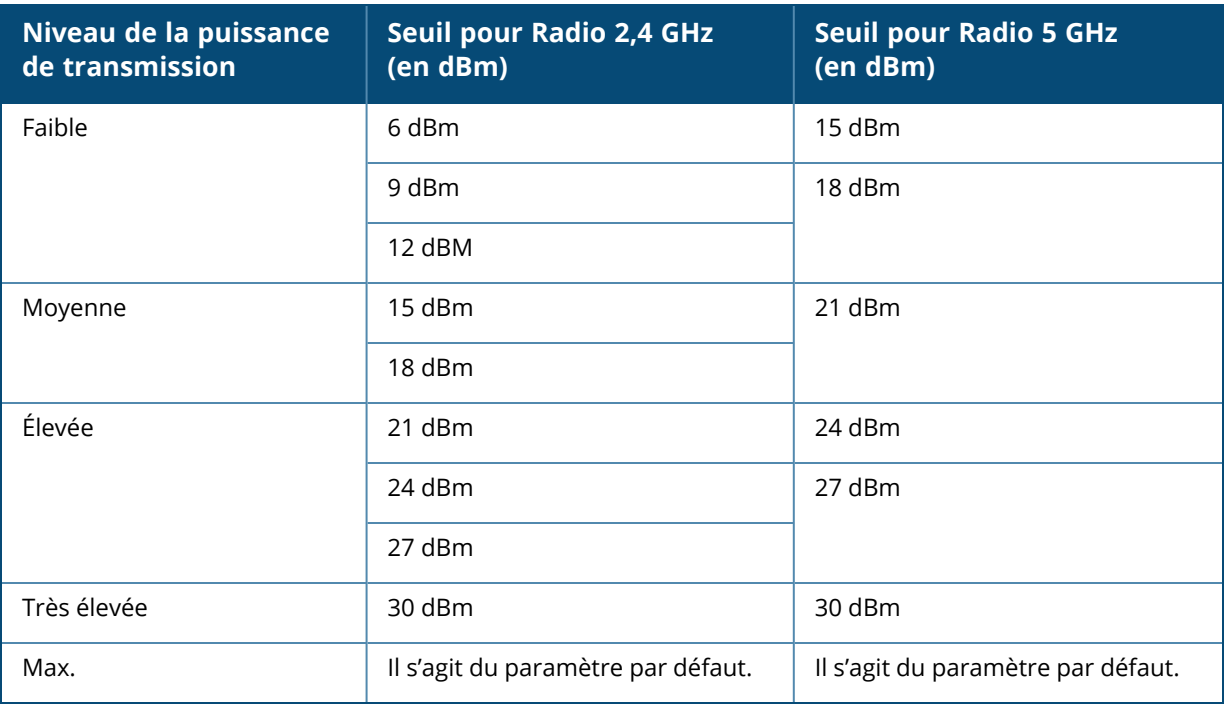

Les modifications apportées dans la procédure ci-dessus sont enregistrées automatiquement.

## **Menu avancé**

#### **Localisation de votre routeur Instant On**

L'option **Localiser** vous permet de localiser votre appareil lorsque plusieurs utilisent le site. Le voyant de localisation reste actif pendant 30 minutes après avoir activé le bouton. Le voyant est éteint par défaut. Pour localiser votre appareil Instant On, procédez comme suit :

- 1. Appuyez sur l'icône du menu avancé ( ) dans la barre de titre de la page **Détails du routeur**.
- 2. Appuyez sur **Localiser**.
- 3. Faites glisser le bouton **Activer les voyants** vers la droite ( ). Le voyant de localisation est activé sur le commutateur de réseau.

### **Exécution d'un test de connectivité**

L'option **Tests du réseau** permet de tester l'accessibilité d'un appareil Instant On. Pour tester le réseau, vous devez sélectionner un appareil **Source**, sur lequel les commandes seront exécutées, et une **Destination** à atteindre.

Pour exécuter un test du réseau sur un routeur Instant On, procédez comme suit :

- 1. Appuyez sur l'icône du menu avancé ( ) dans la barre de titre de la page **Détails du routeur**.
- 2. Appuyez sur **Test de connectivité** dans le menu déroulant. L'écran **Connectivité** s'affiche.
- 3. Sous **Source**, sélectionnez un appareil Instant On dans la liste déroulante.

Seuls les appareils actifs d'un site peuvent être sélectionnés dans ce champ. Il peut s'agir d'un commutateur de réseau ou d'un point d'accès.

4. Sous **Destination**, saisissez le **nom d'hôte ou l'adresse IP** de l'appareil auquel l'appareil source

doit se connecter.

#### 5. Appuyez sur **Lancer le test de connexion**.

Le tableau ci-dessous donne la liste des résultats possibles des tests du réseau :

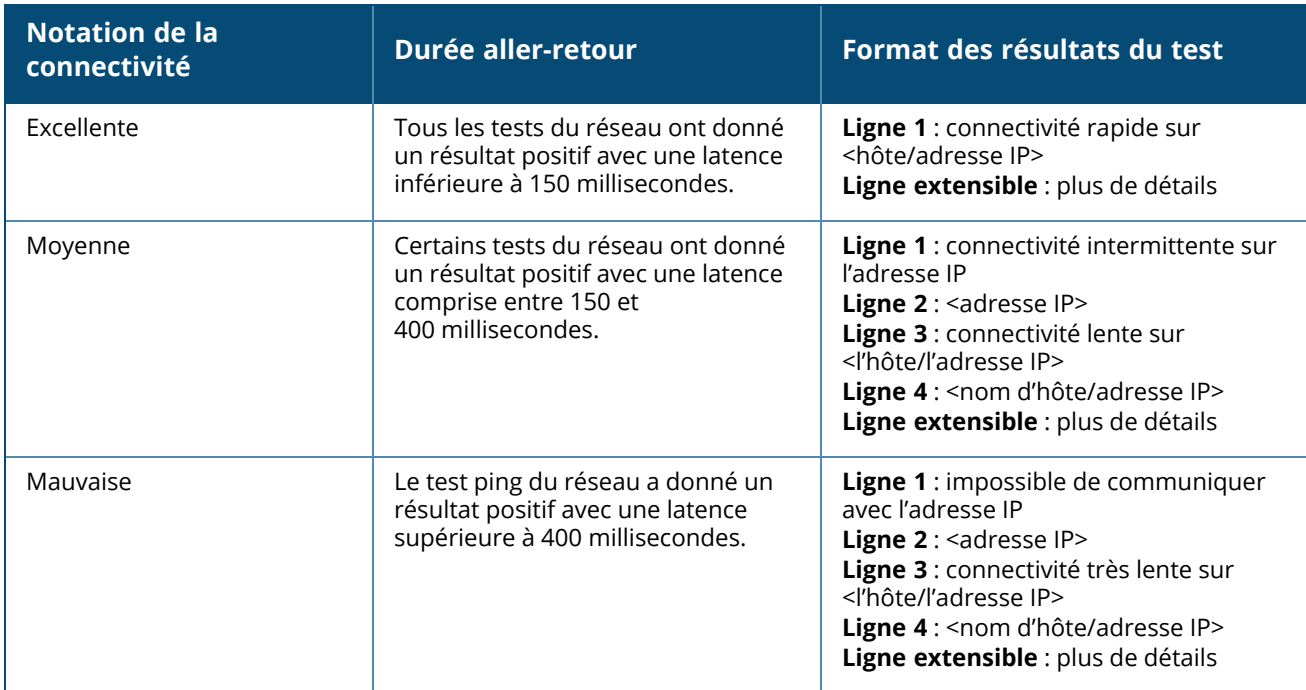

#### **Redémarrage de votre routeur Instant On**

Pour redémarrer votre routeur, procédez comme suit :

- 1. Appuyez sur l'icône du menu avancé ( ) dans la barre de titre de la page **Détails du routeur**.
- 2. Sélectionnez **Redémarrer** dans le menu déroulant. La page de l'assistant approprié s'affiche.
- 3. Cliquez sur **Redémarrer**.

#### **Remplacer un routeur de l'inventaire**

Instant On vous permet de remplacer un routeur de l'inventaire lorsque ce dernier est hors ligne. Vous pouvez remplacer votre ancien routeur par un nouveau routeur AP11D ou un autre existant sur le site. L'ancien routeur doit être manuellement réinitialisé pour être utilisé comme point d'accès ordinaire. Pour remplacer le routeur de l'inventaire, procédez comme suit :

1. Appuyez sur la vignette **Inventaire** (  $\frac{1}{100}$  de la page d'accueil Solution Instant On ou sur la bannière **Intégrité du site** (M) puis cliquez sur **Afficher l'inventaire**. La page **Inventaire** s'affiche.

- 2. Appuyez sur le routeur hors ligne que vous voulez remplacer. La page **Détails du routeur** s'affiche. Une barre rectangulaire s'affiche sous le nom de l'appareil lorsqu'une alerte est
- 3. Appuyez sur le lien **Alertes**. Vous serez dirigé à la page **Détails de l'alerte**, où vous trouverez plus d'informations sur cette activité inhabituelle ainsi qu'un lien vous permettant de remplacer le routeur.

déclenchée.

4. Dans la page **Détails de l'alerte**, appuyez sur le lien Remplacer. La page **Remplacer le routeur** s'affiche. Vous pouvez aussi appuyer sur l'icône du menu avancé (: ) située dans la barre de titre

de l'écran **Détails du routeur** et sélectionner **Remplacer l'appareil** dans le menu.

- 5. Débranchez le routeur que vous voulez remplacer et branchez votre nouvel appareil Instant On AP11D sur votre modem ISP.
- 6. Appuyez sur **Continuer** lorsque les voyants de votre appareil clignotent du vert à l'orange. L'application mobile procède à l'analyse BLE pour détecter votre routeur. Cela prend généralement de quatre à cinq minutes environ.
- 7. Une fois votre routeur détecté, appuyez sur **Remplacer** pour configurer cet appareil comme routeur Wi-Fi principal. **REMARQUE :** si l'application mobile détecte plusieurs routeurs Wi-Fi principaux dans la région, un message vous en informe. Dans ce scénario, débranchez les routeurs restants du réseau, mais pas le routeur préféré.
- 8. Si l'analyse BLE ne détecte aucun appareil à proximité, appuyez sur l'onglet **Ajouter le routeur Wi-Fi manuellement** et ajoutez votre routeur à votre réseau en saisissant son numéro de série ou en numérisant son code-barres.
- 9. Si vous ne trouvez toujours pas votre appareil, cliquez sur **Je ne vois pas mon routeur Wi-Fi** pour afficher les options de dépannage.

# <span id="page-59-0"></span>**Détails du commutateur de réseau**

La page **Détails du commutateur de réseau** affiche les détails du commutateur de réseau sélectionné. Pour afficher la page **Détails du commutateur de réseau**, procédez comme suit :

- 1. Appuyez sur la vignette **Inventaire** (DD) de la page d'accueil Aruba Instant On ou cliquez sur la bannière **Intégrité du site** ( ) puis cliquez sur **Afficher l'inventaire**.
- 2. Appuyez sur l'un ou l'autre des commutateurs de réseau énumérés dans la liste **d'inventaire**. La page **Détails du commutateur de réseau** s'affiche avec des détails. Affichez les détails sur le commutateur de réseau comme son nom, son adresse IP, son adresse MAC, son numéro de série, son modèle et les ports.

La page **Détails du commutateur de réseau** comprend les sections suivantes :

- [Connectivité](#page-59-1)
- Power over [Ethernet](#page-60-0) (PoE)
- **n** [Ports](#page-60-1)

## <span id="page-59-1"></span>**Connectivité**

Cette section affiche les détails de la connexion montante et les informations relatives à l'IP LAN du commutateur de réseau. Vous pouvez soit configurer les commutateurs de réseau Instant On pour qu'ils reçoivent automatiquement une adresse IP depuis un serveur DHCP externe fonctionnant sur le LAN, soit configurer manuellement une adresse IP statique.

- 1. Dans la section **Connectivité** de l'écran **Détails du commutateur**, appuyez sur **Paramètres LAN avancés**.
- 2. Choisissez l'une des options suivantes :
	- <sup>n</sup> **Automatique (par défaut)** : il s'agit du paramètre par défaut pour tous les points d'accès. L'appareil Instant On demandera une adresse IP à un service DHCP exécuté sur le LAN. Cette

option n'est visible que dans l'application mobile.

- **5 Statique** : pour spécifier une adresse IP fixe sur le LAN de votre appareil Instant On, cochez la case d'option **Statique** dans l'application mobile et configurez les paramètres suivants :
	- <sup>o</sup> **IP du LAN** : saisissez une adresse IP statique.
	- <sup>o</sup> **Masque de sous-réseau** : saisissez le masque de sous-réseau.
	- <sup>o</sup> **Passerelle par défaut** : saisissez l'adresse IP de la passerelle par défaut.
	- <sup>o</sup> **Serveur DNS** : saisissez l'adresse IP du serveur DNS.
- 3. Appuyez sur **TERMINÉ** pour sauvegarder les paramètres.

## <span id="page-60-0"></span>**Power over Ethernet (PoE)**

La section **Power over Ethernet** de la page Détails du commutateur de réseau fournit les informations suivantes :

- <sup>n</sup> **Budget total** : la puissance totale en watts que peut fournir le commutateur de réseau.
- **Consommation électrique** : la puissance en watts actuellement consommée par les équipements PoE connectés.

## <span id="page-60-1"></span>**Ports**

La section **Ports** de la page **Détails du commutateur de réseau** offre un aperçu visuel des ports physiques du commutateur de réseau et fournit des informations statistiques et de configuration supplémentaires propres à un port. L'application mobile Instant On fournit une vue segmentée des options suivantes, la sélection de chacune d'entre elles modifiant l'affichage des ports en conséquence : Pour afficher la section **Ports** de la page **Détails du commutateur de réseau**, procédez comme suit :

- 1. Appuyez sur la vignette **Inventaire** ( ) de la page d'accueil Aruba Instant On ou appuyez sur la bannière **Intégrité du site** ( ), puis appuyez sur **Afficher l'inventaire**.
- 2. Appuyez sur l'un ou l'autre des commutateurs de réseau énumérés dans la liste **d'inventaire**. L'écran **Détails du commutateur** affiche des informations détaillées.

La section **Ports** de la page **Détails du commutateur de réseau** fournit les options suivantes :

- [État](#page-60-2)
- [Réseaux](#page-61-0)
- [Agrégation](#page-61-1) de liens
- [Détails](#page-63-0) du port
- Clients et appareils [connectés](#page-65-0)

### <span id="page-60-2"></span>**État**

L'onglet **État** sous **Ports** est sélectionné par défaut lorsque vous arrivez sur la page **Détails du commutateur de réseau**. Les ports sont représentés visuellement sur la page de la même manière que les ports physiques réels de l'appareil. Chaque port est numéroté en fonction du numéro de port sur le commutateur de réseau et affiche son état actuel. Le Port 1 est toujours sélectionné par défaut et sert de port de liaison montante par défaut pour le commutateur de réseau. Appuyez sur l'un des ports du commutateur de réseau pour afficher les détails suivants :

- <sup>n</sup> Numéro de port : le numéro de port physique du commutateur de réseau.
- <sup>n</sup> Nom du port : le nom du port est affiché lorsqu'un nom personnalisé est fourni.
- État du port : la vitesse à laquelle la liaison s'affiche si le port en fait partie.
- Débit en aval et en amont : si le port en fait partie, le débit d'affichage de la liaison en aval et en amont.
- Membre de <nom de l'adhésion au port> : le nom de la jonction est affiché si le port est membre d'une jonction.
- <sup>n</sup> Détails du port : un hyperlien qui vous redirige vers la page **Détails du port** pour les options de configuration.

#### <span id="page-61-0"></span>**Réseaux**

Après avoir créé votre réseau, vous avez la possibilité de mapper le réseau sur un port VLAN qui autorise soit le trafic de tous les réseaux, soit le trafic d'un réseau spécifique. Chaque port du commutateur de réseau Instant On peut se voir attribuer un ID de VLAN distinct et être configuré pour gérer le trafic réseau. La procédure suivante montre comment mapper un réseau sur un port VLAN :

- 1. Appuyez sur l'un ou l'autre des commutateurs de réseau énumérés dans la liste **d'inventaire**. La page **Détails du commutateur de réseau** s'affiche.
- 2. Sélectionnez l'onglet **Réseaux** sous **Ports** pour afficher les ports du commutateur de réseau.
- 3. Dans la liste déroulante **Réseau sélectionné**, choisissez le réseau que vous souhaitez mapper sur un port spécifique.
- 4. Appuyez sur le port à attribuer au réseau sélectionné.
- 5. Appuyez sur le lien **Détails du port**.
- 6. Sélectionnez l'une des options suivantes sous **Réseaux inclus** :
	- <sup>n</sup> **Réseaux inclus** : cette section affiche les paramètres suivants :
		- <sup>o</sup> **Non balisé** : il s'agit du paramètre par défaut. Le port recevra et enverra le trafic du réseau par défaut sans utiliser de balise VLAN. Pour personnaliser le mappage du port avec un VLAN non balisé, appuyez sur la liste déroulante **Réseau non balisé** et sélectionnez un réseau dans la liste. Vous ne pouvez attribuer qu'un seul réseau non balisé sur un port à un instant donné.
		- <sup>o</sup> **Balisé** : le port recevra et enverra le trafic du réseau par défaut en utilisant la balise du VLAN de gestion. Pour personnaliser le mappage sur le port en fonction d'un VLAN balisé, cochez les cases des réseaux figurant sous **Réseaux balisés**. Vous ne pouvez pas mapper plus de 22 réseaux balisés sur un port à un instant donné.
	- **E** Réseau spécifique uniquement : en sélectionnant cette option, le trafic du port ne sera autorisé qu'à partir du réseau par défaut, à l'exclusion des autres. Cette option vous permet de configurer les paramètres de port sur **Balisé** ou sur **Non balisé**.
- 7. Appuyez sur **Terminé** pour terminer le mappage du réseau sur le port.

#### <span id="page-61-1"></span>**Agrégation de liens**

La configuration de l'agrégation de liens dépend du nombre de ports disponibles sur le commutateur de réseau. Instant On prend actuellement en charge les commutateurs de réseau avec le nombre de ports suivant :

**Tableau 12 :** *Agrégation des ports du commutateur de réseau*

| Nombre de ports par<br>commutateur de réseau | Nombre de LAG pris en<br>charge | Nombre de membres LAG pris en<br>charge |
|----------------------------------------------|---------------------------------|-----------------------------------------|
| 8 ports                                      | 4 jonctions                     | 4 membres de jonction                   |
| 24 ports                                     | 8 jonctions                     | 4 membres de jonction                   |
| 48 ports                                     | 16 jonctions                    | 8 membres de jonction                   |

La procédure suivante explique comment ajouter un groupe d'agrégations de liens au commutateur de réseau :

- 1. Appuyez sur l'un ou l'autre des commutateurs de réseau énumérés dans la liste **d'inventaire**. La page **Détails du commutateur de réseau** s'affiche.
- 2. Dans la section **Ports**, sélectionnez l'onglet **Agrégation de liens**.
- 3. Appuyez sur le lien **Ajouter une agrégation de liens**.
- 4. La page **Détails de l'agrégation de liens** offre les options de configuration suivantes :
	- n Indiquez un nom personnalisé pour l'agrégation de liens dans la zone de texte.
	- **Actif** (  $\bullet$ ) : cette option est activée par défaut. Cela indique les membres du port de cette agrégation de liens sont disponibles pour la connexion des appareils. Placez ce bouton sur Inactif (  $\Box$  ) si vous souhaitez désactiver ce paramètre.
	- **Adhésion au port** : appuyez sur les ports respectifs que vous souhaitez ajouter comme membres pour l'agrégation de liens. Les membres des ports sélectionnés sont affichés cidessous, séparés par des virgules.
	- **Mode d'agrégation** : sélectionnez l'un des modes d'agrégation suivants :
		- <sup>o</sup> **Statique (par défaut)** : cette option est sélectionnée par défaut. Cela indique une simple agrégation des ports sans détection de liaison active ni basculement.
		- <sup>o</sup> LACP : la sélection de cette option indique une détection dynamique et un basculement automatique avec une connexion à d'autres commutateurs de réseau compatibles LACP (802.3ad). Ce mode n'autorisera qu'un seul réseau défini par l'utilisateur sur le lien agrégé. Cette option fera passer le réseau VLAN de gestion comme étant non balisé et tous les autres réseaux comme étant balisés.
	- <sup>n</sup> **Réseaux inclus** : cette section affiche les paramètres suivants :
		- <sup>o</sup> **Non balisé** : il s'agit du paramètre par défaut. Le port recevra et enverra le trafic du réseau par défaut sans utiliser de balise VLAN. Pour personnaliser le mappage du port avec un VLAN non balisé, appuyez sur la liste déroulante **Réseau non balisé** et sélectionnez un réseau dans la liste. Vous ne pouvez attribuer qu'un seul réseau non balisé sur un port à un instant donné.
		- **Balisé** : le port recevra et enverra le trafic du réseau par défaut en utilisant la balise du VLAN de gestion. Pour personnaliser le mappage sur le port en fonction d'un VLAN balisé, cochez les cases des réseaux figurant sous **Réseaux balisés**. Vous ne pouvez pas mapper plus de 22 réseaux balisés sur un port à un instant donné.
	- **E** Réseau spécifique uniquement : en sélectionnant cette option, le trafic du port ne sera autorisé qu'à partir du réseau par défaut, à l'exclusion des autres. Comme pour le paramètre **Tous les réseaux (par défaut)**, la sélection de cette option vous permet de configurer les paramètres de port sur **Balisé** ou **Non balisé**.

5. Cliquez sur **Terminé**.

Un lien **Détails de l'agrégation de liens** s'affiche sur la page **Détails du commutateur de réseau** pour vous permettre de modifier les paramètres de l'agrégation de liens récemment ajoutée.

Pour supprimer une agrégation de liens, appuyez sur l'icône du menu avancé ( **)** sur la page **Détails de** 

#### **l'agrégation de liens** et appuyez sur **Supprimer cette agrégation de liens**.

#### <span id="page-63-0"></span>**Détails du port**

La page **Détails du port** comprend les paramètres suivants :

- Nom du port en mode de lecture et d'écriture.
- Un bouton qui vous permet de définir l'état du port sur **Actif** ( <u>●</u> ) ou sur **Inactif** ( ). Ce champ est défini sur **Actif** par défaut.

#### **Authentification et sécurité**

La section **Authentification et sécurité** comprend les options suivantes :

- **Pas d'authentification (par défaut)** : les appareils et les clients Instant On peuvent se connecter au port sans authentification. Il s'agit du paramètre par défaut.
- **Basé sur le port** : tous les appareils et les clients Instant On connectés au port sont autorisés une fois l'authentification RADIUS 802.1x menée à bien.
- <sup>n</sup> **Basé sur le client** : chaque appareil ou client Instant On se connectant au port doit s'authentifier séparément sur le serveur RADIUS 802.1x pour obtenir un accès. Vous pouvez également activer le bouton ( $\bigcirc$ ) 802.1X et MAC pour essayer automatiquement l'authentification MAC si l'authentification RADIUS échoue.

Les méthodes d'authentification **Basé sur le port** et **Basé sur le client** impliquent la configuration des paramètres RADIUS pour déterminer le comportement d'authentification sur tous les points d'accès contrôlés. Les paramètres d'authentification RADIUS 802.1x sont répertoriés dans le tableau ci-dessous et sont accompagnés d'une description :

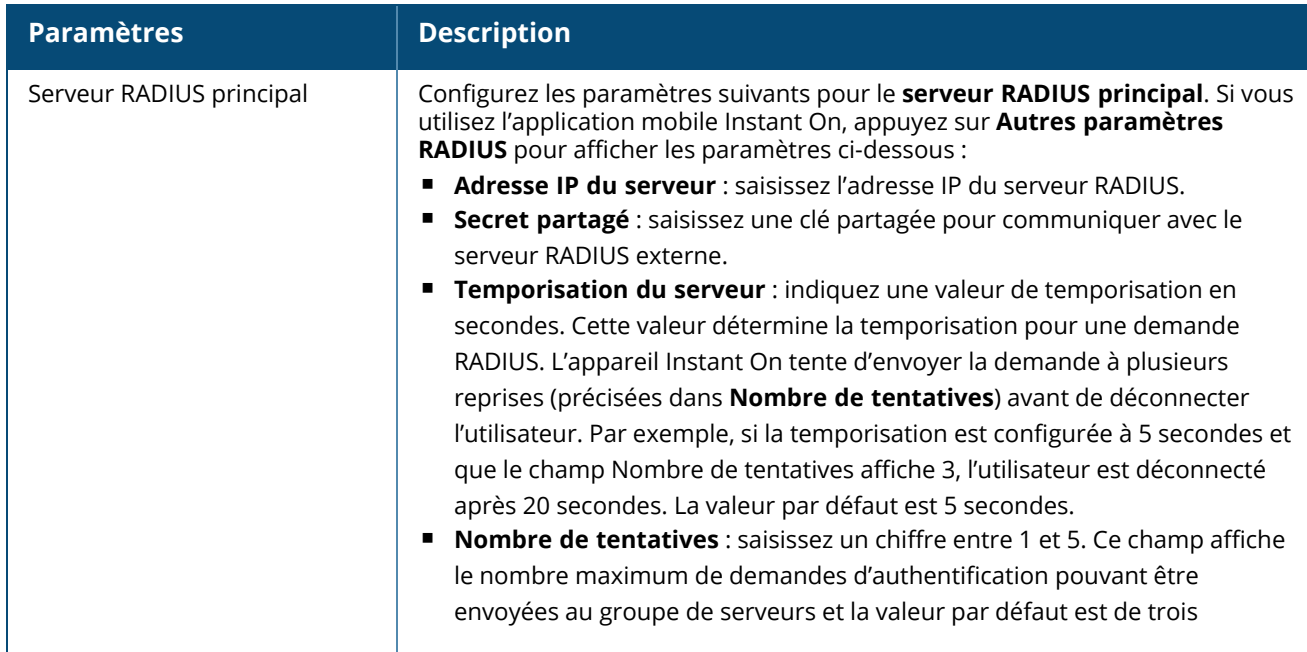

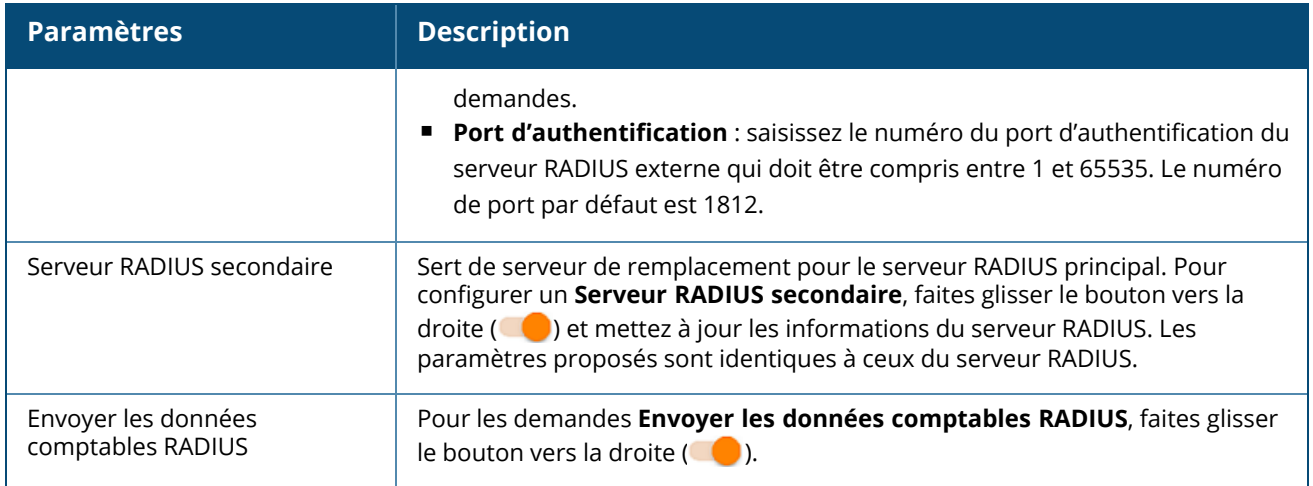

**Protections de sécurité** : activez ce paramètre lorsque des appareils non fiables sont connectés au port. Ce paramètre, combiné à la configuration de la sécurité réseau, est utilisé pour prévenir les attaques DHCP et ARP sur le réseau câblé. Pour en savoir plus, consultez la section [Sécurité](#page-107-0) réseau.

#### **Réseaux inclus**

- **Non balisé** : il s'agit du paramètre par défaut. Le port recevra et enverra le trafic du réseau par défaut sans utiliser de balise VLAN. Pour personnaliser le mappage du port avec un VLAN non balisé, appuyez sur la liste déroulante **Réseau non balisé** et sélectionnez un réseau dans la liste. Vous ne pouvez attribuer qu'un seul réseau non balisé sur un port à un instant donné.
- **Balisé** : le port recevra et enverra le trafic du réseau par défaut en utilisant la balise du VLAN de gestion. Pour personnaliser le mappage sur le port en fonction d'un VLAN balisé, cochez les cases des réseaux figurant sous **Réseaux balisés**. Vous ne pouvez pas mapper plus de 22 réseaux balisés sur un port à un instant donné.

#### <span id="page-64-0"></span>**Autres options**

Appuyez sur **Autres options** pour afficher des options de configuration supplémentaires dans l'écran Détails du port. Cette section comprend actuellement les paramètres de configuration de la gestion de l'alimentation.

**Gestion de l'alimentation** : sous **Autres options**, appuyez sur **Gestion de l'alimentation** pour afficher les paramètres de gestion de l'alimentation du commutateur de réseau. Ces options ne sont pas disponibles pour les ports qui font partie du protocole LACP. Les options suivantes vous permettent de configurer l'alimentation POE pour l'appareil connecté au port :

- **Utilisation (par défaut)** : la puissance allouée au port est basée sur l'utilisation et n'est pas limitée.
- <sup>n</sup> **Classe** : la puissance allouée au port est basée sur la norme PoE de l'appareil. Les classes de puissance des appareils sont classées comme suit :

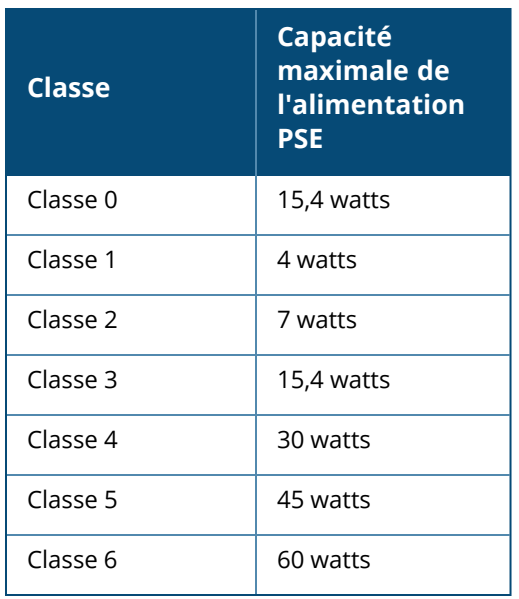

- **Priorité du port** : attribue le niveau de priorité aux ports. En cas de contrainte budgétaire pour fournir l'alimentation PoE au commutateur de réseau, l'alimentation est fournie aux appareils connectés en fonction de la priorité du port. L'alimentation est fournie dans l'ordre suivant : **Critique**
	- **> Élevée > Faible**. Sous **Priorité du port**, affectez l'un des niveaux de priorité suivants au port :
	- <sup>o</sup> **Faible (par défaut)** : configure le port comme étant un port de faible priorité.
	- <sup>o</sup> **Élevée** : configure le port comme étant un port de priorité élevée.
	- <sup>o</sup> **Critique** : configure le port comme étant un port de priorité critique.

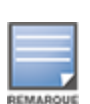

Lorsque deux ports ayant la même priorité sont demandeurs d'alimentation, le port ayant le numéro de port le plus bas est prioritaire. Exemple : si les ports 2 et 5 sont classés dans la catégorie **Critique** et que le commutateur de réseau est soumis à un budget d'alimentation limité, l'appareil sur le port 2 sera alimenté à pleine puissance et le budget d'alimentation restant sera alloué à l'appareil sur le port 5.

La priorité PoE ne peut pas être configurée pour les appareils Instant On. Par défaut, les appareils, Instant On sont configurés pour le mode **Utilisation** avec **Critique** comme **Priorité de port.**

**Utiliser l'horaire d'alimentation du site** : utilisez ce commutateur pour activer ( ) ou désactiver ( ) l'horaire d'alimentation sur le port. S'il est activé, l'alimentation PoE du port sera déterminée par l'horaire d'alimentation défini. Pour modifier l'horaire d'alimentation, appuyez sur **Modifier l'horaire d'alimentation du site**. Pour de plus amples informations sur la configuration de l'**Horaire d'alimentation**, consultez Planification de [l'alimentation](#page-45-0).

#### <span id="page-65-0"></span>**Clients et appareils connectés**

Le lien **Clients et appareils connectés à ce port** affiche la liste des clients et des appareils d'infrastructure connectés au port. Par défaut, les clients et les appareils pour **tous les réseaux** applicables au port sont affichés. Pour filtrer les clients et appareils connectés à un réseau particulier, appuyez sur la flèche de déroulement ( ) et sélectionnez le réseau souhaité.

Les clients et les appareils d'infrastructure directement connectés au port sont affichés sous la forme d'un lien vers la page des détails du client. Pour les clients indirectement connectés, seule leur adresse MAC est affichée.

#### **Verrouillage des clients et appareils connectés à un port**

Le bouton de verrouillage en haut à droite de la page **Clients et appareils** vous permet de verrouiller le port et d'empêcher de nouveaux clients de s'y connecter. Lorsqu'un port est verrouillé, tous les clients connectés au port sont mis sur une liste verte et ont accès au port, tandis que les nouveaux appareils sont bloqués. Pour connecter de nouveaux appareils, le port doit être déverrouillé. Cette option n'est pas disponible sur les ports auxquels les appareils Instant On sont connectés.

Pour verrouiller ou déverrouiller un port sur un commutateur de réseau Instant On, appuyez sur le bouton de verrouillage en haut à droite de l'écran. L'icône indique que le port est verrouillé ou déverrouillé.

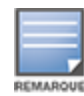

Le nombre maximum de ports qui peuvent être verrouillés sur un commutateur de réseau Instant On est de 10. Le nombre maximum de clients qui peuvent être verrouillés par port est de 10.

## **Menu avancé**

Le menu avancé (: ) de l'écran **Détails du commutateur** fournit les options de configuration suivantes :

- **n** [Localiser](#page-66-0)
- Test de [connectivité](#page-66-1)
- [Redémarrer](#page-67-0)
- [Routage](#page-67-1)
- Mise en [miroir](#page-68-0) des ports
- Passer en [gestion](#page-69-0) locale
- [Remplacer](#page-69-1) l'appareil
- Supprimer de [l'inventaire](#page-70-0)

#### <span id="page-66-0"></span>**Localiser**

L'option **Localiser** vous aide à localiser votre appareil lorsque de nombreux appareils existent sur le site. Le voyant de localisation reste actif pendant 30 minutes après avoir activé le bouton. Le voyant est éteint par défaut.

Pour localiser votre commutateur de réseau Instant On, procédez comme suit :

1. Appuyez sur l'icône du menu avancé ( ) dans la barre de titre de l'écran **Détails du**

#### **commutateur de réseau**.

- 2. Appuyez sur **Localiser**.
- 3. Faites glisser le bouton **Activer les voyants** vers la droite ( ). Le voyant de localisation est activé sur le commutateur de réseau.

#### <span id="page-66-1"></span>**Test de connectivité**

L'option **Tests du réseau** permet de tester l'accessibilité d'un appareil Instant On. Pour tester le réseau, vous devez sélectionner un appareil **Source**, sur lequel les commandes seront exécutées, et une **Destination** à atteindre.

Pour exécuter un test du réseau sur un commutateur de réseau Instant On, procédez comme suit :

- 1. Appuyez sur l'icône du menu avancé ( ) dans la barre de titre de l'écran **Détails du commutateur de réseau**.
- 2. Appuyez sur **Test de connectivité** dans le menu déroulant. L'écran **Connectivité** s'affiche.
- 3. Sous **Source**, sélectionnez un appareil Instant On dans la liste déroulante.

Seuls les appareils actifs d'un site peuvent être sélectionnés dans ce champ. Il peut s'agir d'un commutateur de réseau ou d'un point d'accès.

- 4. Sous **Destination**, saisissez le **nom d'hôte ou l'adresse IP** de l'appareil auquel l'appareil source doit se connecter.
- 5. Appuyez sur **Lancer le test de connexion**.

Le tableau ci-dessous donne la liste des résultats possibles des tests du réseau :

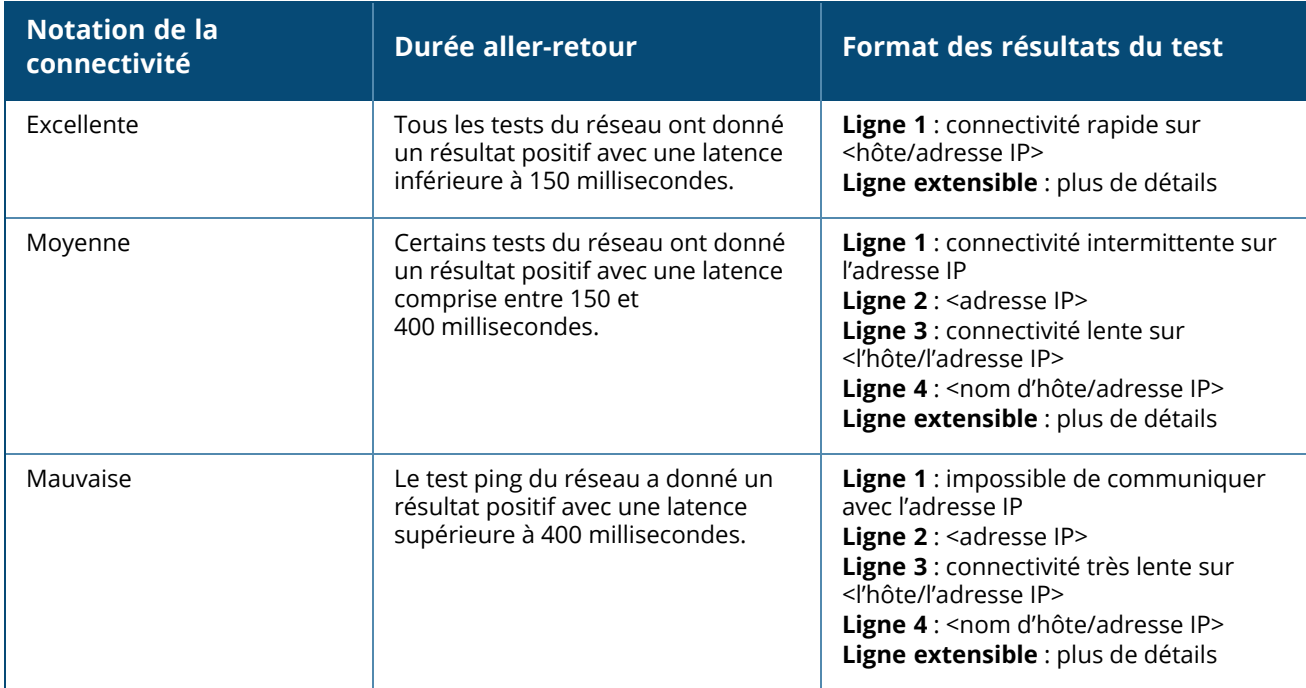

#### <span id="page-67-0"></span>**Redémarrer**

Pour redémarrer l'appareil :

1. Appuyez sur l'icône du menu avancé ( ) dans la barre de titre de l'écran **Détails du**

**commutateur de réseau**.

- 2. Sélectionnez **Redémarrer** dans le menu déroulant. La page de l'assistant approprié s'affiche.
- 3. Cliquez sur **Redémarrer**.

#### <span id="page-67-1"></span>**Routage**

Configurez le routage sur le commutateur de réseau Instant On. Le routage est désactivé par défaut. Pour configurer le routage sur le commutateur de réseau, procédez comme suit :

1. Appuyez sur l'icône du menu avancé ( ) dans la barre de titre de l'écran **Détails du**

#### **commutateur de réseau**.

2. Sélectionnez **Routage** dans la liste déroulante. La page Routage s'affiche.

- 3. Pour activer le routage sur un commutateur de réseau, utilisez le commutateur **Autoriser le routage entre les réseaux**.
- 4. Lorsque vous sélectionnez **Autoriser le routage entre les réseaux**, l'icône **d** s'affiche en regard des réseaux pouvant être routés. Si l'icône  $\bigoplus$  n'est pas visible, cela signifie que le routage est désactivé pour le réseau.
- 5. Pour configurer le routage pour un réseau, sélectionnez le réseau pour afficher les options de routage :
	- a. Basculez le commutateur **Autoriser le routage** pour l'activer.
	- b. Configurez l'une des options suivantes pour attribuer une adresse IP au réseau :
		- <sup>n</sup> **Automatique (par défaut)** : le réseau recevra une adresse IP d'un serveur DHCP.
		- **5 Statique** : définissez l'attribution des adresses IP pour le réseau en saisissant les paramètres réseau suivants :
			- <sup>o</sup> **Adresse IP du réseau** : saisissez l'adresse IP du réseau.
			- <sup>o</sup> **Masque de sous-réseau** : saisissez le masque de sous-réseau du réseau.
- 6. Appuyez sur **Terminé** pour appliquer la nouvelle configuration. La configuration du routage sera appliquée après le redémarrage du commutateur de réseau Instant On.

Au moins deux réseaux câblés doivent être configurés sur le site pour effectuer le routage.

Le commutateur de réseau Instant On doit être en ligne pour configurer le routage.

Le routage peut être effectué par un seul commutateur de réseau Instant On sur un site donné.

### <span id="page-68-0"></span>**Mise en miroir des ports**

Les commutateurs de réseau Instant On peuvent suivre les paquets envoyés et reçus sur un port en mettant en miroir les données et en les envoyant à un port de destination. Cette fonction facilite la résolution des problèmes de réseau. Vous ne pouvez configurer qu'une seule session de mise en miroir des ports pour chaque commutateur de réseau Instant On. Si un site comporte plusieurs commutateurs de réseau, plusieurs sessions de mise en miroir des ports peuvent être actives en même temps sur différents appareils. Si une session de mise en miroir des ports est active, il devient impossible de sélectionner un port de destination en tant que membre d'un groupe Agrégation de liens.

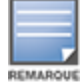

Lors de la configuration de la mise en miroir des ports, ne créez pas un nombre excessif d'abonnements sur le port de destination pour éviter la perte des données mises en miroir.

Pour configurer une session de mise en miroir sur un port, procédez comme suit :

1. Appuyez sur l'icône du menu avancé ( ) dans la barre de titre de l'écran **Détails du** 

#### **commutateur de réseau**.

- 2. Sélectionnez **Mise en miroir des ports** dans la liste déroulante.
- 3. Dans l'écran **Mise en miroir des ports**, sélectionnez un port de commutateur de réseau dans la liste déroulante pour la mise en miroir du trafic. Ce paramètre désigne le port de destination. La destination peut être l'un des ports du commutateur de réseau, sauf ceux qui suivent :
	- Le port de liaison montante.
	- Un port auquel l'appareil Instant On est connecté.
- Un port qui est configuré comme faisant partie d'une jonction.
- $\blacksquare$  Un port qui utilise 802.1x
- 4. Sous **Source**, sélectionnez l'une des options suivantes :
	- a. **Réseau** : sélectionnez l'un des serveurs disponibles dans la liste déroulante.
	- b. **Ports** : sélectionnez le ou les ports à utiliser en tant que ports source.

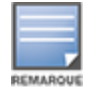

Vous pouvez sélectionner jusqu'à huit ports comme port source.

- 5. Sélectionnez l'une des options suivantes comme **Sens du trafic** :
	- a. Transmettre et recevoir
	- b. Transmettre
	- c. Recevoir
- 6. Appuyez sur **Commencer la mise en miroir** pour lancer la mise en miroir des paquets envoyés de la source vers la destination.

Pour arrêter la mise en miroir, appuyez sur **Arrêter la mise en miroir** à tout moment.

## <span id="page-69-0"></span>**Passer en gestion locale**

L'option **Passer en gestion locale** vous permet de modifier la gestion du commutateur de réseau du mode « cloud » au mode « local ». Lorsque cette option est sélectionnée, le commutateur est supprimé du site et la configuration existante est stockée sur le commutateur de réseau. Pour en savoir plus, consultez la section Gestion locale pour les [commutateurs](#page-18-0) de réseau.

Pour faire passer la gestion du commutateur de réseau en mode local, procédez comme suit :

1. Appuyez sur l'icône du menu avancé (  $\cdot$  ) dans la barre de titre de la page **Détails du** 

#### **commutateur de réseau**.

2. Appuyez sur **Passer en gestion locale**. La page de l'assistant approprié s'affiche pour faire passer la gestion du commutateur de réseau en mode local.

## <span id="page-69-1"></span>**Remplacer l'appareil**

Procédez comme suit pour remplacer un commutateur de réseau Instant On en panne par un autre commutateur Instant On, tout en préservant les configurations des appareils concernés :

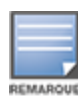

Cette option n'est visible que lorsque le commutateur de réseau Instant On est hors ligne.

Il est recommandé de remplacer le commutateur défaillant par un appareil exactement du même modèle pour restaurer correctement l'ensemble des configurations des appareils.

- 1. Dans l'inventaire, appuyez sur le commutateur de réseau Instant On en panne. L'écran **Détails du commutateur** s'affiche.
- 2. Appuyez sur l'icône du menu avancé ( **:** ) dans la barre de titre de l'écran **Détails du commutateur de réseau**.
- 3. Appuyez sur **Remplacer l'appareil**.
- 4. Dans l'écran **Remplacer l'appareil**, appuyez sur **Rechercher**.

Les commutateurs réseau indépendants Instant On qui sont connectés au réseau s'affichent.

- 5. Appuyez sur le commutateur de réseau Instant On à remplacer par le commutateur en panne dans l'inventaire.
- 6. Appuyez sur **Remplacer**.
- 7. Appuyez sur **Terminer**.

#### <span id="page-70-0"></span>**Supprimer de l'inventaire**

Pour supprimer le commutateur de réseau lorsqu'il est encore en ligne :

1. Appuyez sur l'icône du menu avancé ( ) dans la barre de titre de l'écran **Détails du** 

#### **commutateur de réseau**.

- 2. Sélectionnez **Supprimer de l'inventaire** dans le menu déroulant. La page de l'assistant approprié s'affiche.
- 3. Cliquez sur **Supprimer**.

Le commutateur de réseau Instant On peut être supprimé de l'inventaire dès qu'il est hors ligne. Sur la page **Détails du commutateur de réseau**, une barre rectangulaire s'affiche sous le nom de l'appareil lorsqu'une alerte est déclenchée. La couleur de la barre dépend du type d'alerte.

- 1. Cliquez sur le lien **Alertes**. Vous êtes dirigé vers la page **Détails de l'alerte**, qui contient des informations supplémentaires sur cette activité inhabituelle.
- 2. Pour supprimer le commutateur de réseau de l'inventaire, procédez comme suit :
	- a. Si le commutateur de réseau Instant On est supprimé du réseau, vous pouvez le supprimer de l'inventaire en cliquant sur **Supprimer de l'inventaire**, disponible en tapant sur l'icône du menu avancé ( ) sur la page **Détails du commutateur de réseau**.
	- b. Cliquez sur **Supprimer** pour supprimer le commutateur de réseau de l'inventaire.

# **Piles gérées depuis le cloud**

Aruba Instant On prend en charge l'empilage géré depuis le cloud, qui permet de lier plusieurs commutateurs Instant On et de les traiter comme s'il s'agissait d'une seule unité. Les commutateurs doivent être directement connectés entre eux en suivant une topologie en chaîne ou en anneau. Cette fonction est uniquement prise en charge sur les commutateurs de réseau Instant On série 1960. Un maximum de quatre commutateurs peuvent être déployés dans une pile. Chaque site Instant On peut comporter plusieurs piles. Les commutateurs de réseau de la pile incluent les rôles suivants :

- Conducteur : commutateur principal auquel le câble de liaison montante est connecté.
- <sup>n</sup> Secours : commutateur secondaire qui prend la place du conducteur en cas de défaillance.
- <sup>n</sup> Membre : s'applique aux deux derniers commutateurs de la pile.

Le Conducteur est responsable des services de Couche 3. Si le Conducteur devient hors ligne, le commutateur de secours prend le relais et assure les mêmes fonctions jusqu'à ce que le conducteur d'origine soit rétabli.

Une pile doit contenir au moins deux commutateurs de réseau Aruba Instant On série 1960. Utilisez l'une des méthodes ci-dessous pour créer une pile :

- Création d'un site pendant la configuration initiale
- Création d'une pile après la configuration initiale

# **Création d'une pile : pendant la configuration initiale**

Pendant la configuration initiale, vous pouvez créer une pile en même temps que le site, ou lors de l'extension du réseau. Pour détecter les commutateurs de réseau Instant On série 1960 pendant la configuration initiale, ces derniers doivent utiliser une topologie en anneau ou en chaîne. Un minimum de deux commutateurs de réseau et un maximum de quatre doivent être connectés au même réseau de couche 2. Le réseau de couche 2 doit être le réseau de gestion.

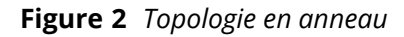

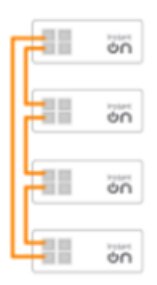

**Figure 3** *Topologie en chaîne*

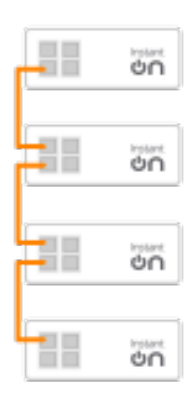

La procédure suivante permet de créer une pile au cours de la configuration initiale d'un site Instant On :

- 1. Connectez les commutateurs de réseau Instant On série 1960 dans une topologie en anneau ou en chaîne, puis suivez les instructions fournies dans [Configurer](#page-23-0) un nouveau site. Le protocole de découverte devrait être en mesure de détecter la pile de commutateurs Instant On 1960.
- 2. Sur la page **Ajouter de nouveaux appareils**, sélectionnez la pile dans la liste d'appareils découverts sur le réseau.
- 3. Cliquez sur **Terminer**.

La pile qui vient d'être créée s'affiche désormais dans l'inventaire du site.

Pour créer une pile en utilisant le paramètre Étendre le réseau, suivez les instructions fournies dans Étendre via un câble [Ethernet](#page-39-1). Cette méthode vous permet de ne déployer une pile que si elle est connectée en utilisant une topologie à anneau.

## **Création d'une pile : après la configuration initiale**

Une fois la configuration initiale terminée, vous pouvez déployer la pile en utilisant une topologie en anneau ou en chaîne. La procédure suivante explique comment créer une pile une fois la configuration initiale du site terminée :
- 1. Appuyez sur la vignette **Inventaire** ( ) de l'écran d'accueil Aruba Instant On ou cliquez sur la
	- bannière **Intégrité du site** ( ) puis cliquez sur **Afficher l'inventaire**.
- 2. Appuyez sur le commutateur de réseau Instant On série 1960 indépendant devant servir de base à la pile. L'écran **Détails du commutateur** s'affiche.
- 3. Appuyez sur l'icône du menu avancé ( ) dans la barre de titre de l'écran **Détails du**

#### **commutateur de réseau**.

- 4. Appuyez sur **Créer une pile**. L'écran affiche les commutateurs de réseau Instant On série 1960 indépendants qui font partie de l'inventaire du site.
- 5. Appuyez sur le commutateur Instant On série 1960 à ajouter à la pile, puis sur **Ajouter un appareil**.
- 6. Dans l'écran **Rôles**, attribuez le rôle Secours au commutateur de réseau Instant On série 1960 qui vient d'être ajouté. Le commutateur utilisé pour amorcer la création de la pile prend automatiquement le rôle de Conducteur.
- 7. Appuyez sur **Continuer**.

La pile qui vient d'être créée s'affiche désormais dans l'inventaire du site.

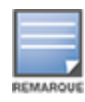

Sur les quatre commutateurs de réseau Aruba Instant On 1960 d'une pile, le rôle **Conducteur** est attribué à l'un d'entre eux et le rôle **Secours** à un autre. Les deux commutateurs restants prennent le rôle **Membre**. Si une pile ne comporte que deux commutateurs, l'un prend le rôle **Conducteur** et l'autre **Secours**, mais il n'y a aucun **Membre**.

### **Ajout d'un commutateur de réseau Instant On série 1960 à une pile existante**

La procédure suivante permet d'ajouter un commutateur de réseau Instant On série 1960 à une pile existante dans un inventaire comprenant moins de trois commutateurs Instant On série 1960 :

- 1. Appuyez sur la vignette **Inventaire** ( ) de l'écran d'accueil Aruba Instant On ou cliquez sur la bannière **Intégrité du site** ( ) puis cliquez sur **Afficher l'inventaire**.
- 2. Assurez-vous que le commutateur de réseau Instant On 1960 à ajouter à la pile figure dans la pile.
- 3. Appuyez sur la pile figurant dans la liste **Inventaire**. L'écran **Détails de la pile** s'affiche.
- 4. Appuyez sur le lien **Gestion de la pile** dans l'écran **Détails de la pile**. Les commutateurs Instant On 1960 s'affichent en fonction du rôle qui leur est attribué.
- 5. Appuyez sur l'icône du menu avancé ( ) dans la barre de titre de l'écran **Gestion de la pile**, puis

appuyez sur **Ajouter un appareil à la pile**. L'écran affiche les commutateurs de réseau Instant On série 1960 indépendants qui font partie de l'inventaire du site, mais n'appartiennent pas à la pile.

6. Appuyez sur le commutateur Instant On série 1960 à ajouter à la pile, puis sur **Ajouter un appareil**.

Le commutateur de réseau Instant On série 1960 sélectionné est ajouté à la pile dans l'inventaire.

# **Détails de la pile**

La page **Détails de la pile** affiche les détails de la pile sélectionnée de commutateurs de réseau Aruba Instant On 1960. Pour voir la page **Détails de la pile**, procédez comme suit :

1. Appuyez sur la vignette **Inventaire** ( ) de l'écran d'accueil Aruba Instant On ou cliquez sur la

bannière **Intégrité du site** ( ) puis cliquez sur **Afficher l'inventaire**.

2. Appuyez sur la pile figurant dans la liste **Inventaire**. L'écran **Détails de la pile** affiche des informations détaillées. Le résumé inclut le **Nom de la pile** et **Nom de l'appareil** pour l'ensemble des appareils de la pile. Il est complété par des informations sur chacun des appareils.

La page **Détails de la pile** comprend les sections suivantes :

- [Gestion](#page-73-0) de la pile
- [Connectivité](#page-74-0)
- Power over [Ethernet](#page-74-1) (PoE)
- **n** [Ports](#page-75-0)

### <span id="page-73-0"></span>**Gestion de la pile**

L'option Gestion de la pile permet d'ajouter ou de retirer de la pile un commutateur de réseau Instant On série 1960 et de redistribuer les rôles affectés à chaque commutateur de réseau dans la pile. L'écran **Gestion de la pile** affiche l'ensemble des appareils de la pile triés en fonction de leur rôle, à savoir, Conducteur, Secours et Membre. Chaque commutateur Instant On 1960 est reconnu en fonction de son rôle actuel, suivi du nom personnalisé défini par l'utilisateur. Si l'un des commutateurs de la pile n'a pas de nom personnalisé, son numéro de série est utilisé à la place. Les rôles s'affichent à l'écran en fonction du nombre de commutateurs Instant On 1960 de la pile.

### **Affectation d'un rôle à l'un des commutateurs de réseau de la pile**

La procédure suivante permet de gérer les rôles affectés à chaque commutateur de réseau Instant On 1960 dans la pile :

- 1. Appuyez sur le lien **Gestion de la pile** dans l'écran **Détails de la pile**. Les commutateurs Instant On 1960 s'affichent en fonction du rôle qui leur est attribué.
- 2. Appuyez sur la liste déroulante de l'un des rôles figurant dans l'écran **Gestion de la pile** pour affecter un autre commutateur à ce rôle. Les commutateurs de réseau Instant On 1960 présents dans la pile s'affichent en fonction de leur nom personnalisé ou de leur numéro de série.
- 3. Dans la liste, appuyez sur le commutateur Instant On 1960 auquel le rôle doit être affecté.
- 4. Appuyez sur **OK**.
- 5. Appuyez sur **Terminé**.

### **Retrait d'un commutateur de réseau de la pile**

Appliquez la procédure suivante pour retirer un commutateur de réseau membre de la pile :

- 1. Appuyez sur le lien **Gestion de la pile** dans l'écran **Détails de la pile**. Les commutateurs Instant On 1960 s'affichent en fonction du rôle qui leur est attribué.
- 2. Appuyez sur l'icône du menu avancé ( ) dans la barre de titre de l'écran **Gestion de la pile**.
- 3. Appuyez sur **Supprimer l'appareil de la pile**. La page **Supprimer de la pile** s'affiche avec les commutateurs de réseau membres :

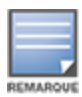

Cette option est uniquement disponible si la pile inclut des commutateurs de réseau membres. Seuls les commutateurs de réseau membres peuvent être retirés de la pile. Les commutateurs de réseau ayant le rôle Conducteur ou Secours ne peuvent pas être supprimés.

- 4. Appuyez sur le commutateur de réseau membre à supprimer de la pile.
- 5. Appuyez sur **Supprimer**.

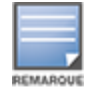

Le retrait d'un commutateur de réseau de la pile ne supprime pas cet appareil du site, mais il apparaît désormais comme un commutateur indépendant.

Un commutateur de réseau Instant On série 1960 ne peut pas être supprimé de la liste tant qu'il a le rôle Conducteur ou Secours. Pour supprimer le commutateur, vous devez le faire passer du rôle Conducteur au rôle Membre, puis le supprimer de la pile.

### <span id="page-74-0"></span>**Connectivité**

Cette section affiche les détails de la connexion montante et les informations relatives à l'IP LAN du commutateur de réseau. Vous pouvez soit configurer les commutateurs de réseau Instant On pour qu'ils reçoivent automatiquement une adresse IP depuis un serveur DHCP externe fonctionnant sur le LAN, soit configurer manuellement une adresse IP statique.

- 1. Dans la section **Connectivité** de l'écran **Détails de la pile**, appuyez sur **Paramètres LAN avancés**.
- 2. Choisissez l'une des options suivantes :
	- <sup>n</sup> **Automatique (par défaut)** : il s'agit du paramètre par défaut pour tous les points d'accès. L'appareil Instant On demandera une adresse IP à un service DHCP exécuté sur le LAN. Cette option n'est visible que dans l'application mobile.
	- **5 Statique** : pour spécifier une adresse IP fixe sur le LAN de votre appareil Instant On, cochez la case d'option **Statique** dans l'application mobile et configurez les paramètres suivants :
		- <sup>o</sup> **IP du LAN** : saisissez une adresse IP statique.
		- <sup>o</sup> **Masque de sous-réseau** : saisissez le masque de sous-réseau.
		- <sup>o</sup> **Passerelle par défaut** : saisissez l'adresse IP de la passerelle par défaut.
		- <sup>o</sup> **Serveur DNS** : saisissez l'adresse IP du serveur DNS.
		- <sup>o</sup> **Serveur DNS secondaire** : saisissez l'adresse IP du serveur DNS secondaire.
- 3. Appuyez sur **TERMINÉ** pour sauvegarder les paramètres.

#### <span id="page-74-1"></span>**Power over Ethernet (PoE)**

La section **Power over Ethernet** fournit les informations suivantes :

- **Budget total** : la puissance totale en watts que peut fournir le commutateur de réseau Instant On série 1960. Ces informations s'affichent de façon individuelle pour chacun des commutateurs PoE de la pile.
- **Consommation électrique** : la puissance en watts actuellement consommée par les commutateurs PoE connectés.

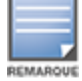

La section **Power over Ethernet** ne s'affiche pas pour les commutateurs non PoE.

### <span id="page-75-0"></span>**Ports**

La section **Ports** de la page **Détails de la pile** offre un aperçu visuel des ports physiques du commutateur de réseau et fournit des informations statistiques et de configuration supplémentaires propres à un port. L'application mobile Instant On fournit une vue segmentée des options suivantes, la sélection de chacune d'entre elles modifiant l'affichage des ports en conséquence :

Pour afficher la section **Ports** de la page **Détails de la pile**, procédez comme suit :

- 1. Appuyez sur la vignette **Inventaire** ( ) de la page d'accueil Aruba Instant On ou appuyez sur la bannière **Intégrité du site** ( ), puis appuyez sur **Afficher l'inventaire**.
- 2. Appuyez sur la pile figurant dans la liste **Inventaire**. L'écran **Détails de la pile** affiche des informations détaillées.

La section **Ports** de la page **Détails de la pile** fournit les options suivantes :

- <sup>n</sup> [État](#page-75-1)
- [Réseaux](#page-75-2)
- [Agrégation](#page-76-0)
- [Détails](#page-77-0) du port
- Clients et appareils [connectés](#page-80-0)

### <span id="page-75-1"></span>**État**

L'onglet **État** de la section **Ports** est sélectionné par défaut lorsque vous accédez à la page **Détails de la pile**. Les ports sont disposés sur la page comme le sont les ports réels de l'appareil. Chaque port est numéroté en fonction du numéro de port sur le commutateur de réseau et affiche son état actuel. Appuyez sur l'un des ports du commutateur de réseau pour afficher les détails suivants :

- <sup>n</sup> Numéro de port : le numéro de port physique du commutateur de réseau.
- <sup>n</sup> Nom du port : le nom du port est affiché lorsqu'un nom personnalisé est fourni.
- $\blacksquare$  État du port : la vitesse à laquelle la liaison s'affiche si le port en fait partie.
- <sup>n</sup> Débit en aval et en amont : si le port en fait partie, le débit d'affichage de la liaison en aval et en amont.
- Membre de <nom de l'adhésion au port> : le nom de la jonction est affiché si le port est membre d'une jonction.
- <sup>n</sup> Détails du port : un hyperlien qui vous redirige vers la page **Détails du port** pour les options de configuration.

#### <span id="page-75-2"></span>**Réseaux**

Après avoir créé votre réseau, vous avez la possibilité de mapper le réseau sur un port VLAN qui autorise soit le trafic de tous les réseaux, soit le trafic d'un réseau spécifique. Chaque port du commutateur de réseau Instant On peut se voir attribuer un ID de VLAN distinct et être configuré pour gérer le trafic réseau. La procédure suivante montre comment mapper un réseau sur un port VLAN :

- 1. Appuyez sur la pile figurant dans la liste **Inventaire**. L'écran **Détails de la pile** s'affiche
- 2. Sélectionnez l'onglet **Réseaux** sous **Ports** pour afficher les ports du commutateur de réseau.
- 3. Dans la liste déroulante **Réseau sélectionné**, choisissez le réseau que vous souhaitez mapper sur un port spécifique.
- 4. Appuyez sur le port à attribuer au réseau sélectionné.
- 5. Appuyez sur le lien **Détails du port**.
- 6. Sélectionnez l'une des options suivantes sous **Réseaux inclus** :
	- <sup>n</sup> **Réseaux inclus** : cette section affiche les paramètres suivants :
		- <sup>o</sup> **Non balisé** : il s'agit du paramètre par défaut. Le port recevra et enverra le trafic du réseau par défaut sans utiliser de balise VLAN. Pour personnaliser le mappage du port avec un VLAN non balisé, appuyez sur la liste déroulante **Réseau non balisé** et sélectionnez un réseau dans la liste. Vous ne pouvez attribuer qu'un seul réseau non balisé sur un port à un instant donné.
		- <sup>o</sup> **Balisé** : le port recevra et enverra le trafic du réseau par défaut en utilisant la balise du VLAN de gestion. Pour personnaliser le mappage sur le port en fonction d'un VLAN balisé, cochez les cases des réseaux figurant sous **Réseaux balisés**. Vous ne pouvez pas mapper plus de 22 réseaux balisés sur un port à un instant donné.
	- **E** Réseau spécifique uniquement : en sélectionnant cette option, le trafic du port ne sera autorisé qu'à partir du réseau par défaut, à l'exclusion des autres. Cette option vous permet de configurer les paramètres de port sur **Balisé** ou sur **Non balisé**.
- 7. Appuyez sur **Terminé** pour terminer le mappage du réseau sur le port.

#### <span id="page-76-0"></span>**Agrégation**

La configuration de l'agrégation de liens dépend du nombre de ports disponibles sur le commutateur de réseau. Instant On prend actuellement en charge les commutateurs de réseau avec le nombre de ports suivant :

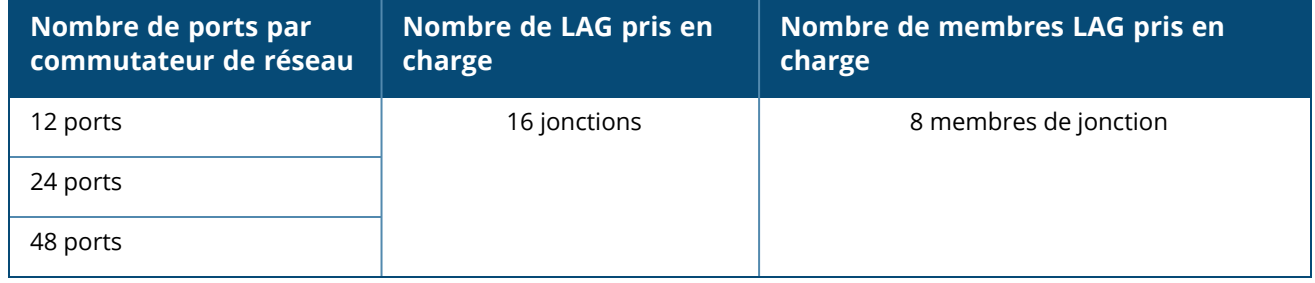

#### **Tableau 13 :** *Agrégation des ports du commutateur de réseau*

La procédure suivante explique comment ajouter un groupe d'agrégations de liens au commutateur de réseau :

- 1. Appuyez sur la pile figurant dans la liste **Inventaire**. L'écran **Détails de la pile** s'affiche
- 2. Dans la section **Ports**, sélectionnez l'onglet **Agrégation de liens**.
- 3. Appuyez sur le lien **Ajouter une agrégation de liens**.

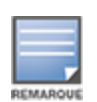

Vous pouvez configurer jusqu'à 16 groupes Agrégation de liens sur une pile. Ces 16 groupes d'agrégation de liens peuvent tous être configurés sur l'un des appareils de la pile ou distribués entre les différents membres de la pile. Le lien **Ajouter une agrégation de liens** n'est plus disponible une fois le nombre maximum de groupes d'agrégation de liens configuré sur la pile.

- 4. La page **Détails de l'agrégation de liens** offre les options de configuration suivantes :
	- n Indiquez un nom personnalisé pour l'agrégation de liens dans la zone de texte.
- **Actif** (  $\bullet$ ) : cette option est activée par défaut. Cela indique les membres du port de cette agrégation de liens sont disponibles pour la connexion des appareils. Placez ce bouton sur Inactif ( $\bigcirc$ ) si vous souhaitez désactiver ce paramètre.
- **Adhésion au port** : appuyez sur les ports respectifs que vous souhaitez ajouter comme membres pour l'agrégation de liens. Les membres des ports sélectionnés sont affichés cidessous, séparés par des virgules.
- **Mode d'agrégation** : sélectionnez l'un des modes d'agrégation suivants :
	- <sup>o</sup> **Statique (par défaut)** : cette option est sélectionnée par défaut. Cela indique une simple agrégation des ports sans détection de liaison active ni basculement.
	- <sup>o</sup> LACP : la sélection de cette option indique une détection dynamique et un basculement automatique avec une connexion à d'autres commutateurs de réseau compatibles LACP (802.3ad). Ce mode n'autorisera qu'un seul réseau défini par l'utilisateur sur le lien agrégé. Cette option fera passer le réseau VLAN de gestion comme étant non balisé et tous les autres réseaux comme étant balisés.
- <sup>n</sup> **Réseaux inclus** : cette section affiche les paramètres suivants :
	- <sup>o</sup> **Non balisé** : il s'agit du paramètre par défaut. Le port recevra et enverra le trafic du réseau par défaut sans utiliser de balise VLAN. Pour personnaliser le mappage du port avec un VLAN non balisé, appuyez sur la liste déroulante **Réseau non balisé** et sélectionnez un réseau dans la liste. Vous ne pouvez attribuer qu'un seul réseau non balisé sur un port à un instant donné.
	- <sup>o</sup> Balisé : le port recevra et enverra le trafic du réseau par défaut en utilisant la balise du VLAN de gestion. Pour personnaliser le mappage sur le port en fonction d'un VLAN balisé, cochez les cases des réseaux figurant sous **Réseaux balisés**. Vous ne pouvez pas mapper plus de 22 réseaux balisés sur un port à un instant donné.
- **E** Réseau spécifique uniquement : en sélectionnant cette option, le trafic du port ne sera autorisé qu'à partir du réseau par défaut, à l'exclusion des autres. Comme pour le paramètre **Tous les réseaux (par défaut)**, la sélection de cette option vous permet de configurer les paramètres de port sur **Balisé** ou **Non balisé**.
- 5. Cliquez sur **Terminé**.

Un lien **Détails de l'agrégation de liens** s'affiche sur la page **Détails du commutateur de réseau** pour vous permettre de modifier les paramètres de l'agrégation de liens récemment ajoutée.

Pour supprimer une agrégation de liens, appuyez sur l'icône du menu avancé ( • ) sur la page **Détails de** 

#### **l'agrégation de liens** et appuyez sur **Supprimer cette agrégation de liens**.

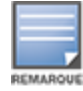

L'agrégation de liens avec un commutateur de réseau à liaison montante depuis deux membres d'une pile n'est prise en charge qu'en mode actif ou passif, et pas en mode d'équilibrage de charge.

### <span id="page-77-0"></span>**Détails du port**

La page **Détails du port** comprend les paramètres suivants :

- <sup>n</sup> Nom du port en mode de lecture et d'écriture.
- Un bouton qui vous permet de définir l'état du port sur **Actif** ( ) ou sur **Inactif** ( ). Ce champ est défini sur **Actif** par défaut.

*Authentification et sécurité*

La section **Authentification et sécurité** comprend les options suivantes :

- <sup>n</sup> **Pas d'authentification (par défaut)** : les appareils et les clients Instant On peuvent se connecter au port sans authentification. Il s'agit du paramètre par défaut.
- **Basé sur le port** : tous les appareils et les clients Instant On connectés au port sont autorisés une fois l'authentification RADIUS 802.1x menée à bien.
- **Basé sur le client** : chaque appareil ou client Instant On se connectant au port doit s'authentifier séparément sur le serveur RADIUS 802.1x pour obtenir un accès. Vous pouvez également activer le bouton ( $\bigcirc$ ) 802.1X et MAC pour essayer automatiquement l'authentification MAC si l'authentification RADIUS échoue.

Les méthodes d'authentification **Basé sur le port** et **Basé sur le client** impliquent la configuration des paramètres RADIUS pour déterminer le comportement d'authentification sur tous les points d'accès contrôlés. Les paramètres d'authentification RADIUS 802.1x sont répertoriés dans le tableau ci-dessous et sont accompagnés d'une description :

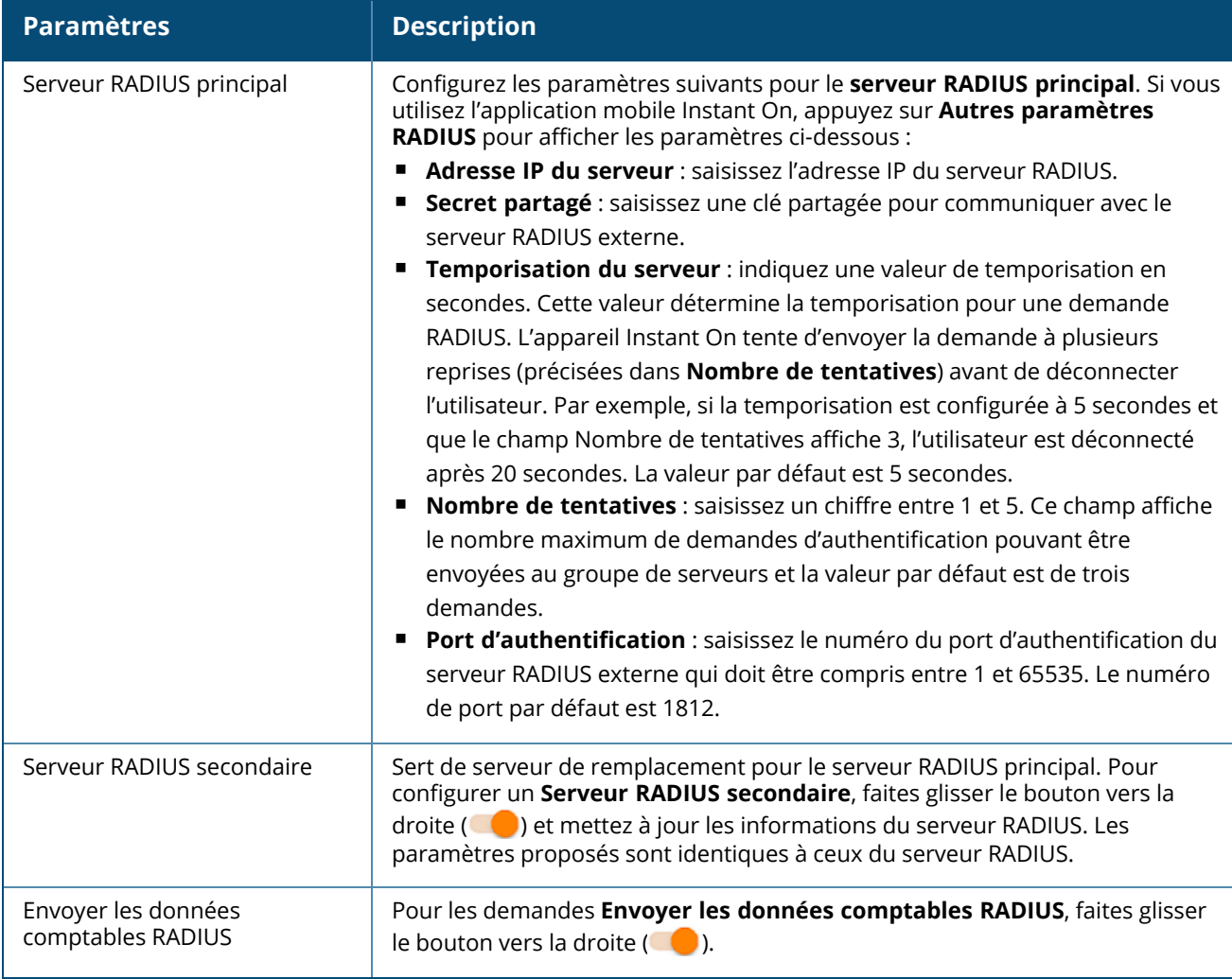

<sup>n</sup> **Protections de sécurité** : activez ce paramètre lorsque des appareils non fiables sont connectés au port. Ce paramètre, combiné à la configuration de la sécurité réseau, est utilisé pour prévenir les attaques DHCP et ARP sur le réseau câblé. Pour en savoir plus, consultez la section [Sécurité](#page-107-0) réseau.

*Réseaux inclus*

- **Non balisé** : il s'agit du paramètre par défaut. Le port recevra et enverra le trafic du réseau par défaut sans utiliser de balise VLAN. Pour personnaliser le mappage du port avec un VLAN non balisé, appuyez sur la liste déroulante **Réseau non balisé** et sélectionnez un réseau dans la liste. Vous ne pouvez attribuer qu'un seul réseau non balisé sur un port à un instant donné.
- **Balisé** : le port recevra et enverra le trafic du réseau par défaut en utilisant la balise du VLAN de gestion. Pour personnaliser le mappage sur le port en fonction d'un VLAN balisé, cochez les cases des réseaux figurant sous **Réseaux balisés**. Vous ne pouvez pas mapper plus de 22 réseaux balisés sur un port à un instant donné.

#### *Autres options*

Appuyez sur **Autres options** pour afficher des options de configuration supplémentaires dans l'écran Détails du port. Cette section comprend actuellement les paramètres de configuration de la gestion de l'alimentation.

**Gestion de l'alimentation** : sous **Autres options**, appuyez sur **Gestion de l'alimentation** pour afficher les paramètres de gestion de l'alimentation du commutateur de réseau. Ces options ne sont pas disponibles pour les ports qui font partie du protocole LACP. Les options suivantes vous permettent de configurer l'alimentation POE pour l'appareil connecté au port :

- <sup>n</sup> **Utilisation (par défaut)** : la puissance allouée au port est basée sur l'utilisation et n'est pas limitée.
- <sup>n</sup> **Classe** : la puissance allouée au port est basée sur la norme PoE de l'appareil. Les classes de puissance des appareils sont réparties comme suit :

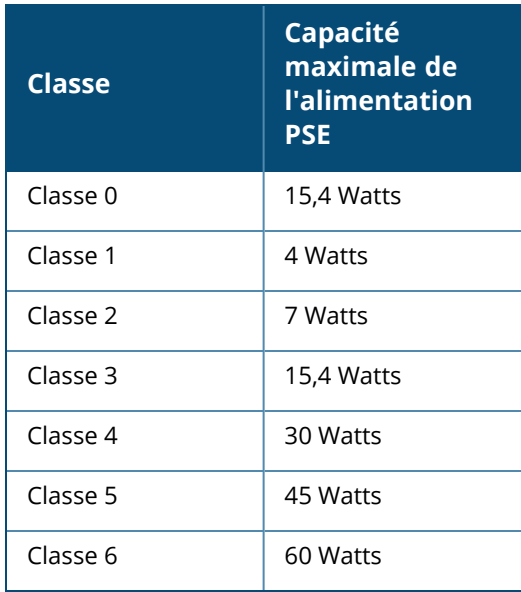

- <sup>n</sup> **Priorité du port** : attribue le niveau de priorité aux ports. En cas de contrainte budgétaire pour fournir l'alimentation PoE au commutateur de réseau, l'alimentation est fournie aux appareils connectés en fonction de la priorité du port. L'alimentation est fournie dans l'ordre suivant : **Critique**
	- **> Élevée > Faible**. Sous **Priorité du port**, affectez l'un des niveaux de priorité suivants au port :
	- <sup>o</sup> **Faible (par défaut)** : configure le port comme étant un port de faible priorité.
	- <sup>o</sup> **Élevée** : configure le port comme étant un port de priorité élevée.
	- <sup>o</sup> Critique : configure le port comme étant un port de priorité critique.

DEMARQUE

Lorsque deux ports ayant la même priorité sont demandeurs d'alimentation, le port ayant le numéro de port le plus bas est prioritaire. Exemple : si les ports 2 et 5 sont classés dans la catégorie **Critique** et que le commutateur de réseau est soumis à un budget d'alimentation limité, l'appareil sur le port 2 sera alimenté à pleine puissance et le budget d'alimentation restant sera alloué à l'appareil sur le port 5.

La priorité PoE ne peut pas être configurée pour les appareils Instant On. Par défaut, les appareils, Instant On sont configurés pour le mode **Utilisation** avec **Critique** comme **Priorité de port.**

**Utiliser l'horaire d'alimentation du site** : utilisez ce commutateur pour activer ( ) ou désactiver ( ) l'horaire d'alimentation sur le port. S'il est activé, l'alimentation PoE du port sera déterminée par l'horaire d'alimentation défini. Pour modifier l'horaire d'alimentation, appuyez sur **Modifier l'horaire d'alimentation du site**. Pour de plus amples informations sur la configuration de l'**Horaire d'alimentation**, consultez Planification de [l'alimentation](#page-45-0).

#### <span id="page-80-0"></span>**Clients et appareils connectés**

Le lien **Clients et appareils connectés à ce port** affiche la liste des clients et des appareils d'infrastructure connectés au port. Par défaut, les clients et les appareils pour **tous les réseaux** applicables au port sont affichés. Pour filtrer les clients et appareils connectés à un réseau particulier, appuyez sur la flèche de déroulement (") et sélectionnez le réseau souhaité.

Les clients et les appareils d'infrastructure directement connectés au port sont affichés sous la forme d'un lien vers la page des détails du client. Pour les clients indirectement connectés, seule leur adresse MAC est affichée.

#### *Verrouillage des clients et appareils connectés à un port*

Le bouton de verrouillage en haut à droite de la page **Clients et appareils** vous permet de verrouiller le port et d'empêcher de nouveaux clients de s'y connecter. Lorsqu'un port est verrouillé, tous les clients connectés au port sont mis sur une liste verte et ont accès au port, tandis que les nouveaux appareils sont bloqués. Pour connecter de nouveaux appareils, le port doit être déverrouillé. Cette option n'est pas disponible sur les ports auxquels les appareils Instant On sont connectés.

Pour verrouiller ou déverrouiller un port sur un commutateur de réseau Instant On, appuyez sur le bouton de verrouillage en haut à droite de l'écran. L'icône indique que le port est verrouillé ou déverrouillé.

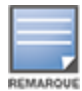

Le nombre maximum de ports qui peuvent être verrouillés sur un commutateur de réseau Instant On est de 10.

Le nombre maximum de clients qui peuvent être verrouillés par port est de 10.

### **Menu avancé**

Le menu avancé (: ) de l'écran **Détails de la pile** fournit les options de configuration suivantes :

- **[Localiser](#page-81-0)**
- Test de [connectivité](#page-81-1)
- [Redémarrer](#page-82-0)
- [Routage](#page-82-1)
- Mise en [miroir](#page-83-0) des ports
- [Désempiler](#page-83-1)
- [Remplacer](#page-84-0) l'appareil

### <span id="page-81-0"></span>**Localiser**

L'option **Localiser** vous aide à localiser votre appareil lorsque de nombreux appareils existent sur le site. Le voyant de localisation reste actif pendant 30 minutes après avoir activé le bouton. Le voyant est éteint par défaut et peut être activé uniquement pour l'un des membres de la pile ou l'ensemble de cette dernière.

Pour localiser votre commutateur de réseau Instant On, procédez comme suit :

- 1. Appuyez sur l'icône du menu avancé ( ) dans la barre de titre de l'écran **Détails de la pile**.
- 2. Appuyez sur **Localiser**.
- 3. Faites glisser le bouton **Activer les voyants** vers la droite ( ). Le voyant de localisation est activé sur le commutateur de réseau.

### <span id="page-81-1"></span>**Test de connectivité**

L'option **Test de connectivité** permet de tester l'accessibilité d'un appareil Instant On. Le test de connectivité d'une pile est semblable à celui qui est utilisé sur un commutateur autonome. Si un nom d'hôte ou une adresse IP est fourni(e), le test s'exécute sur chacun des appareils de la pile et les résultats s'affichent en conséquence. Pour réaliser ce test, vous devez sélectionner un appareil **Source**, sur lequel les commandes seront exécutées, et une **Destination** à atteindre.

Pour exécuter un test de connectivité sur une pile Instant On, procédez comme suit :

- 1. Appuyez sur l'icône du menu avancé ( ) dans la barre de titre de l'écran **Détails de la pile**.
- 2. Appuyez sur **Test de connectivité** dans le menu déroulant. L'écran **Connectivité** s'affiche.
- 3. Dans la section **Source**, sélectionnez une pile Instant On dans la liste déroulante.
- 4. Sous **Destination**, saisissez le **nom d'hôte ou l'adresse IP** de l'appareil auquel l'appareil source doit se connecter.
- 5. Appuyez sur **Lancer le test de connexion**.

Les tests de connectivité s'exécutent et s'affichent pour tous les appareils de la pile.

Le tableau ci-dessous donne la liste des résultats possibles des tests du réseau :

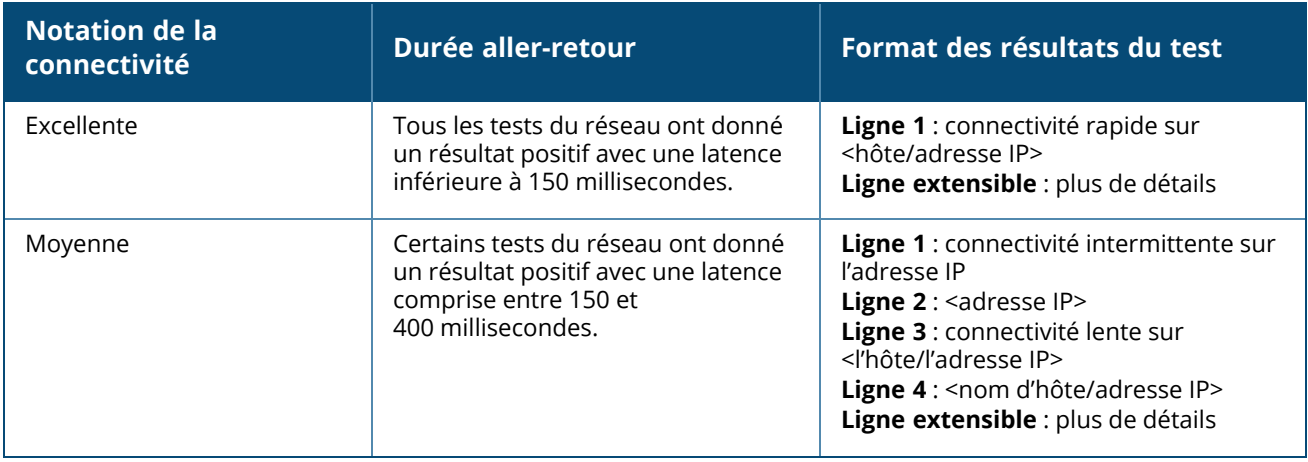

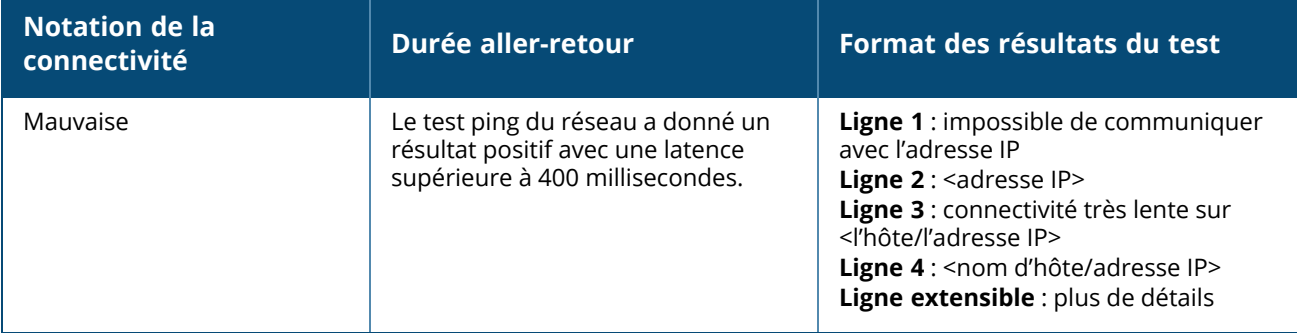

#### <span id="page-82-0"></span>**Redémarrer**

Pour redémarrer l'appareil :

- 1. Appuyez sur l'icône du menu avancé ( ) dans la barre de titre de l'écran **Détails de la pile**.
- 2. Sélectionnez **Redémarrer** dans le menu déroulant. La page de l'assistant approprié s'affiche.
- 3. Cliquez sur **Redémarrer**.

#### <span id="page-82-1"></span>**Routage**

Une pile de commutateurs de réseau Instant On 1960 permet d'acheminer l'ensemble des appareils de la pile. L'acheminement au niveau d'une pile est défini à partir de cette pile. Si le commutateur conducteur devient hors ligne, le commutateur de secours se charge du service de routage pour la pile. Le routage est désactivé par défaut. Pour configurer le routage des commutateurs de la pile, procédez comme suit :

- 1. Appuyez sur l'icône du menu avancé ( ) dans la barre de titre de l'écran **Détails de la pile**.
- 2. Sélectionnez **Routage** dans la liste déroulante. La page Routage s'affiche.
- 3. Pour activer le routage sur un commutateur de réseau, utilisez le commutateur **Autoriser le routage entre les réseaux**.
- 4. Lorsque vous sélectionnez **Autoriser le routage entre les réseaux**, l'icône **de** s'affiche en regard des réseaux pouvant être routés. Si l'icône  $\bigoplus$  n'est pas visible, cela signifie que le routage est désactivé pour le réseau.
- 5. Pour configurer le routage pour un réseau, sélectionnez le réseau pour afficher les options de routage :
	- a. Basculez le commutateur **Autoriser le routage** pour l'activer.
	- b. Configurez l'une des options suivantes pour attribuer une adresse IP au réseau :
		- **Automatique (par défaut)** : le réseau recevra une adresse IP d'un serveur DHCP.
		- **5 Statique** : définissez l'attribution des adresses IP pour le réseau en saisissant les paramètres réseau suivants :
			- <sup>o</sup> **Adresse IP du réseau** : saisissez l'adresse IP du réseau.
			- <sup>o</sup> **Masque de sous-réseau** : saisissez le masque de sous-réseau du réseau.
- 6. Appuyez sur **Terminé** pour appliquer la nouvelle configuration.

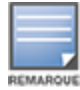

Au moins deux réseaux câblés doivent être configurés sur le site pour effectuer le routage.

Le commutateur de réseau Instant On doit être en ligne pour configurer le routage.

### <span id="page-83-0"></span>**Mise en miroir des ports**

Les commutateurs de réseau Instant On peuvent suivre les paquets envoyés et reçus sur un port en mettant en miroir les données et en les envoyant à un port de destination. Cette fonction facilite la résolution des problèmes de réseau. Une seule session de mise en miroir des ports par pile est prise en charge. Si une session de mise en miroir des ports est active, il devient impossible de sélectionner un port de destination en tant que membre d'un groupe Agrégation de liens.

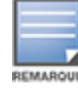

Lors de la configuration de la mise en miroir des ports, ne créez pas un nombre excessif d'abonnements sur le port de destination pour éviter la perte des données mises en miroir.

Pour configurer une session de mise en miroir sur un port, procédez comme suit :

- 1. Appuyez sur l'icône du menu avancé ( ) dans la barre de titre de l'écran **Détails de la pile**.
- 2. Sélectionnez **Mise en miroir des ports** dans la liste déroulante.
- 3. Dans l'écran **Mise en miroir des ports**, sélectionnez un port de commutateur de réseau dans la liste déroulante pour la mise en miroir du trafic. Ce paramètre désigne le port de destination. La destination peut être l'un des ports du commutateur de réseau, sauf ceux qui suivent :
	- Le port de liaison montante.
	- Un port auquel l'appareil Instant On est connecté.
	- Un port qui est configuré comme faisant partie d'une jonction.
	- $\blacksquare$  Un port qui utilise 802.1x
- 4. Sous **Source**, sélectionnez l'une des options suivantes :
	- a. **Réseau** : sélectionnez l'un des serveurs disponibles dans la liste déroulante.
	- b. **Ports** : sélectionnez le ou les ports à utiliser en tant que ports source.

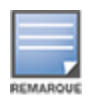

Vous pouvez sélectionner jusqu'à huit ports comme ports source.

- 5. Sélectionnez l'une des options suivantes comme **Sens du trafic** :
	- a. Transmettre et recevoir
	- b. Transmettre
	- c. Recevoir
- 6. Appuyez sur **Commencer la mise en miroir** pour lancer la mise en miroir des paquets envoyés de la source vers la destination.

Pour arrêter la mise en miroir, appuyez sur **Arrêter la mise en miroir** à tout moment.

#### <span id="page-83-1"></span>**Désempiler**

Procédez comme suit pour désempiler les commutateurs Instant On série 1960 :

- 1. Appuyez sur l'icône du menu avancé ( ) dans la barre de titre de l'écran **Détails de la pile**.
- 2. Appuyez sur **Désempiler**. L'écran **Désempiler** s'affiche et vous devez confirmer son contenu.

#### 3. Appuyez sur **Désempiler**.

La pile est supprimée et les commutateurs de réseau apparaissent désormais en tant qu'appareils indépendants dans l'inventaire.

### <span id="page-84-0"></span>**Remplacer l'appareil**

Procédez comme suit pour remplacer un commutateur de réseau Instant On série 1960 de la pile par un autre commutateur Instant On 1960 sans modifier les configurations du périphérique :

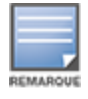

Cette option n'est visible que si au moins l'un des commutateurs de réseau Instant On série 1960 de la pile est hors ligne.

- 1. Appuyez sur l'icône du menu avancé ( ) dans la barre de titre de l'écran **Détails de la pile**.
- 2. Appuyez sur **Remplacer l'appareil**. Le commutateur de réseau Instant On hors ligne s'affiche.
- 3. Appuyez sur le commutateur de réseau Instant On hors ligne.
- 4. Dans l'écran **Remplacer l'appareil**, appuyez sur **Rechercher**.

Les commutateurs réseau Instant On 1960 indépendants qui sont connectés au réseau s'affichent.

- 5. Appuyez sur le commutateur de réseau Instant On 1960 pour le remplacer par le commutateur de réseau hors ligne dans la pile.
- 6. Appuyez sur **Remplacer**.
- 7. Appuyez sur **Terminer**.

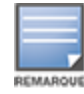

Il est possible de remplacer un commutateur de réseau Instant On 1960 par un modèle ayant moins de ports, ou un appareil PoE par un commutateur de réseau non PoE. Cependant, le nouveau commutateur ne pourrait pas utiliser la même configuration que celle qui s'applique uniquement au commutateur remplacé.

# **Topologie**

L'onglet **Topologie** de la page d'inventaire affiche un aperçu du réseau Instant On. Des informations telles que la topologie du réseau, l'état des appareils réseau, le nombre de clients connectés et l'état des liens entre les appareils réseau sont affichées sur cette page. Les informations détaillées d'un appareil peuvent être consultées en tapant sur celui-ci.

Un exemple de la page de topologie est affiché ci-dessous :

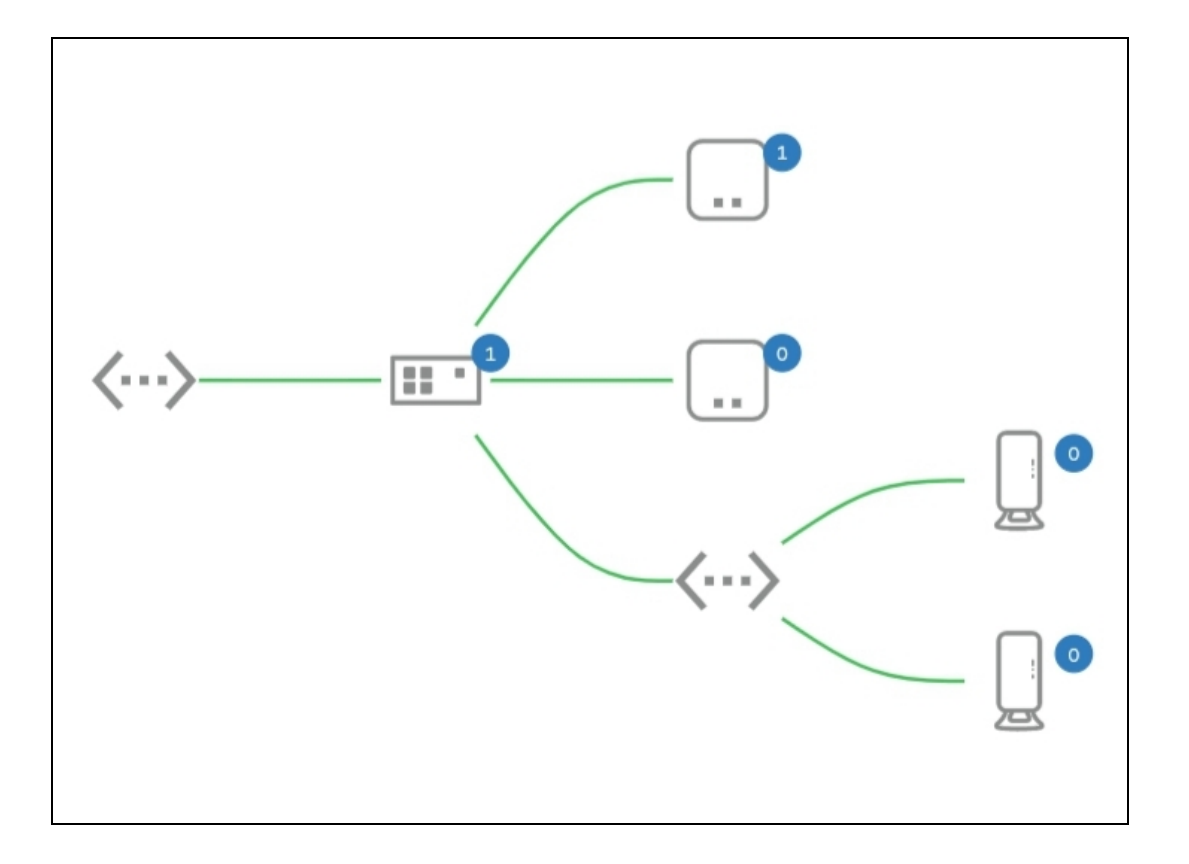

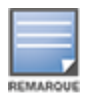

Pincez pour faire un zoom avant ou arrière.

#### *Description des icônes de topologie*

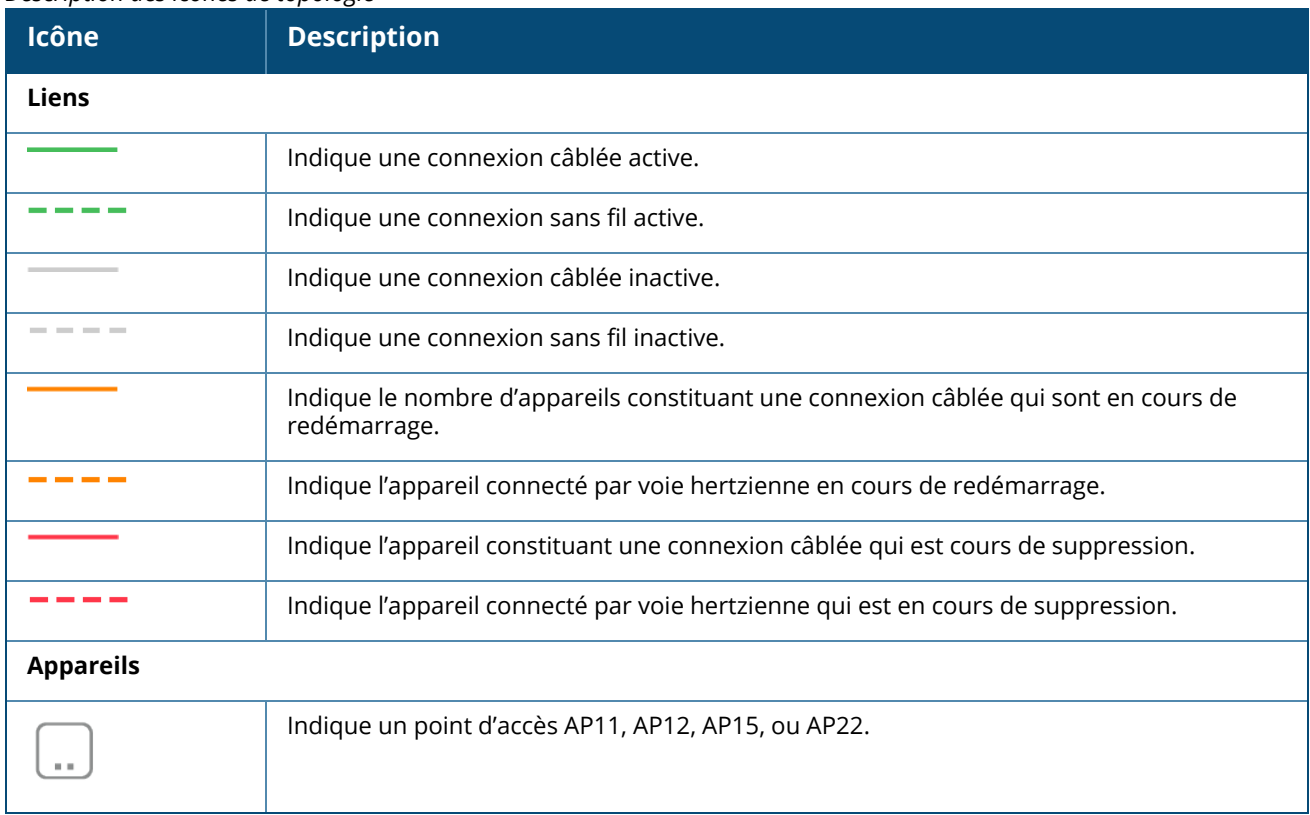

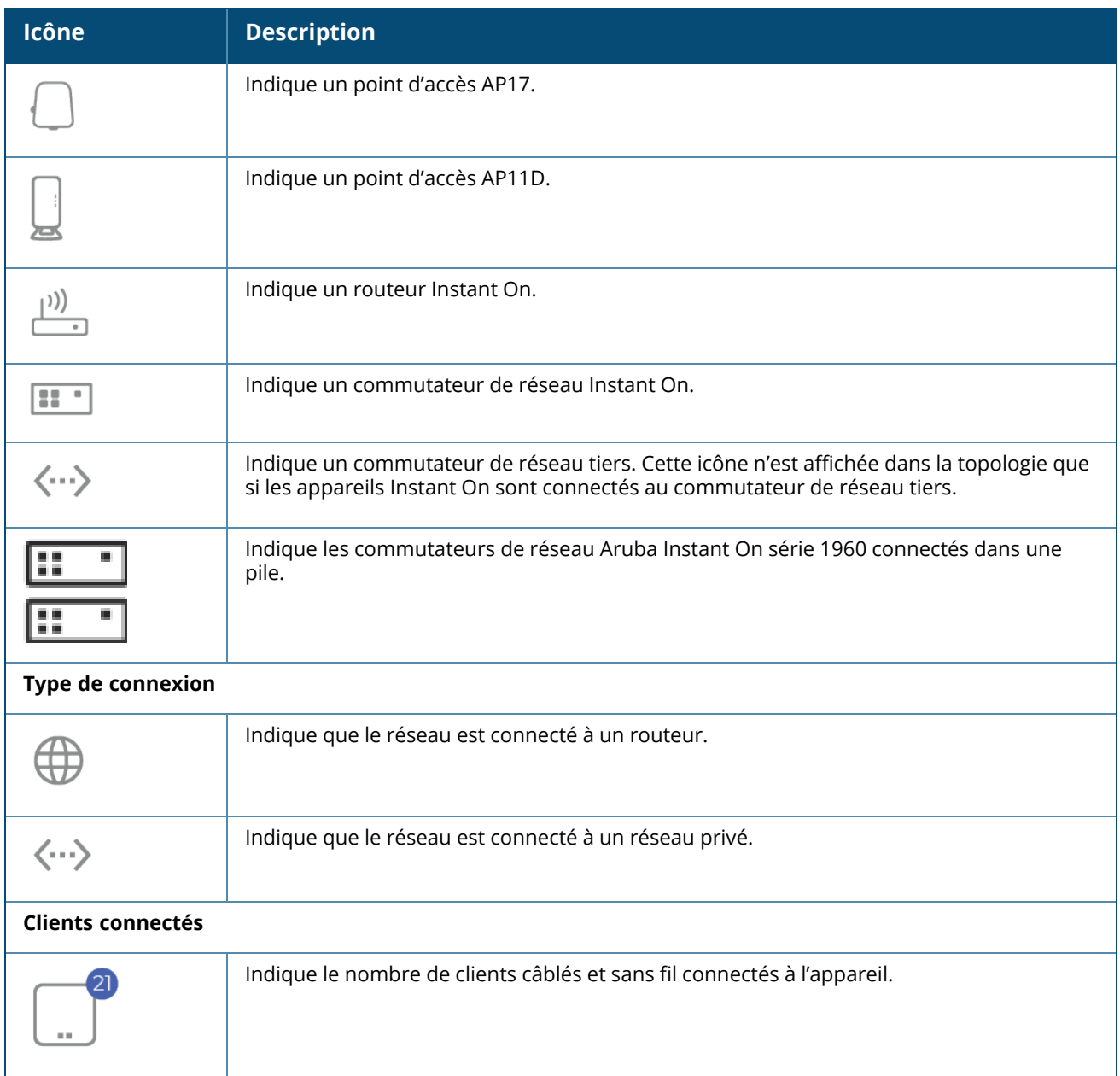

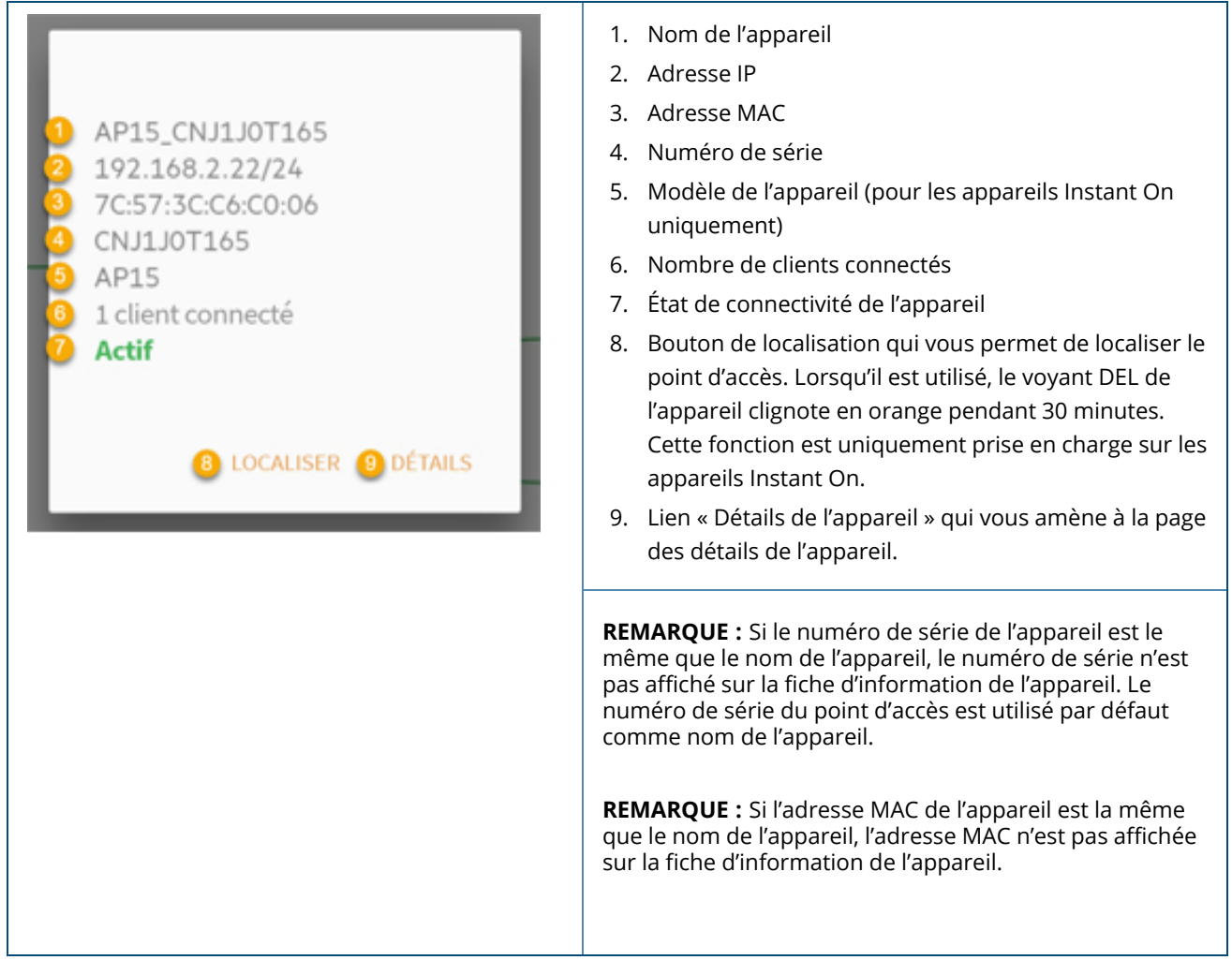

# **Topologie de la pile**

Une pile dispose de sa propre topologie au sein de l'inventaire d'appareils. Pour afficher la topologie de la pile, procédez comme suit :

- 1. Appuyez sur la vignette **Inventaire** ( $\frac{1}{2}$ ) de la page d'accueil de l'application mobile Instant On ou cliquez sur la bannière **Intégrité du site** puis sur **Afficher l'inventaire**.
- 2. Appuyez sur **Topologie**.
- 3. Déplacez le bouton bascule **Afficher la topologie de la pile** vers la droite ( ).

La topologie que forment les appareils dans la pile s'affiche.

La topologie de la pile affiche les informations suivantes :

- n Interconnexions entre les appareils de la pile.
- <sup>n</sup> Appareils dans la pile connectés à un autre appareil Instant On qui ne fait pas partie de la pile.
- État de connectivité entre les appareils.
- Appareils tiers connectés à la pile et qui forment une topologie incorrecte.
- Appareils dans la pile sur lesquels des problèmes se sont produits. L'icône d'avertissement ( $\bigoplus$ ) s'affiche dans le coin inférieur gauche de l'appareil.
- <sup>n</sup> Connexions entre un appareil de la pile et un autre appareil Instant On de l'inventaire.
- Détails de chaque appareil de la pile et des appareils autonomes.

## **Détection et configuration automatiques des ports de commutateur de réseau**

Si un appareil Instant On est connecté à un autre, le système Instant On configure les ports à l'aide de paramètres automatiques pour éviter les reconfigurations manuelles complexes. La fonction de détection et de configuration automatiques offre les caractéristiques suivantes :

- <sup>n</sup> Si un second appareil Instant On doit être alimenté à partir d'un port, ce dernier est configuré sur PoE à priorité critique pour éviter autant que possible les interruptions de service.
- $\blacksquare$  Tous les réseaux seront mis à disposition depuis ce port pour assurer le fonctionnement des services offerts par un autre appareil Instant On.
- Si le port automatiquement configuré est connecté à un autre appareil Instant On, son état affiche Fiable.
- <sup>n</sup> Les utilisateurs ne peuvent pas modifier les paramètres **Ports** qui interfèrent avec le service de configuration automatique.

L'application mobile Aruba Instant On fournit un récapitulatif des réseaux qui sont disponibles pour les employés et les utilisateurs invités.

Pour afficher la page **Réseaux**, cliquez sur **Réseaux** sur la page d'accueil Aruba Instant On :

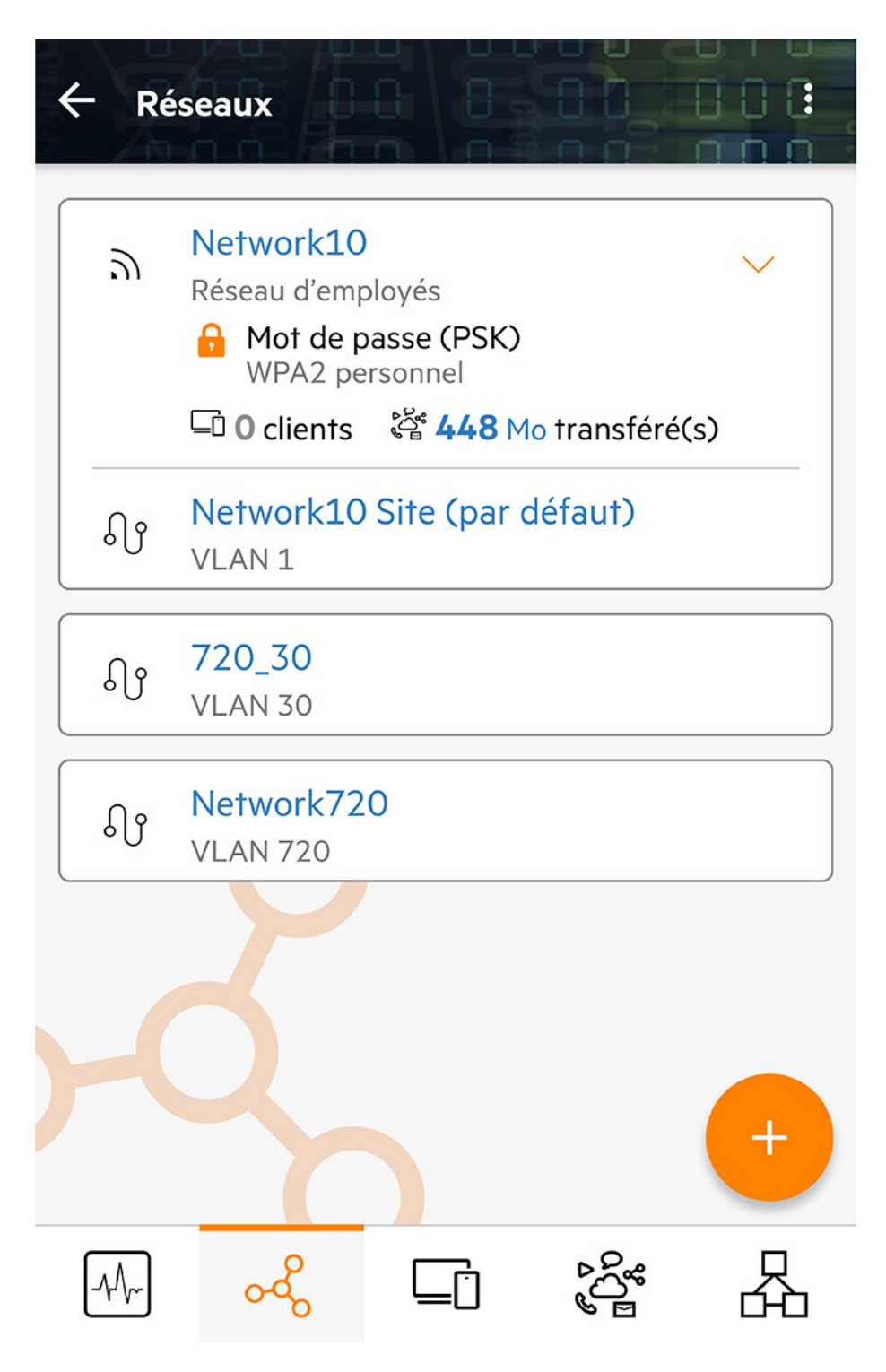

**Figure 4** *Capture d'écran de la page Réseaux de l'application mobile Instant On*

La page Réseaux de l'application mobile Instant On affiche les listes des réseaux configurés dans le site. Cliquez sur la flèche située à côté du nom d'un réseau pour des détails sommaires à son sujet, dont le type de sécurité réseau, le nombre de clients connectés et la quantité de données transférées dans le réseau. Cliquez sur le nom du réseau pour accéder à la page **Détails du réseau**.

Pour en savoir plus au sujet d'un réseau particulier, sélectionnez un des liens suivants :

- Réseau [d'employés](#page-91-0)
- Réseau [d'invités](#page-99-0)
- [Réseau](#page-105-0) câblé

# <span id="page-91-0"></span>**Réseau d'employés**

Un réseau d'employés est un réseau Wi-Fi ordinaire. Ce type de réseau est utilisé par les employés d'une organisation et prend en charge les méthodes d'authentification par phrase passe (PSK) ou 802.1X. Les employés peuvent accéder aux données protégées par le biais du réseau d'employés après s'être correctement authentifiés. Le réseau d'employés est sélectionné par défaut lors de la configuration d'un profil de réseau.

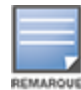

Le tout premier réseau d'employés que vous créez pour le site ne peut être supprimé que si vous effacez de votre compte le site tout entier.

Pour configurer un réseau d'employés :

- 1. Appuyez sur la vignette **Réseaux** de la page d'accueil de l'application mobile Instant On.
- 2. Appuyez sur Ajouter ( ) et sélectionnez l'onglet **Sans fil** comme **Type de réseau**. Cet onglet s'affiche uniquement si votre site dispose de réseaux câblés et sans fil.
- 3. Sélectionnez **Employé** sous Utilisation pour signaler que le réseau est destiné à une entreprise.
- 4. Saisissez un **nom** pour le réseau d'employés. Ce nom sera aussi diffusé comme identifiant SSID du réseau WLAN.
- 5. Configurez l'une des options de sécurité suivantes :
	- <sup>n</sup> **Mot de passe** : sélectionnez cette option pour afficher les options **Mot de passe du réseau (PSK)**. Cela vous permet de sécuriser le réseau en utilisant un mot de passe partagé (PSK). Créez un mot de passe de votre choix dans le champ **Mot de passe du réseau**. L'option WPA2 personnel est activée par défaut. Pour activer l'option WPA2 + WPA3 personnel, cochez la case.
	- <sup>n</sup> **RADIUS** : sélectionnez cette option pour afficher les options du **serveur d'authentification (RADIUS)**. Cela vous permet de sécuriser le réseau à l'aide d'un serveur d'authentification RADIUS à protocole de chiffrement plus sûr. Pour configurer un serveur RADIUS, actualisez les paramètres suivants :

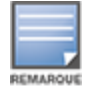

Vous devez configurer le serveur RADIUS de façon à autoriser les points d'accès individuellement ou définir une règle d'autorisation pour l'ensemble du sous-réseau.

- <sup>o</sup> **WPA2 + WPA3 entreprise** : l'option WPA2 entreprise est activée par défaut. Pour activer l'option WPA2 + WPA3 entreprise, cochez la case. Pour configurer les autres paramètres RADIUS, appuyez sur **Autres paramètres RADIUS**. L'écran **Serveurs d'authentification** s'affiche. Configurez les paramètres suivants :
	- <sup>l</sup> **Envoyer les données comptables RADIUS** : faites basculer le commutateur de réseau pour activer les messages de données comptables RADIUS.
	- <sup>l</sup> **Serveur RADIUS principal** : configurez les paramètres suivants pour le **serveur RADIUS principal**.
		- <sup>l</sup> **Adresse IP du serveur** : saisissez l'adresse IP du serveur RADIUS.
		- <sup>l</sup> **Secret partagé** : saisissez une clé partagée pour communiquer avec le serveur RADIUS externe.
- <sup>l</sup> **Temporisation du serveur** : indiquez une temporisation en secondes. Cette valeur détermine la temporisation pour une demande RADIUS. Le point d'accès Instant On tente d'envoyer la demande à plusieurs reprises (précisées dans **Nombre de tentatives**) avant de déconnecter l'utilisateur. Par exemple, si la temporisation est configurée à 5 secondes et que le champ Nombre de tentatives affiche 3, l'utilisateur est déconnecté après 20 secondes. La valeur par défaut est 5 secondes.
- <sup>l</sup> **Nombre de tentatives** : saisissez un chiffre entre 1 et 5. Ce champ affiche le nombre maximum de demandes d'authentification pouvant être envoyées au groupe de serveurs et la valeur par défaut est de trois demandes.
- <sup>l</sup> **Port d'authentification** : saisissez le numéro du port d'authentification du serveur RADIUS externe qui doit être compris entre 1 et 65535. Le numéro de port par défaut est 1812.
- <sup>l</sup> **Serveur RADIUS secondaire** : faites basculer le commutateur de réseau pour configurer un serveur RADIUS secondaire. Configurez ensuite les paramètres suivants :
	- <sup>l</sup> **Adresse IP du serveur** : saisissez l'adresse IP du serveur RADIUS secondaire.
	- <sup>l</sup> **Secret partagé** : saisissez une clé partagée pour communiquer avec le serveur RADIUS secondaire.

**Port d'authentification** : saisissez le numéro du port d'authentification du serveur RADIUS secondaire allant de 1 à 65535. Le numéro de port par défaut est 1812.

- <sup>l</sup> **Attributs d'accès réseau** : configurez les paramètres suivants sous **Attributs d'accès réseau** si vous voulez mandater toutes les demandes RADIUS du point d'accès Instant On vers le client.
	- **Identifiant NAS** : saisissez une chaîne pour l'attribut RADIUS 32, identifiant NAS, à envoyer avec les demandes RADIUS au serveur RADIUS.
	- **Adresse IP NAS**: sélectionnez une des options suivantes si vos appareils Instant On sont configurés en mode Réseau privé. Les options ci-dessous déterminent le déroulement de l'authentification RADIUS sur tous les réseaux. Cette option est grisée si le point d'accès Instant On est configuré comme routeur Wi-Fi principal sur le réseau. Si c'est le cas, chaque point d'accès du réseau enverra les demandes RADIUS au serveur à l'aide d'une adresse IP source correspondante et d'une adresse IP NAS.
	- <sup>o</sup> **Utiliser l'adresse IP de l'appareil (par défaut)** : il s'agit du paramètre par défaut. Les demandes RADIUS et l'adresse IP NAS proviendront de chaque appareil qui authentifie les clients.
	- <sup>o</sup> **Utiliser une adresse IP unique** : les demandes RADIUS et l'adresse IP NAS proviendront d'une adresse IP unique représentant le site. Saisissez **l'adresse IP NAS** du site.
- 6. Appuyez sur la flèche de retour  $\left\langle \leftarrow \right\rangle$  pour revenir à la page des détails du réseau d'employés.

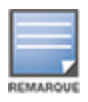

Après avoir configuré un réseau d'employés et enregistré ses paramètres une première fois, un bouton apparaît sur la page Employés - Détails pour signaler que le réseau est actuellement **Actif** ( ). Utilisez ce bouton pour activer ou désactiver le réseau d'employés.

# **Modification du nom et du mot de passe du réseau d'employés**

Pour modifier le nom du réseau ou le mot de passe du réseau d'employés dans l'application mobile Aruba Instant On, procédez comme suit :

- 1. Appuyez sur **Réseaux** sur l'écran d'accueil Instant On. La page **Réseaux** s'affiche.
- 2. Sélectionnez le réseau d'employés dans la liste **Réseaux** pour afficher l'écran **Employés Détails**
- 3. Dans **Identification**, saisissez un nouveau nom sous **Nom du réseau** pour modifier le nom du réseau principal, ou un nouveau mot de passe sous **Mot de passe du réseau** pour modifier le mot de passe du réseau principal. Un message d'avertissement s'affiche, indiquant que les modifications apportées aux paramètres du réseau déconnecteront tous les clients accédant actuellement au réseau.
- 4. Appuyez sur **TERMINÉ** pour sauvegarder les paramètres.

### **Autres options**

Le menu déroulant **Autres options** de l'application mobile Aruba Instant On vous permet de configurer les paramètres suivants pour les clients des réseaux d'employés :

- [Attribution](#page-93-0) de l'adresse IP et du réseau
- <sup>n</sup> [Horaire](#page-93-1) d'accès au réseau
- [Utilisation](#page-94-0) de la bande passante
- Accès [réseau](#page-95-0)
- [Options](#page-95-1) sans fil
- Services [partagés](#page-108-0)
- $\blacksquare$  Statistiques des [applications](#page-98-0)

## <span id="page-93-0"></span>**Attribution de l'adresse IP et du réseau**

Le paramètre **Attribution de l'adresse IP et du réseau** de l'application mobile Aruba Instant On vous permet de configurer les services DHCP et NAT internes/externes des clients des réseaux d'employés ou d'invités. Vous pouvez configurer l'un des paramètres suivants sur votre appareil :

- <sup>n</sup> **Identique au réseau local (par défaut)** : ce paramètre est désigné sous le nom de **Mode ponté**. Les clients reçoivent une adresse IP fournie par un service DHCP sur votre LAN. Par défaut, le réseau créé durant la configuration est votre réseau local attribué. Pour attribuer d'autres réseaux, sélectionnezles dans le menu déroulant **Réseau attribué**. L'identifiant VLAN sera attribué à votre réseau en fonction de son attribution. Cette option est activée par défaut pour les réseaux d'employés.
- <sup>n</sup> **Propre à ce réseau sans fil** : ce paramètre porte le nom de **Mode NAT**. Les clients reçoivent une adresse IP fournie par vos appareils Instant On. Saisissez l'**Adresse IP de base** du point d'accès Instant On et sélectionnez le seuil du client dans la liste déroulante **Masque de sous-réseau**. Cette option est activée par défaut pour les réseaux d'invités.

## <span id="page-93-1"></span>**Horaire d'accès au réseau**

Aruba Instant On vous permet d'activer ou de désactiver un réseau pour les utilisateurs à un moment donné de la journée. Vous pouvez créer un horaire d'accès propre au réseau d'employés durant lequel l'accès à Internet ou au réseau est limité. Cette fonctionnalité est particulièrement utile si vous souhaitez que le réseau Wi-Fi ne soit disponible pour les utilisateurs qu'à un moment précis (par exemple, uniquement pendant les heures de bureau).

Pour créer un horaire d'accès à un réseau d'employés, procédez comme suit :

- 1. Appuyez sur la vignette **Réseaux** (%) sur la page d'accueil Instant On et sélectionnez un réseau d'employés dans la liste. La page **Employés - Détails** s'affiche.
- 2. Sous **Autres options**, appuyez sur **Ajouter un horaire d'accès au réseau**. La page **Horaire d'accès au réseau** s'affiche.
- 3. Faites glisser le bouton en regard de **Aucun horaire** ( ) vers la droite pour activer l'horaire du réseau. Le paramètre **Régi par un horaire** est défini sur Activé ( ).
- 4. Sous **Jours de la semaine**, sélectionnez le ou les jours au cours desquels le réseau est actif.
- 5. Sélectionnez l'une des options suivantes sous **Heures d'accès permises au cours de la journée** :
	- **Toute la journée** : le réseau est actif toute la journée.
	- <sup>n</sup> **Actif entre** : le réseau est actif uniquement entre les heures de **début** et de **fin** indiquées. L'accès réseau peut être configuré pour être interrompu le jour même ou le lendemain. Si l'heure de **Fin** sélectionnée est antérieure à l'heure de **Début**, une alerte **Jour suivant** s'affiche pour signaler que l'heure de fin est configurée pour le jour suivant. Cela vous permet de configurer des réseaux pour votre entreprise si vos activités se prolongent jusqu'à tôt le lendemain matin.
- 6. Appuyez sur la flèche de retour (←) pour revenir à la page **Employés Détails**. Appuyez sur **TERMINÉ**.

## <span id="page-94-0"></span>**Utilisation de la bande passante**

L'utilisation de la bande passante d'un réseau d'employés ou d'invités peut être limitée en fonction de l'adresse MAC du client. La limite fixée est maintenue même lorsque le client passe d'un point d'accès à un autre dans le réseau. Vous pouvez aussi configurer la bande passante sur un tout autre réseau au lieu de limiter l'utilisation selon le client.

Pour configurer une limite de bande passante pour chaque client connecté au réseau, procédez comme suit :

- 1. Appuyez sur la vignette **Réseaux** (%) sur la page d'accueil Instant On et sélectionnez un réseau d'employés ou d'invités dans la liste.
- 2. Appuyez sur le menu déroulant **Autres options**.
- 3. Appuyez sur **Utilisation de la bande passante**.
- 4. Activez le bouton de réseau **Limiter l'utilisation de la bande passante** ( ).
- 5. Appuyez sur la case d'option **Client** et faites glisser le curseur pour configurer la limite de vitesse du réseau d'employés ou d'invités. Par défaut, la limite est de **25 Mbit/s**. Les limites de débit disponibles sont :
	- **5 Mbit/s** : convient aux jeux en ligne, aux conférences vidéo et à la diffusion vidéo en continu.
	- **1 Mbit/s** : convient aux e-mails, à la voix sur IP, à la navigation Web et aux réseaux sociaux.
	- **10 Mbit/s** : convient à la diffusion vidéo en continu HD.
	- **25 Mbit/s** : convient à la diffusion vidéo en continu 4K.
- 6. Les modifications sont sauvegardées automatiquement. Appuyez sur la flèche de retour ( $\leftarrow$ ) pour revenir à la page des détails du réseau d'employés ou d'invités.

Pour configurer une limite de bande passante du réseau basé sur AP SSID, procédez comme suit :

1. Appuyez sur la vignette **Réseaux** ( ) sur la page d'accueil Instant On et sélectionnez un réseau d'employés ou d'invités dans la liste.

- 2. Sélectionnez le réseau d'employés ou d'invités, puis appuyez sur le menu déroulant **Autres options**.
- 3. Appuyez sur **Utilisation de la bande passante**.
- 4. Activez le bouton de réseau **Limiter l'utilisation de la bande passante** ( ).
- 5. Appuyez sur la case d'option **Réseau** et saisissez la limite en **aval (Mbit/s)** et en **amont (Mbit/s)** (de 1 à 64 Mbit/s).

## <span id="page-95-0"></span>**Accès réseau**

L'option **Accès réseau** de l'application mobile Instant On vous permet de configurer les limites d'accès des clients sans fil en fonction des adresses IP de destination.

La procédure suivante permet de configurer ces limites pour un réseau sans fil :

- 1. Appuyez sur la vignette **Réseaux** (%) de la page d'accueil Instant On et sélectionnez un des réseaux d'employés ou d'invités de la liste. La page des détails du réseau s'affiche.
- 2. Sous **Autres options**, appuyez sur **Accès réseau**. L'écran **Accès réseau** s'affiche.
- 3. Configurez l'un des paramètres suivants sur votre réseau :
	- <sup>n</sup> **Accès illimité (par défaut)** : il s'agit du paramètre par défaut des réseaux d'employés. Cette option permet aux utilisateurs d'accéder à toutes les destinations disponibles pour ce réseau.
	- <sup>n</sup> **Accès limité** : il s'agit du paramètre par défaut des réseaux d'invités. Cette option restreint l'accès des utilisateurs à Internet seulement et les empêche d'utiliser les ressources réseau internes. Pour permettre aux utilisateurs d'utiliser les ressources de réseau interne, saisissez l'adresse IP () dans la liste des adresses IP et cliquez sur  $+$ .

## <span id="page-95-1"></span>**Options sans fil**

L'option **Options sans fil** de l'application mobile Aruba Instant On vous permet de configurer les fréquences radio pour votre réseau sans fil.

### **Afficher le réseau**

Le bouton **Afficher le réseau** est activé par défaut ( ) pour diffuser le réseau d'employés ou d'invités dans la liste des réseaux Wi-Fi disponibles. Faites glisser le bouton (OD) vers la gauche pour désactiver le réseau sélectionné. Dans l'application mobile, cette option est disponible sous **Autres options** > **Options sans fil**.

### **Wi-Fi 6**

Le commutateur **Wi-Fi 6** permet d'activer les fonctionnalités Wi-Fi 6 (802.11ax) du réseau. Lorsqu'elles sont activées, les clients compatibles 802.11ax peuvent utiliser les fonctionnalités de débit et de transmission améliorées de la norme 802.11ax.

Ce paramètre est activé ( $\bigcirc$ ) par défaut dans l'application mobile. Faites glisser le bouton ( $\bigcirc$ ) vers la gauche pour désactiver le paramètre Wi-Fi 6.

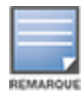

L'option Wi-Fi 6 n'est disponible que lorsque l'inventaire des appareils comporte au moins un point d'accès Aruba Instant On AP22.

Désactivez cette fonction si le client éprouve des difficultés à se connecter au réseau.

## **Optimisations de clients multiples**

Cette option n'est visible que lorsque le bouton Wi-Fi 6 est en position Activé. Cette fonctionnalité améliore l'efficacité du canal lorsque plusieurs clients Wi-Fi 6 sont connectés en activant OFDMA. Ce paramètre est désactivé par défaut sur le réseau ; faites glisser le bouton ( $\bigcirc$ ) vers la droite pour activer cette fonctionnalité.

### **Optimiser pour la diffusion vidéo en continu**

Cette option améliore la qualité et la fiabilité des vidéos diffusées en continu en convertissant les flux multidiffusion en flux monodiffusion sur le réseau sans fil, tout en préservant la bande passante disponible pour les clients sans vidéo.

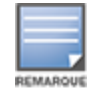

Cette option est désactivée par défaut, car certains clients sans fil peuvent ne pas être compatibles avec cette optimisation.

Pour configurer l'optimisation de la diffusion vidéo en continu, procédez comme suit :

- 1. Appuyez sur la vignette **Réseaux** ( ) sur la page d'accueil Instant On et sélectionnez un réseau d'employés ou d'invités dans la liste.
- 2. Sélectionnez le réseau d'employés ou d'invités, puis appuyez sur le menu déroulant **Autres options**.
- 3. Appuyez sur **Options sans fil**.
- 4. Activez le bouton Optimiser pour la diffusion vidéo en continu ( $\bigcirc$ ).
- 5. Les modifications sont sauvegardées automatiquement. Appuyez sur la flèche de retour ( $\leftarrow$ ) pour revenir à la page des détails du réseau d'employés ou d'invités.

### **Radio**

L'option Paramètres radio de l'application mobile Aruba Instant On 2.5.0 vous permet de configurer les fréquences radio pour votre réseau sans fil.

Pour configurer la fréquence radio, procédez comme suit :

- 1. Appuyez sur la vignette **Réseaux** (%) sur la page d'accueil Instant On et sélectionnez un réseau d'employés ou d'invités dans la liste.
- 2. Sélectionnez le réseau d'employés ou d'invités, puis appuyez sur le menu déroulant **Autres options**.
- 3. Appuyez sur **Options sans fil** et sélectionnez la fréquence radio disponible sous l'onglet **Radio**. La fréquence est définie par défaut à 2,4 GHz et 5 GHz. Les fréquences disponibles sont :
	- <sup>n</sup> **2,4 GHz et 5 GHz (par défaut)** : le point d'accès diffusera le réseau sans fil sur les fréquences radio 2,4 GHz ou 5 GHz.
	- <sup>n</sup> **2,4 GHz uniquement** : le point d'accès diffusera le réseau sans fil sur la fréquence radio 2,4 GHz uniquement.
	- **5 GHz uniquement** : le point d'accès diffusera le réseau sans fil sur la fréquence radio 5 GHz uniquement.
- 4. Les modifications sont sauvegardées automatiquement. Appuyez sur la flèche de retour ( $\leftarrow$ ) pour revenir à la page des détails du réseau d'employés ou d'invités.

## **Étendre la plage 2,4 GHz**

Aruba Instant On vous permet d'activer ou de désactiver les débits 802.11b du réseau en utilisant le bouton **Étendre la plage 2,4 GHz**. Par défaut, les débits 802.11b sont désactivés pour tous les réseaux. Pour activer cette option, faites glisser le bouton vers la droite ( $\bigcirc$ ). Cela permet aux clients 2,4 GHz éloignés de se connecter au réseau en permettant des débits de données plus faibles.

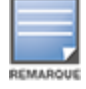

L'activation de cette option peut ralentir les performances réseau.

### **Services partagés**

L'application mobile Aruba Instant On permet aux clients de détecter des appareils et d'accéder aux services partagés offerts sur le même réseau ou sur des réseaux différents de votre site. Pour utiliser la fonction Services partagés, vous devez d'abord activer ce paramètre dans l'application mobile Instant On. Pour en savoir plus sur le déploiement des services partagés, consultez la section [Déploiement](#page-23-0) de services de [multidiffusion](#page-23-0) partagés.

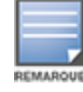

L'option d'activation ( ) ou de désactivation ( ) des services partagés apparaît dans l'application mobile Instant On seulement si la configuration du site comprend deux réseaux/VLAN ou plus.

Pour configurer des services partagés sur un réseau d'employés ou d'invités, procédez comme suit :

- 1. Appuyez sur la vignette **Réseaux** (%) de la page d'accueil Instant On et sélectionnez l'icône du menu avancé ( : ) située dans l'en-tête.
- 2. Sélectionnez **Services partagés** dans le menu et faites glisser le bouton en regard de Services partagés vers la droite ( $\bigcirc$ ) pour activer cette fonction sur le réseau.
- 3. Après avoir activé le paramètre Services partagés, revenez à la page **Réseaux** et sélectionnez un réseau d'employés, d'invités ou câblé dans la liste. La page **Employés - Détails**/**Invités - Détails**/**Réseaux - Détails** s'affiche.
- 4. Sous **Autres options**, appuyez sur **Services partagés** pour afficher les informations suivantes :
	- <sup>n</sup> **Services détectés sur ce réseau** : la liste de tous les services disponibles sur le réseau actuel. Les clients peuvent toujours accéder aux services détectés sur un même réseau sans restriction.
	- <sup>n</sup> **Services détectés sur d'autres réseaux** : la liste de tous les services disponibles sur d'autres réseaux d'employés de votre site. Par défaut, les services connectés à d'autres réseaux sont désactivés. Activez le bouton (  $\bullet$ ) pour permettre aux clients d'accéder aux services partagés d'autres réseaux.

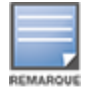

Pour que des services partagés soient offerts sur des réseaux d'invités, l'attribution du réseau doit être [pontée](#page-93-0) (comme le réseau local) et l'accès [réseau](#page-95-0) doit être illimité.

## **Liste des services pris en charge**

La liste des services pris en charge est affichée par appareil dans l'application mobile Instant On. Une icône de services multiples apparaît en regard de ceux qui offrent plusieurs services. Les nouveaux services détectés sur un appareil partagé connu sont automatiquement partagés. Cependant, les services nouvellement détectés sur les nouveaux appareils ne sont partagés que sur autorisation de l'utilisateur. Voici quelques-uns des principaux services pris en charge :

- AirPlay™ : Apple® AirPlay permet de diffuser en continu et sans fil de la musique, des vidéos et des diaporamas depuis votre appareil iOS vers un appareil Apple TV® et d'autres appareils compatibles.
- AirDrop™ : Apple® Airdrop permet de partager des photos, des documents et plus encore avec d'autres appareils Apple à proximité.
- Google Cast : ce protocole intégré aux appareils Chromecast ou Android TV permet de lire du contenu audio et vidéo sur un téléviseur haute définition en le diffusant en continu par Wi-Fi à partir d'un réseau Internet ou local.
- AirPrint™ : Apple® AirPrint permet de faire des impressions à partir d'un iPad, d'un iPhone ou d'un iPod touch à l'aide de n'importe quelle imprimante AirPrint compatible.
- Partage : applications de partage de disque et de fichier sur un ou plusieurs appareils Apple® à l'aide d'un identifiant de service.
- RemoteMgmt : utilisez ce service pour vos activités de connexion et de gestion à distance et pour utiliser des utilitaires FTP sur des appareils Apple®.
- DLNA Media : les applications comme Windows Media Player utilisent ce service pour parcourir et lire du contenu média sur un appareil à distance.
- DLNA Print : ce service est utilisé par les imprimantes qui prennent la DLNA en charge.

## <span id="page-98-0"></span>**Statistiques des applications**

L'onglet **Applications** de l'application mobile Aruba Instant On permet de consulter des statistiques sur l'utilisation par le client et les applications du réseau d'employés ou d'invités. Pour afficher les statistiques affichant les données l'utilisation de l'application pour les dernières 24 heures :

- 1. Appuyez sur la flèche vers le bas  $(\vee)$  située en regard du nom du réseau d'employés ou d'invités.
- 2. Appuyez sur le graphique circulaire affichant les données transférées (en Mo).

### **Affichage du nombre de clients**

Dans l'application mobile Aruba Instant On, l'onglet **Applications** affiche le nombre de clients, soit le nombre total de clients actuellement connectés au réseau. Consultez la section [Affichage](#page-119-0) des détails des [clients](#page-119-0) actifs pour de plus amples informations sur la page **Clients**.

### **Affichage des données du graphique des applications**

Dans l'application mobile Aruba Instant On, le graphique **Applications** fournit des données pour les cinq principales catégories d'applications en fonction de leur utilisation. Les données sont présentées en octets et en pourcentages.

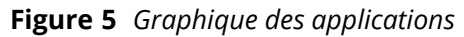

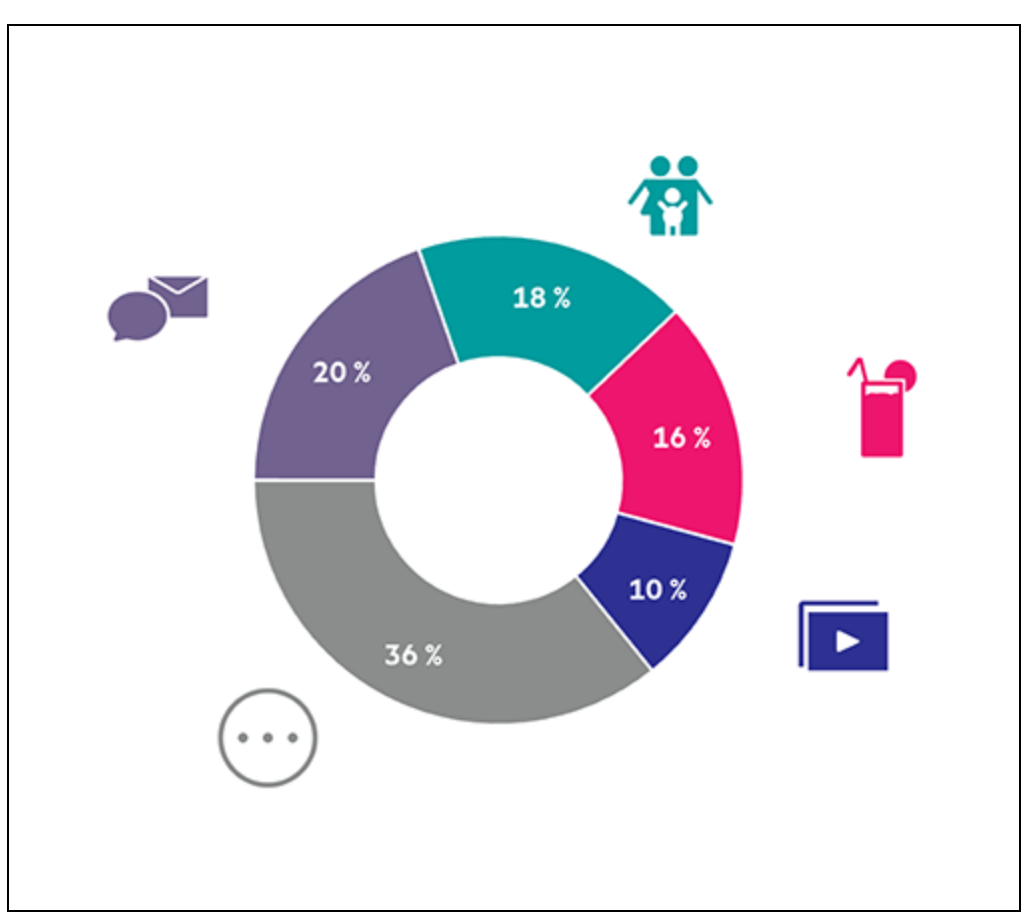

### **Affichage des données totales transférées**

Dans l'application mobile Aruba Instant On, l'onglet **Applications** affiche la quantité de données (en Mo) transférées sur le réseau au cours de la journée.

### **Affichage des catégories d'applications bloquées et débloquées**

Dans l'application mobile Aruba Instant On, l'onglet **Applications** affiche la liste des catégories d'applications bloquées et débloquées dans le réseau. Pour en savoir plus sur le blocage et le déblocage des catégories de réseaux, consultez la section Blocage de l'accès aux [applications.](#page-116-0)

# <span id="page-99-0"></span>**Réseau d'invités**

La configuration d'un réseau d'invités permet à des utilisateurs ne faisant pas partie d'une entreprise d'accéder à Internet.

- Pour créer un réseau d'invités, procédez comme suit :
	- 1. Appuyez sur la vignette **Réseaux** de la page d'accueil de l'application mobile Instant On.
	- 2. Appuyez sur Ajouter ( $\left( + \right)$ ) et sélectionnez l'onglet **Sans fil**. Cet onglet s'affiche uniquement si votre site dispose de réseaux câblés et sans fil.
	- 3. Sélectionnez **Invité** sous **Utilisation** pour signaler que le réseau est destiné à des utilisateurs invités.
- 4. Saisissez un nom pour le réseau d'invités.
- 5. Sélectionnez l'un des niveaux de **sécurité** suivants :
	- a. Appuyez sur **Ouvert** si vous voulez que l'utilisateur accède à ce réseau sans nom d'utilisateur ni mot de passe.
	- b. Appuyez sur **Portail** si vous ne voulez pas protéger le réseau à l'aide d'un mot de passe ou si vous souhaitez rediriger les utilisateurs vers votre page de portail captif avant de leur donner accès au réseau. Pour en savoir plus, consultez la section [Activation](#page-101-0) du Portail des invités.
	- c. Appuyez sur **Mot de passe** pour protéger le réseau à l'aide d'un mot de passe partagé (PSK) et d'un protocole de chiffrement WPA2 personnel ou WPA2 + WPA3 personnel. Saisissez un mot de passe de votre choix dans le champ **Mot de passe du réseau**.
- 6. Si le niveau de sécurité choisi pour le réseau d'invités est **Ouvert** ou **Portail**, vous pouvez activer l'option **Wi-Fi ouvert amélioré** sur le réseau. Pour en savoir plus, consultez la section Wi-Fi [ouvert](#page-100-0) [amélioré](#page-100-0) (OWE).
- <sup>n</sup> Pour définir manuellement l'état du réseau d'invités, procédez comme suit :
	- 1. Appuyez sur la vignette **Réseaux** ( ) sur la page d'accueil Instant On et sélectionnez un réseau d'invités. La page **Invités - Détails** s'affiche.
	- 2. Faites glisser le bouton **Inactif** (  $\bullet$  ) vers la droite pour définir le réseau comme étant **Actif** (  $\bullet$ ).
	- 3. Appuyez sur **TERMINÉ**. Le réseau est marqué comme **Actif** et tous les paramètres du réseau deviennent visibles.

## <span id="page-100-0"></span>**Wi-Fi ouvert amélioré (OWE)**

Il s'agit du type de sécurité ouverte dérivée de WPA3. Il est exécuté en même temps qu'un ancien SSID ouvert équivalent. En d'autres termes, deux SSID semblables sont diffusés et les clients dotés d'une fonctionnalité OWE se connectent à la version OWE du SSID, tandis que les autres utilisent l'ancienne version du SSID. Le Wi-Fi ouvert amélioré offre un meilleur chiffrement des données dans les réseaux Wi-Fi ouverts et les protège contre les tentatives de détection.

Vous ne pouvez configurer l'OWE que si vous choisissez l'option de sécurité **Ouvert** ou **Portail** pour un réseau sans fil.

Pour configurer l'OWE sur le réseau d'invités, procédez comme suit :

- 1. Vérifiez que le type de **Sécurité** du réseau d'invités est configuré sur **Ouvert** ou **Portail**.
- 2. Activez le bouton Wi-Fi ouvert amélioré ( $\bigcirc$ )
- 3. Appuyez sur **Terminé**.

### **Autres options**

Le menu déroulant **Autres options** de l'application mobile Aruba Instant On vous permet de configurer les paramètres suivants pour les clients des réseaux d'invités :

- [Attribution](#page-93-0) de l'adresse IP et du réseau
- [Horaire](#page-93-1) d'accès au réseau
- [Utilisation](#page-94-0) de la bande passante
- Accès [réseau](#page-95-0)
- [Options](#page-95-1) sans fil
- Services [partagés](#page-108-0)

## <span id="page-101-0"></span>**Activation du Portail des invités**

Le Portail des invités est accessible à l'aide de l'application mobile Instant On. Il est accessible aux utilisateurs nouvellement connectés d'un réseau Wi-Fi avant que l'accès aux ressources réseau ne leur soit accordé. Un tel portail est généralement utilisé pour présenter une page de renvoi ou de connexion dans laquelle l'invité peut être amené à devoir accepter vos conditions et politiques avant de pouvoir se connecter à Internet. Vous pouvez également l'utiliser pour ajouter des détails concernant votre entreprise et ajouter des offres spéciales. Aruba Instant On vous permet de personnaliser le Portail des invités avec le logo de votre entreprise, des images, des mentions légales et autres détails. Pour configurer le service Portail des invités de l'application mobile Aruba Instant On, procédez comme suit :

- 1. Cliquez sur **Réseaux** sur la page d'accueil Aruba Instant On.
- 2. Sélectionnez une connexion Réseau d'invités active.
- 3. Sous **Sécurité**, sélectionnez l'onglet **Portail**.
- 4. Appuyez sur le lien (<sup>2</sup>) Personnaliser le Portail des invités pour modifier la page Portail captif ou la page de garde. La page **Portail des invités** s'affiche.
- 5. Appuyez sur la flèche de déroulement en haut à droite de l'écran et sélectionnez **Interne**, **Externe** ou **Facebook**.
- 6. Appuyez sur **OK**.
- 7. En fonction de votre sélection, saisissez les valeurs dans les champs obligatoires. Pour en savoir plus, consultez la section :
	- [Configuration](#page-101-1) du portail captif interne
	- [Configuration](#page-102-0) du portail captif externe
	- [Facebook](#page-104-0) Wi-Fi
- 8. Les modifications sont sauvegardées automatiquement.

### <span id="page-101-1"></span>**Configuration du portail captif interne**

Vous pouvez configurer une page de garde du portail captif interne lorsque vous ajoutez ou modifiez un réseau d'invités créé pour votre Instant On site. Voici les paramètres de configuration du portail captif interne :

| <b>Paramètre</b>  | <b>Description</b>                                                                                                    |
|-------------------|----------------------------------------------------------------------------------------------------|
| Arrière-plan      | Appuyez sur la case pour afficher la palette de couleurs et choisissez-en une<br>pour l'arrière-plan de la page du portail captif interne.                                                                                                    |
| Message d'accueil | Créez le message d'accueil en mettant à jour les champs suivants :<br>Texte : saisissez le texte du message d'accueil. Exemple : Bienvenue dans le<br>Réseau d'invités.<br><b>Taille de la police</b> : faites glisser le curseur pour définir la taille de la police.<br>■ Couleur de la police : appuyez sur la case pour afficher la palette de<br>couleurs et choisissez-en une pour la police.<br>Famille de polices : choisissez un type de police à partir de la liste |

**Tableau 14 :** *Configuration du portail captif interne*

#### **Tableau 14 :** *Configuration du portail captif interne*

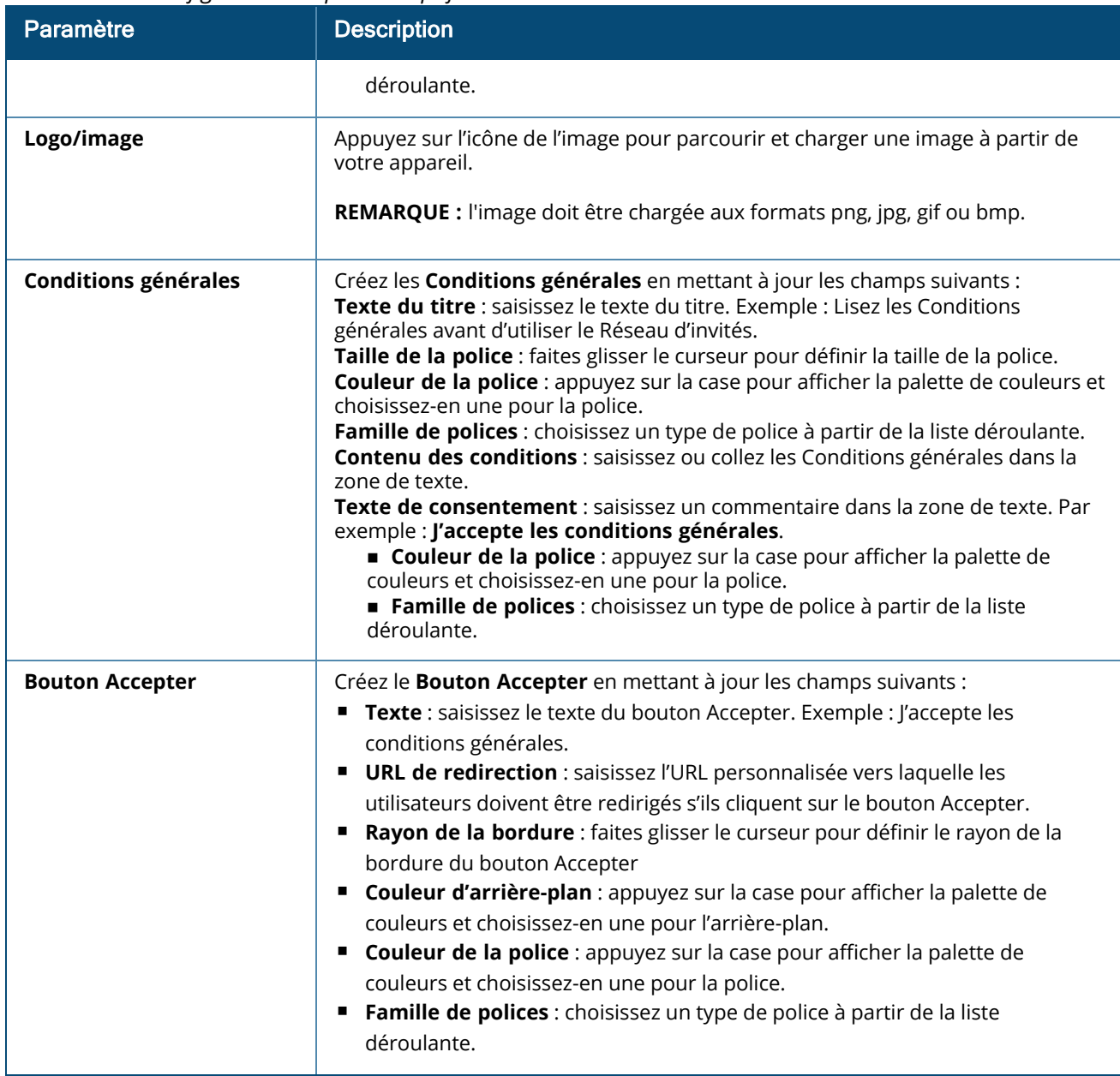

### <span id="page-102-0"></span>**Configuration du portail captif externe**

Procédez de l'une des façons suivantes pour configurer un portail captif externe pour votre réseau d'invités :

- Utiliser des portails captifs tiers
- <sup>n</sup> Personnaliser le portail captif en configurant des paramètres d'authentification RADIUS et comptable

### **Utilisation d'un portail captif tiers**

Instant On prend en charge les fournisseurs de portails captifs tiers externes suivants :

- Aislelabs
- Purple Wi-Fi
- **n** Skyfii.io
- Wavespot
- Zoox

1. Sélectionnez la vignette du fournisseur de votre choix. Vous devez disposer d'un compte auprès dudit fournisseur.

2. Configurez les paramètres suivants :

- <sup>n</sup> **Identifiant Wi-Fi social** : saisissez l'identifiant Wi-Fi social fourni par le fournisseur. Ce champ ne concerne qu'Aislelabs.
- <sup>n</sup> **Serveurs préférés** : sélectionnez un serveur préféré de la liste déroulante. Ce champ s'applique uniquement à Aislelabs.
- **5 Sélectionnez votre région** : sélectionnez une région dans le menu déroulant. Ce champ ne concerne pas Aislelabs.
- **Domaines autorisés** : faites glisser les boutons pour activer (  $\bullet$ ) et autoriser l'accès aux domaines de réseaux sociaux. Dans **Nouveau nom de domaine**, saisissez un nom de domaine et appuyez sur  $+$  pour en ajouter d'autres. Vous bénéficiez ainsi d'un accès illimité aux domaines supplémentaires.

### **Personnalisation du portail captif**

Vous pouvez configurer une page de garde du portail captif externe pour ne pas utiliser les fournisseurs tiers mentionnés précédemment.

Pour ce faire, procédez comme suit :

- 1. Appuyez sur la vignette **Personnalisé** de la page **Portail des invités**.
- 2. Configurez les paramètres du portail captif externe suivants :

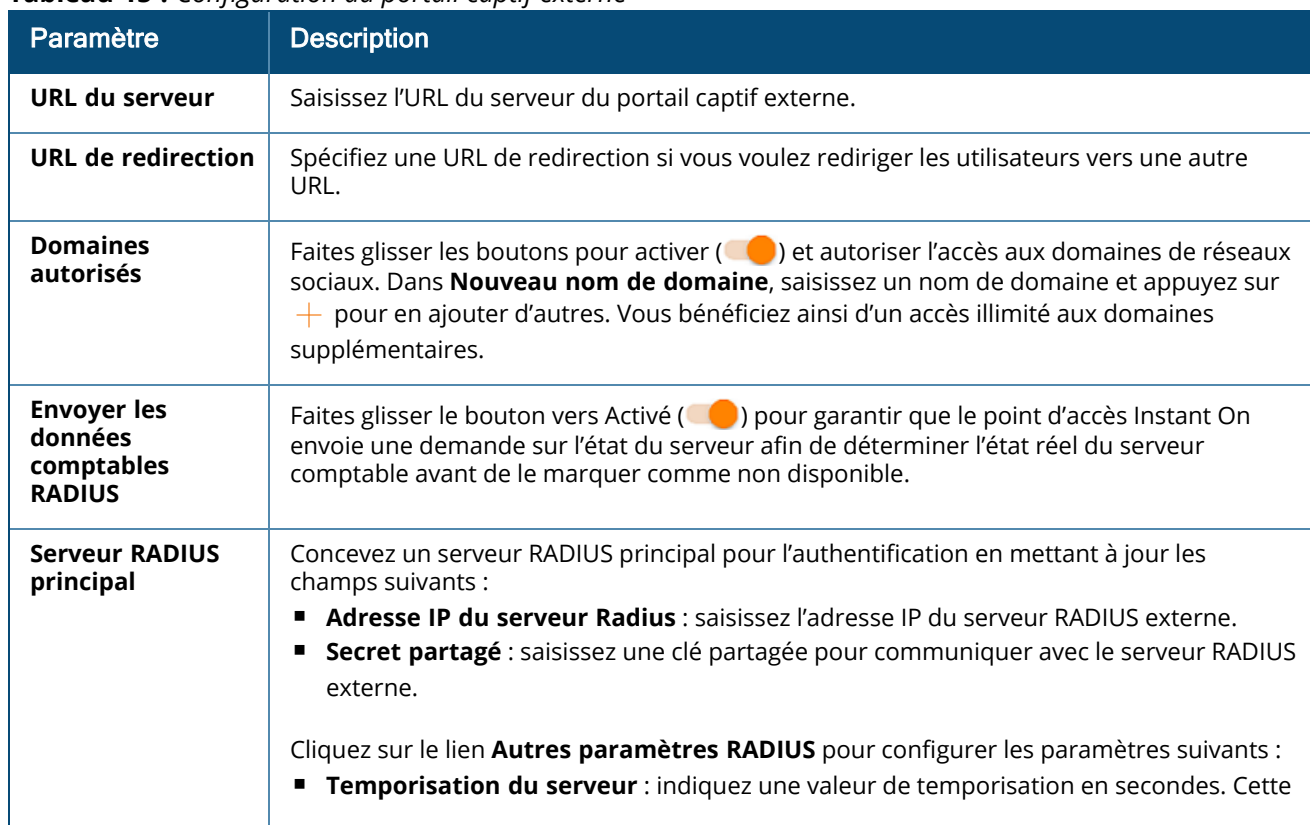

#### **Tableau 15 :** *Configuration du portail captif externe*

#### **Tableau 15 :** *Configuration du portail captif externe*

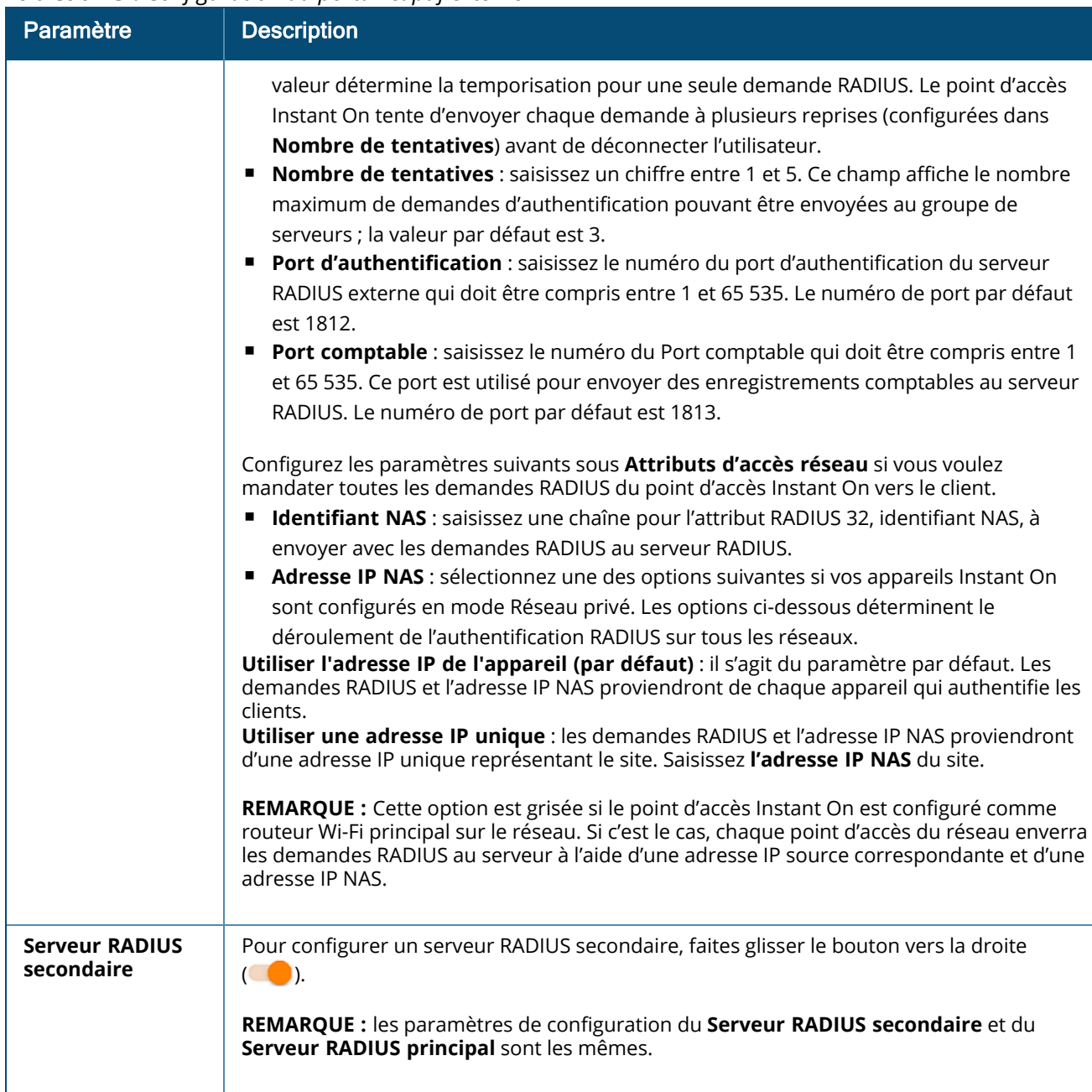

### <span id="page-104-0"></span>**Facebook Wi-Fi**

Le service Facebook Wi-Fi ne concerne que le réseau d'invités. Il offre la possibilité de créer une page de portail captif qui attire des activités vers l'entreprise. Les informations commerciales apparaissent dans le fil de la personne lorsqu'elle utilise le service. Ces informations sont automatiquement accessibles par les amis afin d'attirer plus d'individus.

### **Configurer le service Facebook Wi-Fi**

Pour configurer le service Facebook Wi-Fi sur l'application mobile Aruba Instant On, procédez comme suit :

- 1. Appuyez sur **Réseaux** sur la page d'accueil Aruba Instant On.
- 2. Sélectionnez une connexion Réseau d'invités active.
- 3. Sous **Sécurité**, sélectionnez l'onglet **Portail**.
- 4. Cliquez sur le lien ( ) **Personnaliser le Portail des invités**. La page **Portail des invités** s'affiche.
- 5. Appuyez sur la flèche du menu déroulant dans le coin droit de l'écran et sélectionnez le paramètre **Facebook** dans le menu.
- 6. Appuyez sur le lien **Configurer Facebook Wi-Fi** ( ). Vous serez redirigé vers la page Facebook de l'entreprise.
- 7. Connectez-vous à l'aide de votre compte Facebook et accédez à Internet.

# <span id="page-105-0"></span>**Réseau câblé**

Le réseau câblé convient aux utilisateurs dont l'infrastructure réseau est principalement axée sur l'intégration de commutateurs de réseau Instant On. La sélection de l'option « câblé uniquement » durant la configuration initiale crée automatiquement un réseau câblé par défaut. Le réseau par défaut dispose d'un VLAN de gestion en lecture seule. Le réseau câblé par défaut qui a été créé lors de la configuration initiale ne peut pas être supprimé, sauf si vous choisissez de supprimer entièrement le site de votre compte. Une fois la configuration initiale terminée, vous pouvez utiliser la procédure suivante pour créer un maximum de 22 réseaux câblés par site.

Suivez la procédure suivante pour créer un réseau câblé :

- 1. Appuyez sur **Réseaux** sur l'écran d'accueil Instant On. La page **Réseaux** s'affiche.
- 2. Appuyez sur <sup>+</sup> pour créer un nouveau réseau. La page **Créer un réseau** s'affiche.
- 3. Sélectionnez **Câblé** pour le **Type de réseau**. Cet onglet s'affiche uniquement si votre site dispose de réseaux câblés et sans fil.
- 4. Saisissez un **Nom de réseau** pour le réseau.
- 5. Saisissez un **VLAN** pour votre réseau
- 6. Appuyez sur **Terminé**.

## **Modifier le nom du réseau ou l'ID du VLAN**

Suivez la procédure suivante pour modifier un réseau câblé existant :

- 1. Appuyez sur **Réseaux** sur l'écran d'accueil Instant On. La page **Réseaux** s'affiche.
- 2. Sélectionnez le réseau câblé dans la liste **Réseaux** pour afficher l'écran **Détails du réseau**.
- 3. Sous **Identification**, saisissez un nouveau nom sous **Nom du réseau** pour modifier le nom du réseau, ou saisissez un nouveau **VLAN** pour modifier l'ID du VLAN.
- 4. Appuyez sur **Terminé**.

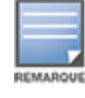

Si le réseau câblé sélectionné est un réseau par défaut, vous ne pouvez pas modifier votre **VLAN de gestion**.

## **Activation ou désactivation d'un réseau câblé**

Suivez la procédure suivante pour activer ou désactiver un réseau câblé :

- 1. Appuyez sur **Réseaux** sur l'écran d'accueil Instant On. La page **Réseaux** s'affiche.
- 2. Sélectionnez le réseau câblé dans la liste **Réseaux** pour afficher l'écran **Détails du réseau**.
- 3. Sous **Identification**, faites glisser le bouton vers la droite pour définir le réseau sur **Actif** ( ) ou à gauche pour le définir sur **Inactif** (  $\Box$  ).

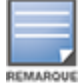

Le réseau câblé par défaut utilisé pour gérer l'appareil Instant On ne peut pas être activé ou désactivé.

### **Points importants à noter :**

- <sup>n</sup> La désactivation du réseau câblé signifie qu'aucune station de réseau câblé ne pourra se connecter. Le réseau sera stoppé au niveau du port et ne pourra plus faire passer le trafic. Le réseau est supprimé de tous les ports câblés.
- La désactivation d'un réseau câblé auguel sont associés un ou plusieurs réseaux sans fil affiche une boîte de dialogue indiquant que tous les réseaux sans fil et les clients associés seront déconnectés du réseau. Appuyez sur **Désactiver** pour poursuivre cette opération.
- <sup>n</sup> La réactivation d'un réseau sans fil sur un réseau câblé précédemment désactivé affiche une boîte de dialogue indiquant que le réseau câblé associé sera également activé. Appuyez sur **Activer** pour poursuivre cette opération.
- <sup>n</sup> La réactivation d'un réseau câblé auquel sont associés un ou plusieurs réseaux sans fil active également les réseaux sans fil associés. Appuyez sur **Activer** pour poursuivre cette opération.

# **Configuration d'un réseau vocal**

Instant On vous permet de configurer un VLAN sur le commutateur de réseau pour donner priorité au trafic vocal par rapport à tout autre trafic. Le trafic vocal est balisé pour avoir une plus grande priorité sur les autres données en utilisant les valeurs de la classe de service (CoS).

Pour configurer un VLAN de réseau câblé en tant que VLAN vocal, procédez comme suit :

- 1. Appuyez sur **Réseaux** sur l'écran d'accueil Instant On. La page **Réseaux** s'affiche.
- 2. Sélectionnez le réseau câblé dans la liste **Réseaux** pour afficher l'écran **Détails du réseau**.
- 3. Sous **Identification**, faites glisser le bouton **Réseau vocal** vers la droite ( ) pour permettre aux clients dotés de fonctionnalités vocales d'être automatiquement redirigés vers ce réseau.
- 4. Appuyez sur **Terminé**.

### **Points importants à noter :**

- Un seul réseau vocal peut être configuré par site.
- Le réseau vocal ne peut pas être attribué au VLAN de gestion.
- La fonction de réseau vocal n'est disponible que pour les téléphones IP directement connectés au commutateur de réseau.
- <sup>n</sup> Si vous connectez un téléphone sur un port dédié avec un accès limité, la configuration de l'accès limité sera également appliquée au VLAN vocal.

## **Ethernet économe en énergie (Energy Efficient Ethernet, ou EEE)**

La fonction Ethernet économe en énergie (Energy Efficient Ethernet, ou EEE) ou Gestion verte des ports réduit la consommation électrique sur les ports du commutateur de réseau lorsque l'activité des données est faible ou inactive. Des pulsations régulières sont envoyées pour évaluer l'activité du port.

Les ports sont entièrement activés lorsque l'activité des données reprend. Cette fonction fonctionne en arrière-plan et n'affiche pas d'option configurable ou d'état d'activité dans l'application mobile Instant On.

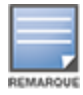

Instant On ne prend actuellement en charge qu'un sous-ensemble de la fonction EEE (802.3az). La capacité de détecter la longueur des liaisons cuivre et optique et de réduire l'alimentation en conséquence n'est pas prise en charge.

## **Autres options**

Le menu déroulant **Autres options** de l'application mobile Aruba Instant On vous permet de configurer les paramètres suivants pour les clients sur les réseaux câblés :

- Accès [réseau](#page-95-0)
- [Sécurité](#page-107-0) réseau
- Services [partagés](#page-108-0)
- [Attribution](#page-109-0) du réseau

## **Accès réseau**

L'option **Accès réseau** de l'application mobile Instant On vous permet de configurer les limites d'accès des clients câblés en fonction des adresses IP de destination.

La procédure suivante permet de configurer ces limites pour un réseau câblé :

- 1. Appuyez sur la vignette **Réseaux** ( ) de la page d'accueil Instant On et sélectionnez un réseau câblé. La page des détails du réseau s'affiche.
- 2. Sous **Autres options**, appuyez sur **Accès réseau**. L'écran **Accès réseau** s'affiche.
- 3. Configurez l'un des paramètres suivants sur votre réseau :
	- <sup>n</sup> **Accès illimité (par défaut)** : il s'agit du paramètre par défaut des réseaux câblés. Cette option permet aux utilisateurs d'accéder à toutes les destinations disponibles pour ce réseau.
	- **Accès limité** : cette option restreint l'accès des utilisateurs à Internet seulement et les empêche d'utiliser les ressources de réseau interne. Pour permettre aux utilisateurs d'utiliser les ressources de réseau interne, saisissez **l'adresse IP des ressources** dans la liste des adresses IP et cliquez sur  $+$ .

## <span id="page-107-0"></span>**Sécurité réseau**

L'option **Sécurité réseau** de l'application mobile Instant On vous permet de configurer des mesures de protection contre les attaques DHCP et ARP.

### **Protection contre l'espionnage DHCP**

La protection contre l'espionnage DHCP offre une sécurité réseau en filtrant les messages DHCP provenant de sources douteuses dans le réseau. Il distingue les ports connectés à des appareils non approuvés de ceux connectés à des serveurs DHCP ou à d'autres appareils Instant On de confiance. Pour entrer en vigueur, les protections de sécurité doivent être activées au niveau du réseau et au niveau du port. Les ports de liaison montante et les ports d'appareils Instant On interconnectés sont automatiquement configurés de façon à approuver les appareils connectés.
#### **Protection contre les attaques ARP**

Il s'agit d'une fonction de sécurité qui valide les paquets ARP d'un réseau et rejette ceux qui sont associés à des adresses IP à MAC non valides. Le système mémorise automatiquement les associations IP à MAC des échanges DHCP du réseau et protège ce dernier contre certaines attaques de l'intercepteur et d'usurpation d'identité.

La protection contre l'espionnage DHCP et les attaques ARP ne concerne que les ports de commutateur de réseau Instant On. Elles ne s'affichent que si l'inventaire du site compte au moins Instant On commutateur de réseau. La procédure suivante active la sécurité réseau sur le réseau Instant On :

- 1. Appuyez sur la vignette **Réseaux** (%) de la page d'accueil Instant On et sélectionnez un réseau câblé. La page des détails du réseau s'affiche.
- 2. Sous **Autres options**, appuyez sur **Sécurité réseau**. L'écran **Sécurité réseau** s'affiche.
- 3. Faites glisser le bouton ( ) pour activer le paramètre **Protections de sécurité réseau**. Ce paramètre est désactivé par défaut.
- 4. Cliquez sur **Activer** dans la fenêtre contextuelle pour confirmer.
- 5. Veillez à ce que le paramètre **Protections de sécurité** du port sur lequel le réseau est configuré soit aussi activé sur la page **Détails du port**. Pour en savoir plus sur les **protections de sécurité**, consultez Détails du [commutateur](#page-59-0) de réseau.
- 6. Appuyez sur **Terminé** pour sauvegarder la configuration.

### **Services partagés**

L'application mobile Aruba Instant On permet aux clients de détecter des appareils et d'accéder aux services partagés offerts sur le même réseau ou sur des réseaux différents de votre site. Pour utiliser la fonction Services partagés, vous devez d'abord activer ce paramètre dans l'application mobile Instant On. Pour en savoir plus sur le déploiement des services partagés, consultez la section [Déploiement](#page-23-0) de services de [multidiffusion](#page-23-0) partagés.

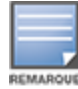

L'option d'activation ( ) ou de désactivation ( ) des services partagés apparaît dans l'application mobile Instant On seulement si la configuration du site comprend deux réseaux/VLAN ou plus.

Pour configurer des services partagés sur un réseau d'employés ou d'invités, procédez comme suit :

- 1. Appuyez sur la vignette **Réseaux** (%) de la page d'accueil Instant On et sélectionnez l'icône du menu avancé ( <mark>:</mark> ) située dans l'en-tête.
- 2. Sélectionnez **Services partagés** dans le menu et faites glisser le bouton en regard de Services partagés vers la droite (<sup>1</sup>0) pour activer cette fonction sur le réseau.
- 3. Après avoir activé le paramètre Services partagés, revenez à la page **Réseaux** et sélectionnez un réseau d'employés, d'invités ou câblé dans la liste. La page **Employés - Détails**/**Invités - Détails**/**Réseaux - Détails** s'affiche.
- 4. Sous **Autres options**, appuyez sur **Services partagés** pour afficher les informations suivantes :
	- <sup>n</sup> **Services détectés sur ce réseau** : la liste de tous les services disponibles sur le réseau actuel. Les clients peuvent toujours accéder aux services détectés sur un même réseau sans restriction.
	- <sup>n</sup> **Services détectés sur d'autres réseaux** : la liste de tous les services disponibles sur d'autres réseaux d'employés de votre site. Par défaut, les services connectés à d'autres réseaux sont

désactivés. Activez le bouton (  $\bullet$ ) pour permettre aux clients d'accéder aux services partagés d'autres réseaux.

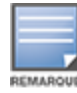

Pour que des services partagés soient offerts sur des réseaux d'invités, l'attribution du réseau doit être [pontée](#page-93-0) (comme le réseau local) et l'accès [réseau](#page-95-0) doit être illimité.

### **Liste des services pris en charge**

La liste des services pris en charge est affichée par appareil dans l'application mobile Instant On. Une icône de services multiples apparaît en regard de ceux qui offrent plusieurs services. Les nouveaux services détectés sur un appareil partagé connu sont automatiquement partagés. Cependant, les services nouvellement détectés sur les nouveaux appareils ne sont partagés que sur autorisation de l'utilisateur. Voici quelques-uns des principaux services pris en charge :

- AirPlay™ : Apple® AirPlay permet de diffuser en continu et sans fil de la musique, des vidéos et des diaporamas depuis votre appareil iOS vers un appareil Apple TV® et d'autres appareils compatibles.
- AirDrop™ : Apple® Airdrop permet de partager des photos, des documents et plus encore avec d'autres appareils Apple à proximité.
- Google Cast : ce protocole intégré aux appareils Chromecast ou Android TV permet de lire du contenu audio et vidéo sur un téléviseur haute définition en le diffusant en continu par Wi-Fi à partir d'un réseau Internet ou local.
- AirPrint™ : Apple® AirPrint permet de faire des impressions à partir d'un iPad, d'un iPhone ou d'un iPod touch à l'aide de n'importe quelle imprimante AirPrint compatible.
- Partage : applications de partage de disque et de fichier sur un ou plusieurs appareils Apple® à l'aide d'un identifiant de service.
- RemoteMgmt : utilisez ce service pour vos activités de connexion et de gestion à distance et pour utiliser des utilitaires FTP sur des appareils Apple®.
- DLNA Media : les applications comme Windows Media Player utilisent ce service pour parcourir et lire du contenu média sur un appareil à distance.
- <sup>n</sup> DLNA Print : ce service est utilisé par les imprimantes qui prennent la DLNA en charge.

### **Attribution du réseau**

La page **Attribution du réseau** facilite l'attribution des réseaux câblés aux appareils Instant On sur le site. Tous les ports d'un routeur ou d'un commutateur de réseau Instant On AP11D peuvent désormais être configurés en même temps et attribués à un réseau VLAN spécifique. La page **Attribution du réseau** donne une vue d'ensemble du réseau câblé et affiche tous les appareils déployés sur le site. Tous les ports des appareils Instant On sur le site peuvent être attribués en bloc à un VLAN donné, à l'exception de ce qui suit :

- Le port de liaison montante.
- Un port auquel un appareil Instant On est connecté.
- Un port qui est configuré comme faisant partie d'une jonction.
- Un port qui utilise 802.1x.

La procédure suivante configure l'attribution du réseau sur les appareils Instant On :

- 1. Appuyez sur la vignette **Réseaux** (%) de la page d'accueil Instant On et sélectionnez un réseau câblé. La page des détails du réseau s'affiche.
- 2. Sous **Autres options**, appuyez sur **Attribution du réseau**. L'écran **Attribution du réseau** affiche également la liste des appareils Instant On câblés sur le site.
- 3. Sélectionnez l'un de ces appareils et appuyez sur l'une des options suivantes pour attribuer en bloc le VLAN du réseau sur l'ensemble des ports :
	- **Fifacer** : supprime le VLAN de tous les ports.
	- <sup>n</sup> **Tous les réseaux balisés** : attribue et balise le VLAN d'un réseau câblé donné sur tous les ports de l'appareil Instant On sélectionné.
	- <sup>n</sup> **Tous les réseaux non balisés** : attribue et balise le VLAN d'un réseau donné sur tous les ports de l'appareil Instant On sélectionné.

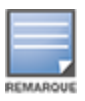

Outre l'attribution en bloc du VLAN sur l'ensemble des ports, vous pouvez également modifier le statut de chaque port en appuyant dessus. L'état du port devient ensuite **C** (effacé), **T** (balisé) ou **U** (non balisé) à chaque fois que vous appuyez sur un port.

4. Appuyez sur la flèche de retour  $\left(\leftarrow$ ). Les modifications sont sauvegardées automatiquement.

<span id="page-111-0"></span>Une application est un programme ou un groupe de programmes qui permet aux utilisateurs d'effectuer des tâches ou des activités spécifiques sur divers appareils, notamment des ordinateurs et des smartphones. Aruba Instant On fournit des données concernant l'utilisation quotidienne pour les différents types d'applications et sites Web auxquels les clients ont accédé dans le réseau.

Aruba Instant On classe le trafic en de nombreuses catégories pour simplifier les fonctions de la solution Aruba Instant On. Ces nombreuses catégories sont regroupées en une catégorie principale selon leur classification initiale.

Voici les différentes catégories d'applications et leur classification de contenu Web respective :

| <b>Catégorie d'application</b>                                                                                                    | Icône | <b>Classification Instant On</b>                                                                                                    |
|----------------------------------------------------------------------------------------------------|-------|----------------------------------------------------------------------------------------------------|
| Câblé : cette catégorie est essentielle pour la<br>connectivité réseau et Internet de base. Elle<br>est toujours autorisée pour tous les réseaux<br>et ne peut pas être bloquée.                                                                                                    |       | $\blacksquare$ Réseaux câblés                                                                                                    |
| Productivité : sites et outils conçus pour<br>influencer votre productivité, pour vous<br>permettre de prendre en charge vos tâches,<br>tels que les applications pour entreprises, les<br>logiciels antivirus, les outils de gestion de<br>projets et les logiciels collaboratifs, de<br>référence, de recherche, de traduction et de<br>cyberconférence. |       | Logiciel d'application                                                                                                    |
| Utilitaires : sites sur les outils et services qui<br>facilitent l'utilisation et la navigation sur<br>Internet, tels que les moteurs de recherche,<br>le stockage cloud et le transfert de fichiers.                                                                                                    |       | Sécurité informatique et Internet<br>Informations relatives à l'informatique<br>et Internet<br>Traduction<br>Référence et recherche<br>Stockage personnel<br>Moteurs de recherche<br>Navigation payante<br>Portails Internet<br>Communications Internet<br>Messagerie basée sur le Web<br>Logiciels partagés et gratuits<br>Contenu généré dynamiquement<br>Formation et outils<br>Hébergement Web |

**Tableau 16 :** *Catégories d'applications et leur classification*

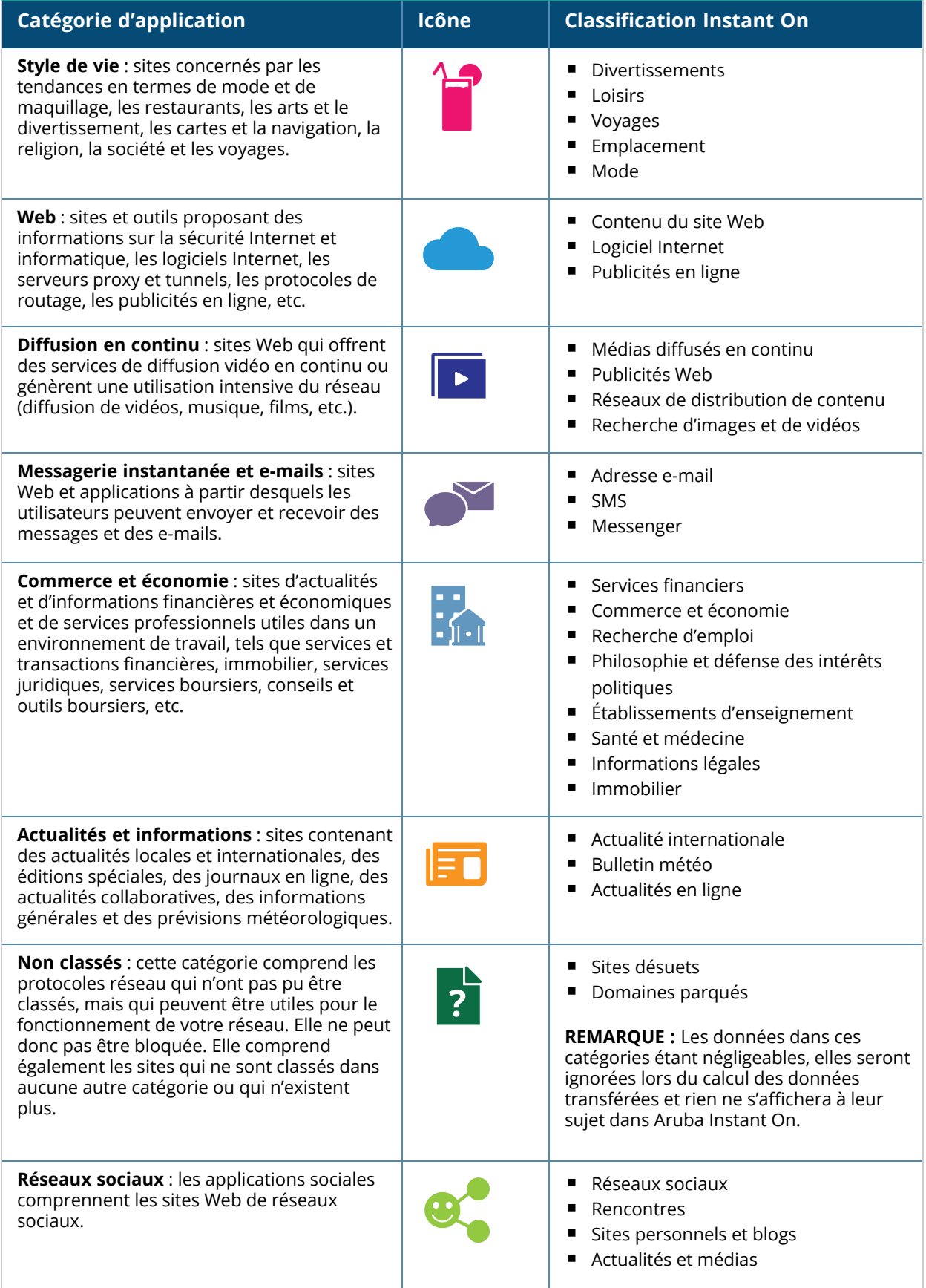

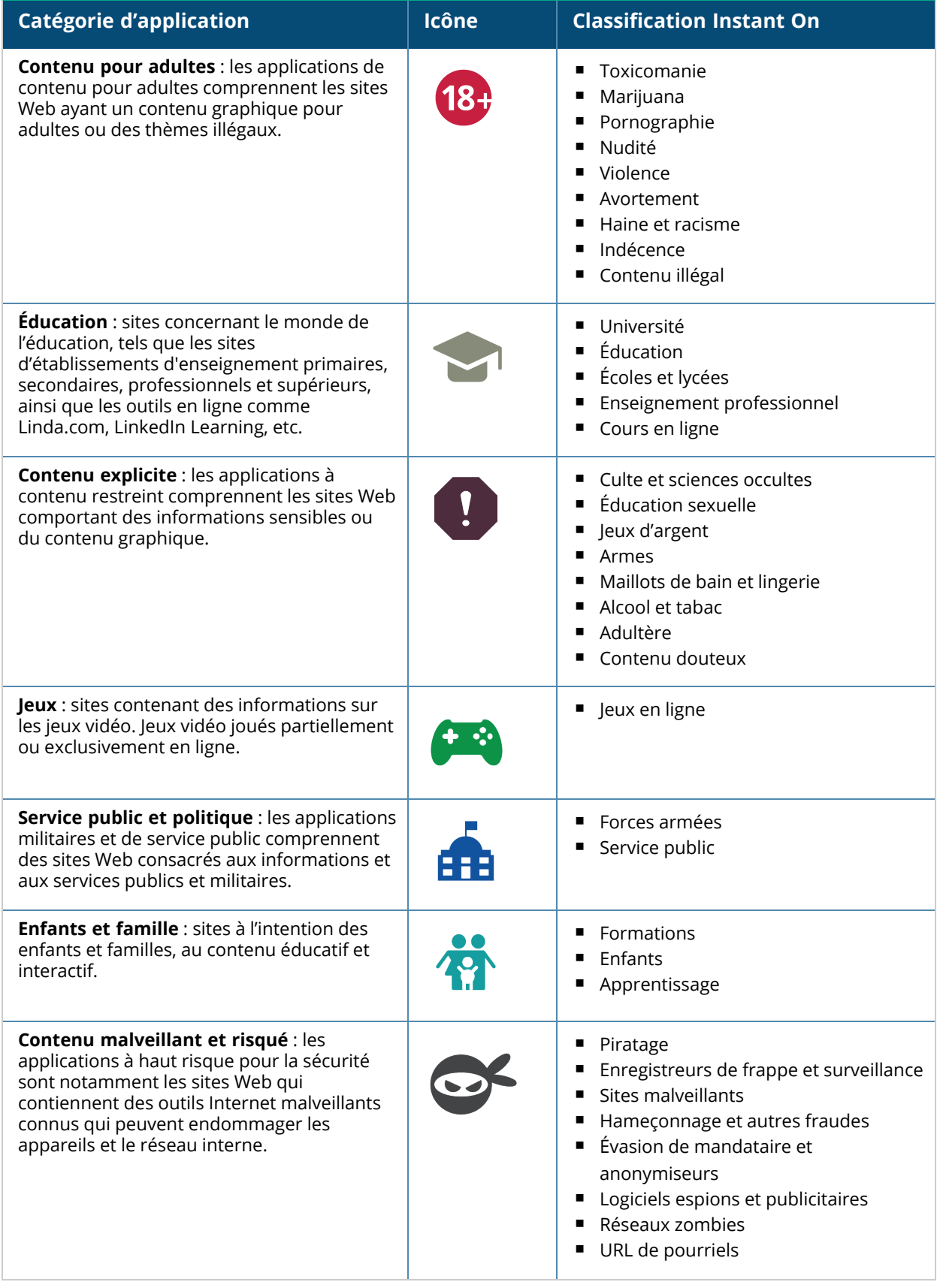

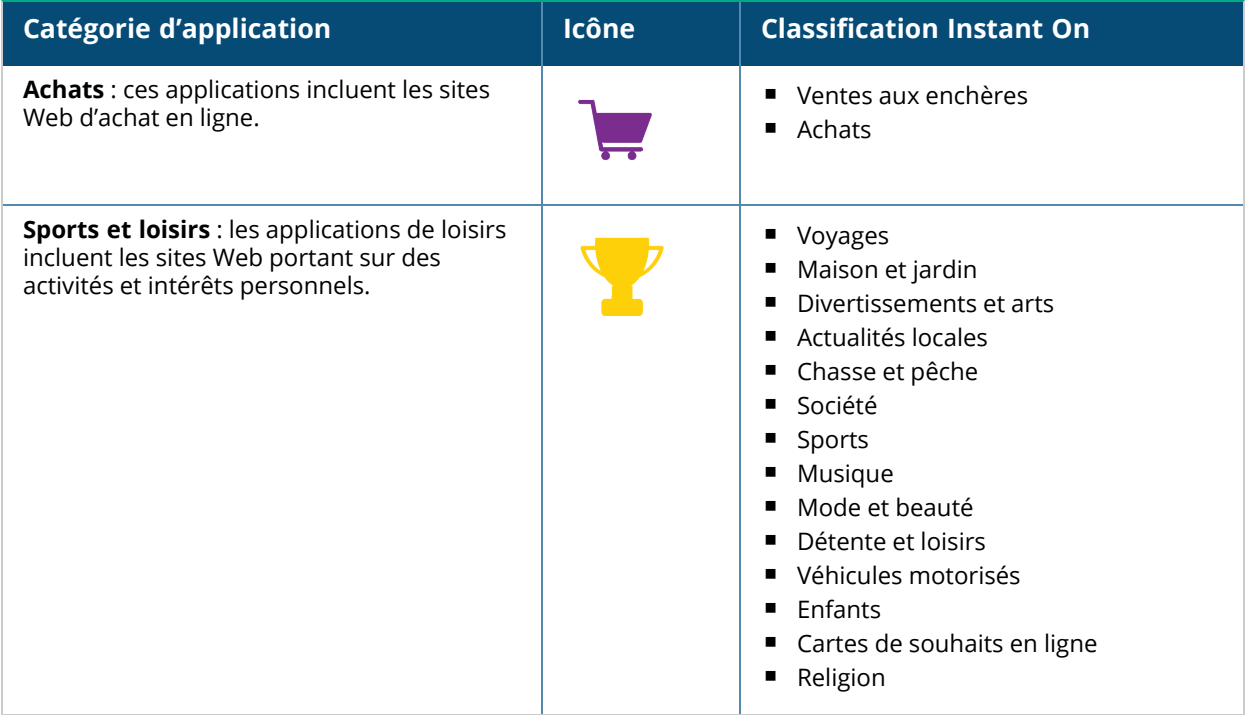

# <span id="page-114-0"></span>**Affichage des informations sur l'application**

La page **Applications** fournit les informations suivantes sur les types d'applications auxquels les clients ont accédé dans votre réseau :

| Paramètre                 | <b>Description</b>                                                                                                    |
|---------------------------|----------------------------------------------------------------------------------------------------|
| Nom                       | Affiche le nom de la catégorie d'application. Consultez la section Analyse de<br>l'utilisation de l'application pour obtenir la liste complète des catégories<br>d'applications. |
| Utilisation totale        | Affiche l'utilisation totale d'une catégorie d'application donnée, en octets.                                                                                                    |
| % de l'utilisation totale | Affiche l'utilisation totale d'une catégorie d'application donnée, en pourcentage (%).                                                                                           |

**Tableau 17 :** *Informations sur les applications*

### **Visibilité et contrôle des applications**

Cette page vous permet de configurer les paramètres de visibilité et de contrôle de l'application pour le réseau. Pour configurer les paramètres de visibilité et de contrôle de l'application sur le réseau, procédez comme suit :

- 1. Pour afficher la page **Visibilité et contrôle**, appuyez sur la vignette **Applications** ( ) de l'écran d'accueil Instant On. Appuyez sur l'icône du menu avancé ( **:** ) de l'écran **Applications** et sélectionnez **Visibilité et contrôle**. La page **Visibilité et contrôle** s'affiche.
- 2. Choisissez l'une des options disponibles :
	- <sup>n</sup> **Détails de l'application (par défaut)** : offre des informations détaillées sur les données utilisées par les différents sites Web et applications auxquels les clients du réseau ont accès. Le graphique et la liste des applications ne s'affichent que si cette option est sélectionnée. Elle est

activée par défaut et peut ralentir les performances réseau.

<sup>n</sup> **Résumé des activités de l'application** : offre un aperçu des données relatives aux réseaux téléchargées et chargées depuis la page Applications dans les dernières 24 heures. Choisissez cette option pour obtenir de meilleures performances réseau. Si vous sélectionnez cette option, l'onglet Applications est masqué dans l'application mobile.

Les paramètres de visibilité et de contrôle configurés dans cette page ont une incidence sur la façon dont les informations d'utilisation des données de l'application s'affichent sur les pages suivantes :

- Page **Applications**.
- <sup>n</sup> Page **Détails du client**.
- <sup>n</sup> Onglet **Applications** de la page **Réseaux**.

#### **Analyse de l'utilisation des données par les applications par catégorie**

Après avoir filtré les données de l'**utilisation totale** des différentes catégories d'applications, vous pouvez afficher l'utilisation des données par chaque employé ou réseau d'invités sur le site. Pour afficher les données d'une application en fonction de sa catégorie d'application mobile :

n Appuyez sur la vignette Applications (  $\frac{1}{25}$ ) sur la page d'accueil Instant On. Les données sur

l'**utilisation totale** s'affichent sur la page **Applications**. Appuyez sur l'une des catégories Web pour afficher son utilisation.

Les données suivantes sont affichées pour chaque catégorie :

- <sup>n</sup> **Sites Web et applications les plus visités** : affiche les données des cinq catégories d'applications principales (par utilisation).
- <sup>n</sup> **Activité des dernières 24 heures** : affiche les données des dernières 24 heures sur le réseau Instant On.
	- <sup>o</sup> **Réseau** : affiche la liste des réseaux d'employés et d'invités actifs au cours des dernières 24 heures.
	- <sup>o</sup> **Type** : indique s'il s'agit d'un réseau d'employés ou d'invités.

### **Graphique des applications**

Les données pour les cinq principales catégories d'applications (selon l'utilisation) sont affichées dans un graphique en anneau. Si vous avez consulté plus de cinq catégories pendant la journée, la cinquième section du graphique **Applications** est représentée comme **Autre**. Toutes les applications qui ne font pas partie des quatre principales catégories sont regroupées sous **Autre**.

### **Liste des applications**

Les données pour chaque catégorie d'application sont affichées sous forme de liste et celle-ci est organisée par ordre décroissant selon l'utilisation.

### **Affichage et blocage de l'accès aux applications**

La page **Applications** de l'application mobile fournit une brève description des diverses catégories d'applications. Elle vous permet de restreindre ou d'octroyer à ces applications un accès à votre réseau d'employés ou d'invités. Cette page fournit aussi des détails sur l'utilisation totale des données (en

octets), le pourcentage d'utilisation totale et les réseaux pour lesquels la catégorie d'application est bloquée.

### **Affichage des applications**

Pour afficher les **Détails des applications** d'une catégorie d'application spécifique, procédez comme suit :

- 1. Cliquez sur **Applications** sur la page d'accueil Aruba Instant On. La page **Applications** s'ouvre.
- 2. Sélectionnez une catégorie d'application dans la liste Applications pour afficher les détails sur l'application.

### **Blocage de l'accès aux applications**

L'application mobile Aruba Instant On vous permet de définir des restrictions d'accès à certaines applications en fonction de leur catégorie :

- 1. Appuyez sur **Applications** sur l'écran d'accueil Instant On. Les diverses catégories d'applications s'affichent.
- 2. Sélectionnez une catégorie d'application à partir de la liste **Applications**. La catégorie d'applications sélectionnée s'ouvre.
- 3. Sous **Autoriser le réseau à accéder à cette catégorie**, faites glisser le ou les boutons associés à chaque réseau d'employés ou d'invités pour lequel vous souhaitez activer les restrictions ( $\Box$ ).

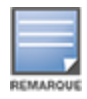

Si le client tente d'accéder à un site Web bloqué, l'écran affiche une notification indiquant qu'il est bloqué par des politiques Web définies par l'administrateur.

Aruba Instant On fournit des détails sur les clients dans le réseau. Un client est un matériel, dont un ordinateur, un serveur, une tablette ou un téléphone connecté à votre réseau Wi-Fi ou câblé. La page **Clients** de l'application mobile ou l'application Web Instant On fournit une liste des clients connectés et une liste des clients connectés dans des pages indépendantes. Pour afficher la page **Clients**, cliquez sur la vignette **Clients** sur la page d'accueil Instant On.

La page **Clients connectés** affiche la liste des clients actifs dans le site et l'onglet **Clients bloqués** celle des clients qui y sont bloqués. Les pages **Clients connectés** et **Clients bloqués** s'ouvrent en cliquant sur les onglets **Clients connectés** et **Clients bloqués** de la page Clients.

# **Affichage des clients du point d'accès**

La page **Détails du client** fournit des informations détaillées sur les clients de votre réseau. La page **Détails du client** s'ouvre depuis la liste des **Clients connectés**. Il existe deux types de clients Instant On : câblés et sans fil. Les clients sans fil sont les ordinateurs portables, les ordinateurs personnels, les tablettes, les téléphones portables, etc., qui utilisent une connexion sans fil au réseau Instant On. Les clients câblés sont plutôt les imprimantes, les serveurs, les commutateurs de réseau et les appareils d'infrastructure qui utilisent le réseau câblé.

Pour afficher la page **Détails du client** pour un client spécifique, procédez comme suit :

- 1. Cliquez sur la vignette **Clients** ( $\boxed{\frac{1}{n}}$ ) sur la page d'accueil Instant On. La page **Clients** s'affiche.
- 2. Dans la liste des **Clients connectés**, cliquez sur le nom du client. La page **Détails du client** pour le client sélectionné s'affiche.

Voici un exemple de page Détails du client :

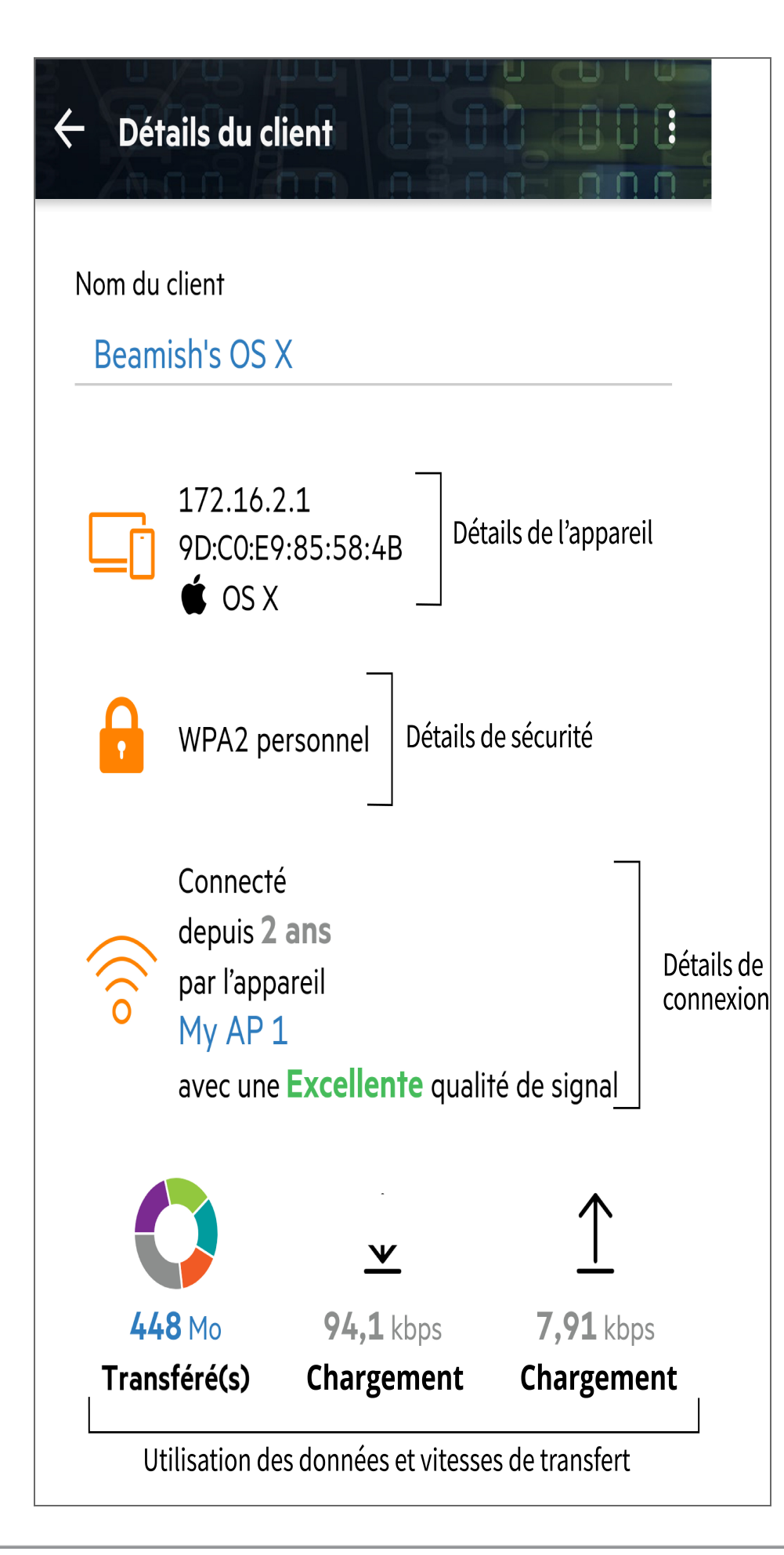

### **Affichage des détails des clients actifs**

La page **Détails du client** affiche les informations suivantes :

- Nom du [client](#page-119-0)
- Détails de [l'appareil](#page-119-1)
- Détails de [sécurité](#page-119-2)
- Détails de [connexion](#page-119-3)
- <sup>n</sup> [Utilisation](#page-120-0) des données et vitesses de transfert

<span id="page-119-3"></span><span id="page-119-2"></span><span id="page-119-1"></span><span id="page-119-0"></span>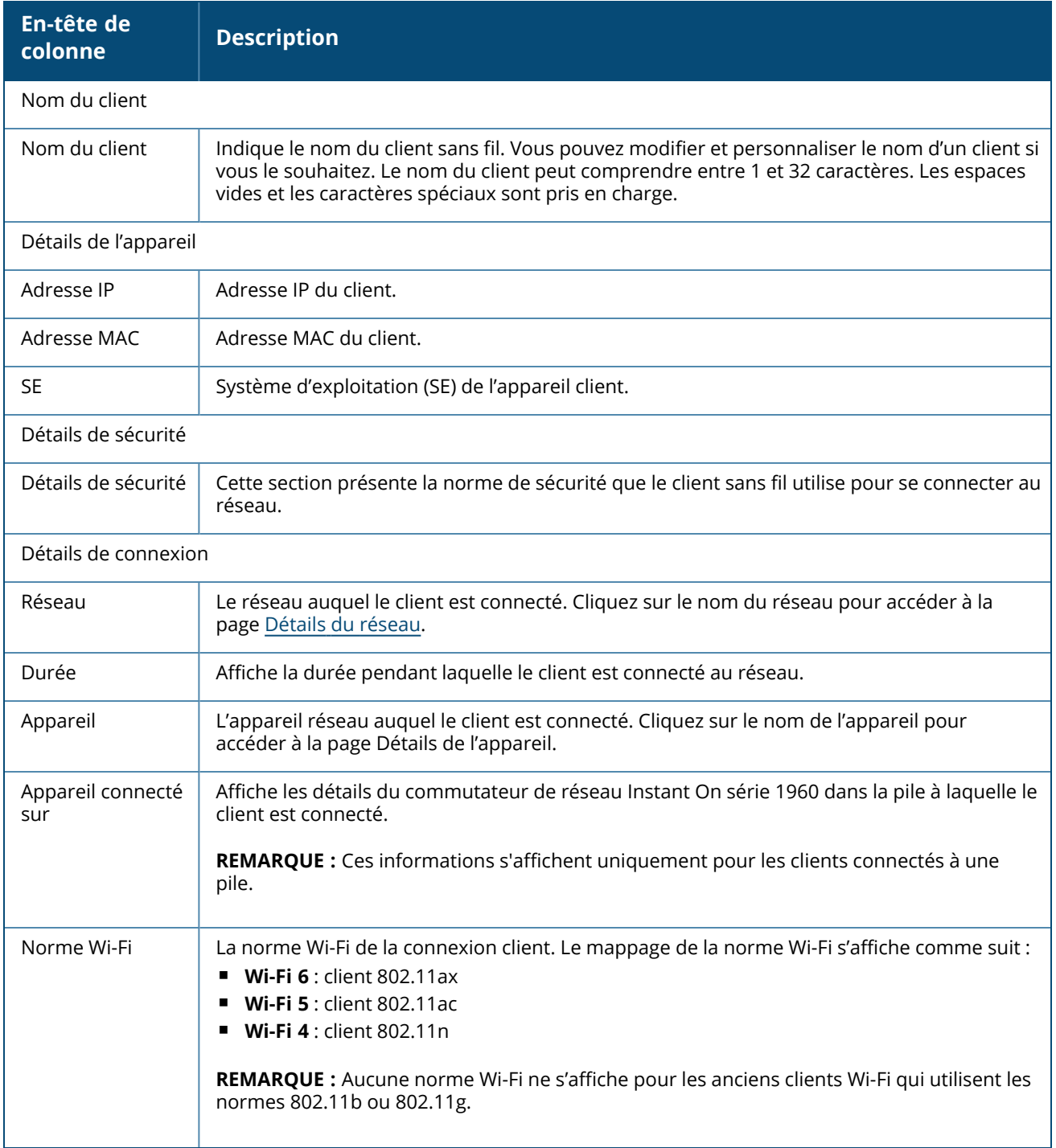

<span id="page-120-0"></span>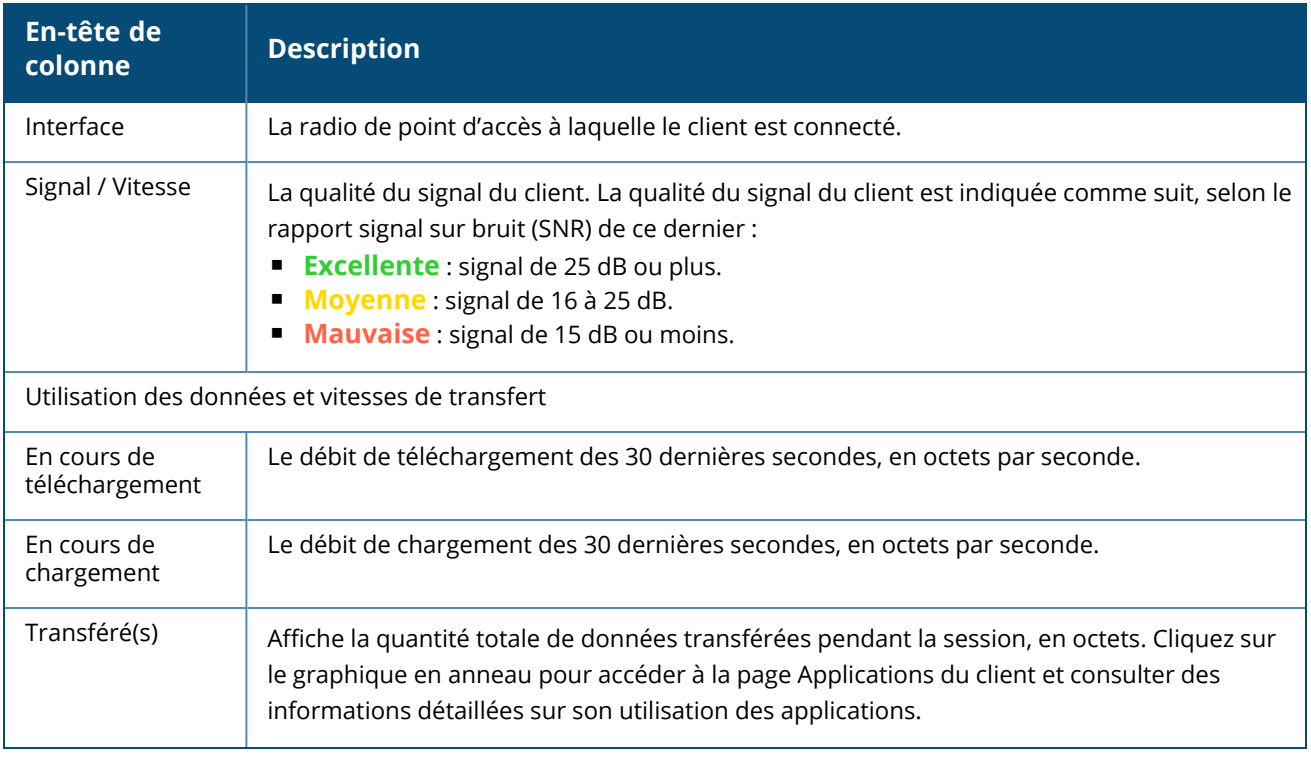

### **Affichage des informations sur l'application d'un client spécifique**

Vous pouvez afficher les informations sur l'utilisation des applications pour un client spécifique dans votre réseau en sélectionnant un client à partir de la liste **Clients**. Consultez la section [Affichage](#page-114-0) des [informations](#page-114-0) sur l'application pour en savoir plus sur le type d'informations d'utilisation des applications qui est affiché.

Pour afficher les informations sur les applications pour un client spécifique dans l'application mobile Instant On, procédez comme suit :

- 1. Appuyez sur l'option **Clients** dans l'écran d'accueil Instant On. L'écran **Clients** s'ouvre.
- 2. Sélectionnez un client dans la liste **Clients connectés** pour ouvrir l'écran **Détails du client**.
- 3. Appuyez sur le graphique en anneau précédant **Transféré(s)** pour ouvrir le graphique **Applications** du client sélectionné.

### **Blocage et déblocage des clients**

L'application mobile Instant On vous permet de bloquer les clients qui tentent de s'associer à n'importe quel point d'accès sur le site. Un client ne peut être bloqué manuellement qu'à l'aide de l'application mobile Instant On. Un blocage de client n'est possible que si celui-ci est déjà connecté au réseau. À tout moment, vous pouvez décider de débloquer un client bloqué en consultant la liste Clients bloqués. Procédez comme suit pour bloquer l'accès au réseau à un client :

1. Appuyez ou cliquez sur la vignette **Clients** ( $\Box$ ) de la page d'accueil Instant On de l'application

mobile Instant On. La liste des clients connectés s'affiche.

- 2. Dans cette liste, bloquez le client qui ne doit pas être autorisé à accéder au réseau.
- 3. Balayez le client de droite à gauche dans la liste des clients connectés, puis appuyez sur l'icône de blocage. Le client est immédiatement bloqué et déplacé dans la liste des clients **bloqués**. Vous

pouvez aussi bloquer des clients dans l'écran **Détails du client** en cliquant sur l'icône du menu avancé ( ) et en sélectionnant **Bloquer le client**.

Procédez comme suit pour débloquer un client :

1. Appuyez ou cliquez sur la vignette **Clients** ( $\boxed{\phantom{a}}$ ) de la page d'accueil Instant On de l'application

mobile Instant On. La liste des clients connectés s'affiche. Appuyez sur la vignette **Clients bloqués** sur la page **Clients**. Les clients bloqués apparaissent grisés.

- 2. Dans la liste de **Clients bloqués**, débloquez les clients auxquels vous souhaitez donner accès au réseau à nouveau. Les clients débloqués ont alors un accès immédiat.
- 3. Appuyez sur le client que vous voulez débloquer. Une fenêtre contextuelle s'ouvre et affiche le nom du client pour demander une confirmation. Appuyez sur **Débloquer**. Le client est immédiatement débloqué et déplacé vers la liste **Clients** connectés. Vous pouvez aussi débloquer un client en effectuant un balayage de droite à gauche et en appuyant sur l'icône de déblocage.

### **Clients câblés**

Un client câblé est défini comme un client connecté à un appareil Instant On qui prend en charge la commutation Ethernet. Les clients câblés sont classés en fonction des scénarios suivants :

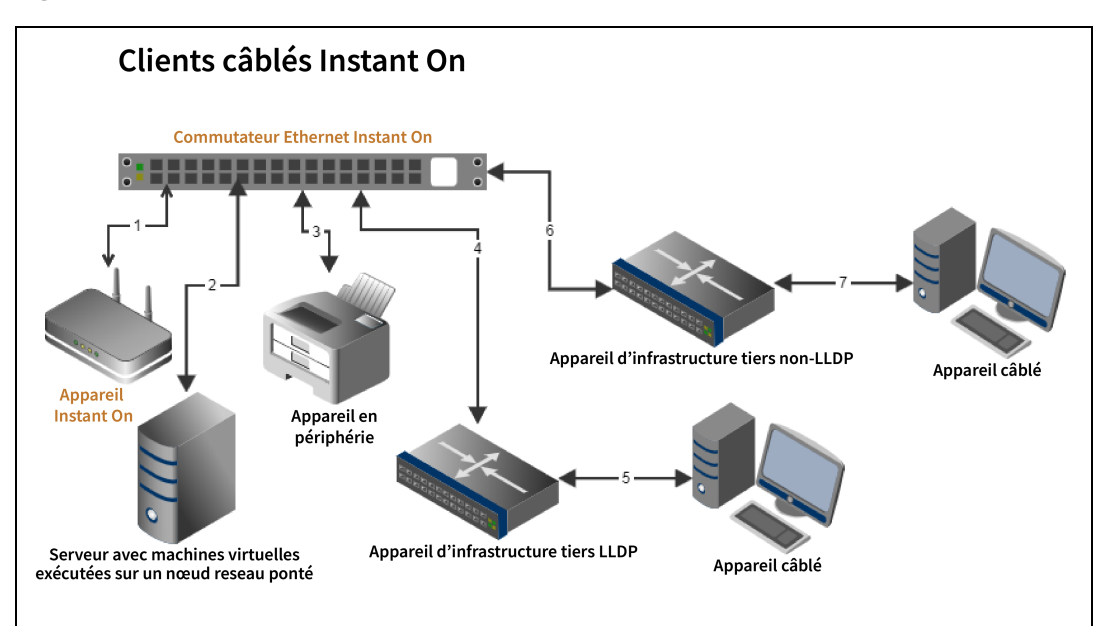

**Figure 6** *Scénarios : clients câblés*

- **5 Scénario 1 :** l'appareil Instant On connecté à l'appareil de commutation Instant On ne sera pas affiché en tant que client câblé.
- **5 Scénario 2 :** le serveur sera affiché en tant que client câblé en périphérie.

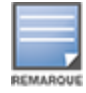

Les machines virtuelles exécutées sur le serveur peuvent signaler des adresses MAC supplémentaires sur le même port Ethernet. Dans ce cas, chaque adresse MAC sera affichée en tant que client câblé.

- **5 Scénario 3 :** l'appareil en périphérie sera affiché en tant que client câblé en périphérie.
- **5 Scénario 4 :** l'appareil d'infrastructure sera affiché en tant que client câblé d'infrastructure.
- <sup>n</sup> **Scénario 5 :** l'appareil câblé connecté à l'appareil d'infrastructure tiers ne sera pas affiché en tant que client câblé.
- <sup>n</sup> **Scénario 6 :** l'appareil d'infrastructure sera affiché en tant que client câblé en périphérie.
- <sup>n</sup> **Scénario 7 :** l'appareil câblé sera affiché en tant que client câblé.

### **Détails du client câblé**

Pour voir la page **Détails du client** pour un client câblé spécifique, procédez comme suit :

- 1. Appuyez sur la vignette **Clients** ( $\boxed{\Box}$ ) sur la page d'accueil Instant On. La page **Clients** s'affiche.
- 2. Sélectionnez un client câblé dans la liste des clients connectés. La page **Détails du client** pour le client câblé s'affiche.

La page Détails du client pour le client câblé présente les informations suivantes :

| <b>Paramètre</b>              | <b>Description</b>                                                                                                    |
|-------------------------------|----------------------------------------------------------------------------------------------------|
| Nom du client                 | Indique le nom du client câblé. Le nom du client peut être modifié et mis à jour en fonction<br>de vos préférences personnelles. Le nom du client peut comprendre entre 1 et<br>32 caractères. Les espaces vides et les caractères spéciaux sont pris en charge. |
| Type                          | Indique le type de client câblé. Le client peut être soit un client d'infrastructure, soit un client<br>vocal.                                                                                                    |
| Adresse IP                    | Adresse IP du client.                                                                                                    |
| Adresse MAC                   | Indique l'adresse MAC du client câblé.                                                                                                    |
| Réseau                        | Le réseau auquel le client est connecté. Cliquez sur le nom du réseau pour accéder à la<br>page Détails du réseau.                                                                                                    |
| Interface                     | Indique l'interface de l'appareil à laquelle le client est connecté. Le client câblé affiche l'ID du<br>port ou le nom du port personnalisé auquel il est connecté.                                                                                              |
| Durée                         | Affiche la durée pendant laquelle le client est connecté au réseau.                                                                                                    |
| Appareil                      | L'appareil réseau auquel le client est connecté. Cliquez sur le nom de l'appareil pour<br>accéder à la page Détails de l'appareil.                                                                                                    |
| Port                          | Indique le port du commutateur de réseau par lequel le client câblé est connecté au réseau.                                                                                                    |
| Vitesse                       | Indique la vitesse de transfert des données au niveau du port. La vitesse du port est<br>caractérisée comme suit :                                                                                                    |
|                               | <b>Excellente</b> : signal de 1 à 10 Gbit/s.<br>п<br>Moyenne : signal de 10 à 100 Gbit/s.<br>٠                                                                                                    |
| En cours de<br>téléchargement | Affiche le débit de téléchargement au cours des 30 dernières secondes, en octets par<br>seconde.                                                                                                    |
| En cours de<br>chargement     | Affiche le débit de chargement au cours des 30 dernières secondes, en octets par seconde.                                                                                                    |
| Transféré(s)                  | Affiche la quantité totale de données transférées pendant la session du client, en octets.                                                                                                    |

**Tableau 18 :** *Informations disponibles sur la page Détails du client câblé*

#### **Mettre hors tension (PoE)**

Instant On permet de mettre hors tension les clients câblés à distance. Cette option est réservée aux clients qui sont connectés au port PoE d'un routeur ou d'un commutateur de réseau Instant On. Appliquez la procédure suivante pour mettre hors tension le port du client câblé :

- 1. Appuyez sur la vignette **Clients** ( $\boxed{\phantom{0}\phantom{0}}$ ) sur la page d'accueil Instant On. La page **Clients** s'affiche.
- 2. Dans la section de la liste **Clients** connectés, balayez le client câblé de droite à gauche. Le bouton de mise hors tension (  $\overleftrightarrow{b}$  ) s'affiche à la fin de la ligne.
- 3. Appuyez sur le bouton de mise hors tension ( $\mathcal{V}^{(1)}$ ) pour arrêter le client câblé. La ligne affiche un message signalant le redémarrage du client. Une autre solution consiste à appuyer sur le client câblé et sélectionner le paramètre **Mettre hors tension** dans le menu avancé ( ) de l'écran **Détails du client** du client câblé.

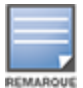

La source PoE doit être un appareil Instant On.

La page **Gestion de comptes** vous permet de modifier les informations de votre compte d'administrateur pour tous les sites qui lui sont associés.

# **Modification du mot de passe du compte**

Pour modifier les informations de votre compte d'administrateur pour tous les sites Aruba Instant On qui lui sont associés, procédez comme suit :

1. Appuyez sur l'icône comportant une lettre dans l'en-tête. L'écran **Gestion de comptes** s'affiche.

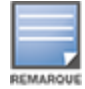

La lettre de l'alphabet qui apparaît sur l'icône correspond à la première lettre de votre compte de messagerie enregistré.

- 2. Appuyez sur **Mot de passe**.
- 3. Sous Modifier le mot de passe, saisissez votre mot de passe actuel, suivi d'un nouveau mot de passe.
- 4. Appuyez sur **Modifier le mot de passe** pour sauvegarder vos modifications.

L'écran **Gestion de comptes** vous permet aussi d'activer ou de désactiver les notifications d'alerte concernant le site. Pour en savoir plus, consultez la section [Notifications](#page-126-0).

### **Sécurité**

La page **Sécurité** permet aux administrateurs d'appliquer l'authentification à deux facteurs sur leur propre compte. Ce type d'authentification renforce la sécurité du compte sur lequel il est activé. Cette fonction est désactivée par défaut et porte exclusivement sur la vérification des comptes d'administrateur.

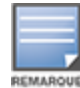

Vous devez disposer d'une application d'authentification pour configurer l'authentification à deux facteurs. Si ce type d'application n'est pas installé sur votre appareil, téléchargez-en une compatible avec votre système d'exploitation.

#### **Activation de l'authentification à deux facteurs**

Pour configurer l'authentification à deux facteurs pour votre compte d'administrateur, procédez comme suit :

- 1. Appuyez sur l'icône comportant une lettre dans l'en-tête. L'écran **Gestion de comptes** s'affiche.
- 2. Dans l'écran **Gestion de comptes**, appuyez sur **Sécurité**.
- 3. Appuyez sur **Configurer l'authentification à deux facteurs**.
- 4. Sous **Valider le mot de passe**, saisissez votre mot de passe de compte Instant On actuel.
- 5. Appuyez sur **Valider le mot de passe**.
- 6. Sous **Application d'authentification**, copiez la clé fournie ci-dessous et saisissez-la dans l'application d'authentification.
- 7. L'application d'authentification valide la clé et génère un mot de passe à usage unique qui doit être saisi dans l'écran **Application d'authentification** de l'application mobile Instant On.
- 8. Appuyez sur **Valider le mot de passe à usage unique**.
- 9. Si le mot de passe à usage unique est validé correctement, l'écran **Code de récupération** s'affiche.
- 10. Copiez et enregistrez le code de récupération à 12 caractères à un emplacement confidentiel, de façon à pouvoir le retrouver si vous avez des difficultés à vous connecter à votre compte d'administrateur.

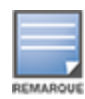

Ce code de récupération est la seule méthode possible de connexion à votre appareil si vous ne parvenez pas à accéder à votre compte. Il est recommandé de conserver le code de récupération enregistré et conservé à un endroit confidentiel, afin de pouvoir y accéder facilement.

- 11. Appuyez sur la case à cocher **J'ai enregistré mon code de configuration** pour confirmer l'enregistrement confidentiel du code de récupération.
- 12. Appuyez sur **Terminer la configuration** pour activer l'authentification à deux facteurs sur votre compte.

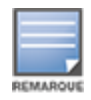

Une fois l'authentification à deux facteurs activée sur le compte d'administrateur, vous devez saisir le mot de passe à usage unique généré par l'application d'authentification à chaque fois que vous vous connectez à l'application mobile Instant On.

### **Désactivation de l'authentification à deux facteurs**

Pour désactiver l'authentification à deux facteurs de votre compte d'administrateur, procédez comme suit :

- 1. Appuyez sur l'icône comportant une lettre dans l'en-tête. L'écran **Gestion de comptes** s'affiche.
- 2. Dans l'écran **Gestion de comptes**, appuyez sur **Sécurité**.
- 3. L'écran **Sécurité** indique que l'**Authentification à deux facteurs** est actuellement activée sur votre compte.
- 4. Appuyez sur l'icône du menu avancé ( ) dans l'en-tête, puis sur **Désactiver l'authentification à**

#### **deux facteurs**.

- 5. Sous **Valider le mot de passe**, saisissez le mot de passe du compte d'administrateur Instant On actuel.
- 6. Appuyez sur **Valider le mot de passe**.
- 7. Sous **Application d'authentification**, saisissez le mot de passe à usage unique généré par l'application d'authentification.
- 8. Appuyez sur **Valider le mot de passe unique**. L'authentification à deux facteurs est désactivée dans le compte d'administrateur.

# <span id="page-126-0"></span>**Notifications**

Les notifications sont des messages standard envoyés à l'application mobile qui gère un site Aruba Instant On lorsqu'une alerte est déclenchée par le système. Le mécanisme de notification informe les administrateurs de toute alerte déclenchée sur le site. Les notifications comportent deux lignes distinctes, la première affichant le nom de l'alerte et la seconde le nom du site. Cependant, si le système déclenche plusieurs alertes à partir du même site, le mécanisme de notification réduit toutes les notifications générées par les alertes et n'en affiche qu'une sur l'appareil enregistré.

Lorsque vous cliquez sur une notification, votre appareil enregistré ouvre automatiquement l'application Instant On et vous dirige vers l'interface de gestion correspondante pour le site Instant On. Si aucune action n'est prise face à l'alerte, la notification demeure dans la barre des notifications, et vous pouvez à tout moment l'afficher tant qu'elle n'est pas résolue. Pour consulter toutes les alertes déclenchées sur le site, cliquez sur l'option **Afficher toutes les alertes** de la vignette **Intégrité du site**.

#### **Activation ou désactivation des notifications d'alerte**

Pour activer les notifications d'alerte, procédez comme suit :

- 1. Appuyez sur l'icône comportant une lettre dans l'en-tête. L'écran **Gestion de comptes** s'affiche.
- 2. Dans l'écran **Gestion de comptes**, appuyez sur **Notifications**.
- 3. Sous **Catégories d'alertes**, vous pouvez activer des notifications **mobiles** ou **électroniques**, ou les deux. Faites glisser le ou les boutons pour activer ( ) ou désactiver (  $\Box$  ) les notifications mobiles ou électroniques que vous voulez recevoir. Les alertes que vous avez activées s'afficheront dans la vignette **Intégrité du site** de la page d'accueil. Pour en savoir plus sur l'affichage et la gestion des alertes, consultez :
- Affichage et gestion des alertes dans [l'application](#page-36-0) mobile

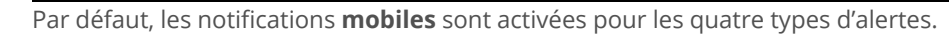

### **Catégories d'alertes**

Les catégories d'alertes sont composées d'événements pour lesquels vous pouvez recevoir une notification relative à un appareil. Vous pouvez activer ou désactiver des notifications associées à une catégorie d'alerte particulière. Les types de catégories d'alertes possibles sont les suivants :

- Problème de [connexion](#page-126-1)
- **Problème [d'appareil](#page-127-0)**
- Capacité de l'appareil [dépassée](#page-127-1)
- Mise à jour [disponible](#page-127-2)

#### <span id="page-126-1"></span>**Problème de connexion**

Cette option déclenche une alerte de notification en cas de problèmes de connectivité. Elle signifie que des clients ont des problèmes de connectivité à Internet. Les cas de déclenchement d'alerte possibles sont les suivants :

- <sup>n</sup> Votre passerelle Internet perd sa connectivité au fournisseur d'accès.
- Problèmes de réseau interne.

#### <span id="page-127-0"></span>**Problème d'appareil**

Cette option déclenche une alerte de notification si un appareil Instant On est défaillant ou s'il est déconnecté du réseau. Les cas de déclenchement d'alerte possibles sont les suivants :

- L'appareil Instant On tombe en panne.
- L'appareil Instant On est déconnecté du réseau.
- Problème de connexion Internet ou du réseau local.
- L'appareil Instant On redémarre en raison d'un problème inattendu.

#### <span id="page-127-1"></span>**Capacité de l'appareil dépassée**

Cette option déclenche une notification si le budget énergétique du commutateur de réseau atteint sa limite maximum et qu'il ne peut plus alimenter de nouveaux appareils par l'intermédiaire du PoE. Cette alerte est déclenchée lorsque le commutateur de réseau rejette la demande d'alimentation par PoE d'un appareil. Le budget énergétique total du commutateur de réseau et les informations sur la consommation électrique s'affichent sur la page **Détails du [commutateur](#page-59-0) de réseau** du module **Inventaire.**

#### <span id="page-127-2"></span>**Mise à jour disponible**

Cette option déclenche une notification lorsqu'une nouvelle version du logiciel est disponible sur le réseau Instant On. Une alerte d'information est générée sur l'application mobile et l'application Web Instant On pour signaler qu'un nouveau logiciel peut être installé. Appuyez sur celle-ci pour accéder à l'écran de la mise à jour logicielle. Pour en savoir plus sur l'installation des mises à jour logicielles, consultez Mise à jour de l'image logicielle sur un site [Instant On](#page-128-0).

### **Préférences de communication**

L'écran Préférences de communication permet de s'abonner aux offres et promotions proposées par HPE ou Aruba. Procédez comme suit pour vous abonner à ces mises à jour :

- 1. Appuyez sur l'icône comportant une lettre dans l'en-tête. L'écran **Gestion de comptes** s'affiche.
- 2. Dans l'écran **gestion du compte**, appuyez sur **Préférences de communication**.
- 3. Sous **Offres et promotions**, procédez comme suit :
	- a. Activez l'option **Autorisez-vous HPE/Aruba à vous envoyer des communications personnalisées par e-mail sur les produits, services, offres et événements HPE/Aruba et ceux de partenaires HPE/Aruba sélectionnés ?**

Le détail des dernières offres et promotions par HPE/Aruba vous sera envoyé à votre adresse e-mail enregistrée.

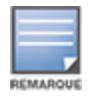

Cette option s'affiche également sur la page **Créer un compte**.

b. Sous **Valider votre pays**, appuyez sur l'icône de liste déroulante et sélectionnez votre pays de résidence.

Pour plus d'informations sur la façon dont HPE/Aruba gère, utilise et protège les données utilisateur, appuyez sur le lien **Déclaration de confidentialité HPE**.

Le micrologiciel est le logiciel programmé sur les points d'accès et les commutateurs de réseau Instant On pour s'assurer que les appareils fonctionnent et sont à la disposition des utilisateurs. Le micrologiciel installé sur les points d'accès Instant On est l'image logicielle Instant On. Lorsqu'il est mis à niveau, les performances et les fonctionnalités de l'appareil sont optimisées grâce à des améliorations de fonctions et à des correctifs.

### **Mise à niveau du micrologiciel pour un point d'accès ou un commutateur de réseau Instant On**

Lorsqu'un point d'accès ou un commutateur de réseau est déployé dans le réseau, il se connecte à un site Instant On, soit un groupe de points d'accès et de commutateurs de réseau configurés et gérés à partir d'un emplacement unique. À ce moment-là, ledit point d'accès ou commutateur de réseau synchronise automatiquement son image logicielle Instant On avec la version d'image logicielle configurée sur le site. Chaque fois que l'image logicielle est mise à jour sur le site, tous les points d'accès et les commutateurs de réseau sont mis à niveau en conséquence.

### **Serveur d'image Instant On**

Chaque version de l'image logicielle Instant On est chargée et stockée dans un serveur d'image public sur le cloud qui est hébergé par Aruba. Le serveur d'image contient toujours la version la plus récente du logiciel Instant On afin que votre système soit toujours à jour. Consultez la section Mise à jour de [l'image](#page-128-0) logicielle sur un site [Instant On](#page-128-0) pour en savoir plus sur la façon de mettre à jour vos points d'accès vers la version la plus récente de l'image logicielle Instant On.

# <span id="page-128-0"></span>**Mise à jour de l'image logicielle sur un site Instant On**

Instant On vous permet de contrôler la date et l'heure d'exécution des mises à jour logicielles sur le site. Pour ce faire, vous devez configurer la date et l'heure pour le site dans l'application mobile Instant On. Une alerte s'affiche lorsqu'une nouvelle mise à jour logicielle est disponible et elle informe du moment où celle-ci aura lieu. La page **Mise à jour logicielle** affiche le numéro de la nouvelle version et la section **Nouveautés :** fournit des informations sur cette dernière. La page affiche également l'heure prévue de la mise à jour, ainsi que les options **Installer maintenant** et **Reporter d'une semaine**.

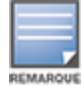

L'option **Reporter d'une semaine** peut être utilisée une seule fois pour prolonger la durée de la mise à jour logicielle d'une semaine.

Pour créer un horaire d'installation automatique des mises à jour logicielles sur le site à l'aide de l'application mobile, procédez comme suit :

1. Appuyez sur l'icône du menu avancé  $\equiv$ ) sur l'écran d'accueil Aruba Instant On. Sélectionnez **Gestion du site** dans le menu.

- 2. Cliquez sur l'onglet **Mise à jour logicielle** pour afficher les options d'horaire.
- 3. Sélectionnez le **Jour préféré de la semaine\*** pour installer automatiquement les mises à jour logicielles.
- 4. Sélectionnez une **Heure\*** appropriée dans le menu déroulant.

L'état en temps réel de la mise à niveau s'affiche sur la page **Mise à jour logicielle** pour informer sur la progression de la mise à jour logicielle. La mise à niveau s'affiche sous forme de barre de progression au cours des trois phases suivantes : **Téléchargement et installation du logiciel**, **Redémarrage des appareils** et **La mise à jour est terminée**.

L'état de la mise à niveau s'affiche simultanément pour chaque appareil sur la page **Inventaire**, dans l'ordre suivant :

- Téléchargement du logiciel
- **n** Installation du logiciel
- Redémarrage de l'appareil
- Synchronisation
- Actif

Une fois le logiciel mis à jour, la page affiche la version logicielle Instant On actuelle et la date de la dernière mise à jour.

### **Vérification de la connectivité du client pendant la mise à niveau**

Les points d'accès et les commutateurs de réseau Instant On sont automatiquement redémarrés avec la nouvelle version de l'image logicielle Instant On pendant la mise à niveau logicielle. Lorsque le point d'accès devient inactif au cours du redémarrage, les clients sans fil connectés à ce point d'accès sont déplacés sur un autre point d'accès dans le site Instant On ou sont complètement retirés du réseau. Bien que ce cas de figure soit fréquent, n'oubliez pas qu'une mise à niveau du micrologiciel peut entraîner des perturbations majeures pour les clients dans votre réseau. Tenez compte du délai nécessaire pour redémarrer les points d'accès, qui est généralement de 3 à 5 minutes. Nous vous recommandons de programmer cette activité à une heure où les utilisateurs connectés au réseau ne sont pas très actifs.

### **Échec de la mise à niveau**

Si une mise à niveau échoue, Instant On continue à fonctionner avec la version d'image logicielle installée actuellement sur les points d'accès. Vous pouvez continuer à utiliser la version d'image logicielle actuelle, ou une nouvelle tentative de mise à niveau aura lieu à la date suivante fixée dans l'horaire.

### **Compatibilité de l'application mobile Instant On**

Bien que l'application mobile Instant On soit compatible en amont avec les versions plus anciennes de l'image logicielle Instant On, l'image logicielle Instant On n'est PAS compatible en amont avec les versions antérieures de l'application mobile. Si l'application mobile installée sur votre appareil est plus ancienne que l'image logicielle Instant On fonctionnant sur votre site Instant On, un message d'avertissement s'affiche lorsque vous tentez de lancer l'application.

Vous pouvez lancer l'application mobile uniquement si elle contient la version de mise à jour la plus récente. Pour mettre à jour l'application mobile, cliquez sur l'icône de la boutique d'applications qui est disponible sous le message d'avertissement.

Pour aider l'administrateur à résoudre les situations problématiques, un assistant de résolution des problèmes est intégré à l'application Aruba Instant On. Celui-ci aide l'utilisateur à déterminer le problème et fournit des directives sur la manière de le résoudre. L'assistant de résolution des problèmes est conçu pour couvrir la plupart des situations habituelles et dépend des voyants DEL pour déterminer les problèmes. L'assistant de résolution des problèmes peut être lancé à partir de la page **Détails de l'alerte**.

Pour ouvrir l'assistant de dépannage, procédez comme suit :

- 1. Sélectionnez le module **Intégrité du site** et cliquez sur **Historique des alertes** dans la section Alertes, ou cliquez sur le bouton ( $\cap$ ) dans l'en-tête de la page. La page **Alertes** s'affiche.
- 2. Cliquez sur l'icône > en regard de l'alerte pour afficher la page **Détails de l'alerte**.
- 3. Dans la page **Détails de l'alerte**, passez en revue les **Recommandations** pour régler l'alerte.
- 4. Pour des informations de résolution des problèmes supplémentaires, cliquez sur **Dépannage des appareils Instant On**. La page **Assistant de dépannage** s'affiche avec les informations suivantes :
	- a. La plupart des situations habituelles selon les voyants DEL.
	- b. Des recommandations.

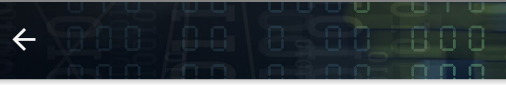

#### Dépannage des appareils Instant On

#### $\vee$  Que veulent dire les voyants?

Les différents modes et couleurs de clignotement des voyants (lumières) de votre appareil Aruba Instant On permettent de rapidement en déterminer l'état. Voici un résumé des différents états possibles.

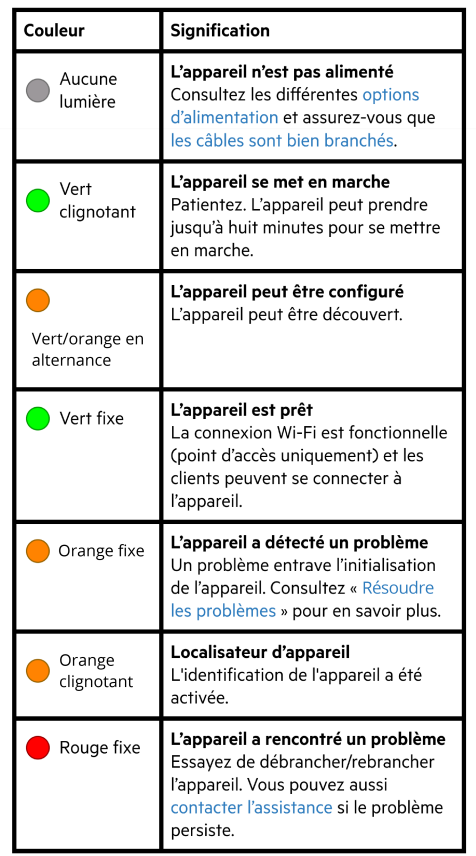

- 5. S'il est impossible de trouver une solution au problème, suivez le lien suivant pour afficher d'autres options d'assistance technique.
	- <sup>n</sup> Aide et assistance technique dans [l'application](#page-23-1) mobile